# **Deutsch**

**SYAMAHA** 

# **TOOLS for MOTIF6/MOTIF7/MOTIF8 TOOLS for MOTIF6/MOTIF7/MOTIF8**

**Installation Guide/Installationshandbuch/Manuel d'installation Installation Guide/Installationshandbuch/Manuel d'installation**

# **SPECIAL NOTICES**

틳

- The software and this Installation Guide are exclusive copyrights of Yamaha Corporation.
- Use of the software and this guide is governed by the SOFTWARE LICENSING AGREEMENT which the purchaser fully agrees to upon breaking the seal of the software packaging. (Please read carefully the AGREEMENT at the end of this guide before installing the application.)
- Copying of the software or reproduction of this guide in whole or in part by any means is expressly forbidden without the written consent of the manufacturer.
- Yamaha makes no representations or warranties with regard to the use of the software and documentation and cannot be held responsible for the results of the use of this guide and the software.
- Copying of the commercially available music data is strictly prohibited except for your personal use.
- The company names and product names in this Installation Guide are the trademarks or registered trademarks of their respective companies.
- Future upgrades of application and system software and any changes in specifications and functions will be announced separately.

# **BESONDERE HINWEISE**

- Dieses Programm und diese Installationsanleitung sind im Sinne des Urheberrechts alleiniges Eigentum der Yamaha Corporation.
- Die Benutzung des Programms und dieser Anleitung unterliegt der SOFTWARE-LIZENZVEREINBARUNG, mit der sich der Erwerber durch Öffnen des Siegels der Programmverpackung uneingeschränkt einverstanden erklärt. (Bitte lesen Sie die VEREINBARUNG am Ende dieser Anleitung vor Installation der Anwendung sorgfältig durch.)
- Das Kopieren der Software und die Reproduktion dieser Anleitung, in welcher Form auch immer, in Teilen oder als Ganzes, sind nur mit schriftlicher Genehmigung des Herstellers erlaubt und sonst ausdrücklich verboten.
- Yamaha leistet keinerlei Garantie hinsichtlich der Benutzung des Programms und der zugehörigen Dokumentation und übernimmt keine Verantwortung für die Ergebnisse der Benutzung dieser Anleitung oder des Programms.
- Das Kopieren im Handel erhältlicher Musikdaten ist nur für Ihren Privatgebrauch zulässig und sonst streng untersagt.
- Die in dieser Installationsanleitung erwähnten Firmen- und Produktnamen sind Warenzeichen bzw. eingetragene Warenzeichen der betreffenden Firmen.
- Zukünftige Aktualisierungen von Anwendungs- und Systemsoftware sowie jede Änderung der technischen Daten und Funktionen werden separat bekanntgegeben.

# **REMARQUES PARTICULIERES**

- Les droits d'auteurs (copyright) de ce logiciel et de ce manuel d'installation appartiennent exclusivement à Yamaha Corporation.
- L'usage de ce logiciel et de ce manuel est défini par l'accord de licence auquel l'acheteur déclare souscrire sans réserve lorsqu'il ouvre le sceau de l'emballage du logiciel. (Veuillez donc lire attentivement l'accord de licence du logiciel situé à la fin de ce manuel avant d'installer le logiciel.)
- Toute copie du logiciel et toute reproduction totale ou partielle de ce manuel, par quel moyen que ce soit, est expressément interdite sans l'autorisation écrite du fabricant.
- Yamaha n'offre aucune garantie en ce qui concerne l'utilisation du logiciel et de la documentation. Yamaha ne peut en aucun cas être tenu responsable des dommages éventuels résultant de l'utilisation de ce manuel et de ce logiciel.
- Toute copie de données musicales commercialisées est formellement interdite, sauf pour usage personnel.
- Les noms des firmes et des produits apparaissant dans ce manuel d'installation sont des marques commerciales ou des marques déposées appartenant à leurs détenteurs respectifs.
- Les remises à jour du programme et du système ainsi que toute modification des caractéristiques et fonctions seront annoncées séparément.

# **Important Notices about the CD-ROM**

# **Data Types**

This CD-ROM includes two types of data: application software and sampled audio data. Please refer to pages [4](#page-3-0) (Windows) and [9](#page-8-0) (Macintosh) for software installation instructions, and page 14 for the audio contents.

These applications allow you to edit MOTIF data and transfer data between your computer and the MOTIF.

You can import the audio data from an audio CD player (or any CD playing/ripping function on your computer) to the MOTIF via its INPUT jacks. For detailed information, refer to the MOTIF Owner's manual.

The application software is contained on track 1 (as recognized on an audio CD player), and the sampled audio data is contained in the subsequent tracks.

### $\triangle$ CAUTION

**Never attempt to play back track 1 (containing the application software) on an audio CD player. Doing so may result in damage to your hearing as well as to your CD player/audio speakers.** 

# **Operating System (OS)**

The applications in this CD-ROM are provided in versions for both Windows and Macintosh operating systems. The installation procedure and the applications themselves differ depending on the operating system that you are using. Please refer to the appropriate installation instructions.<br>  $\rightarrow$  Windows Read page 4.  $\rightarrow$  Macintosh Read page 9.

 $\rightarrow$  Windows Read page [4](#page-3-1).

# **Media format**

The MOTIF6/MOTIF7/MOTIF8 and the File Utility software are compatible with the following format media.

• MS-DOS • CD-ROM with ISO9660

**DINDIE The MOTIF and File Utility cannot copy contents of CD-ROM supplied with Yamaha A5000/4000/3000.** 

**DIFGLE** If a read-only file is copied to the Memory card in the MOTIF's card slot or the SCSI device connected to the MOTIF, the file cannot be deleted from the MOTIF.

**DITIF** cannot directly read the contents of the included CD-ROM. The CD-ROM is intended for use only with a computer.

# **For Windows Users**

# **Contents of the CD-ROM**

The CD-ROM contains a variety of applications (with installers) and data in the following folders.

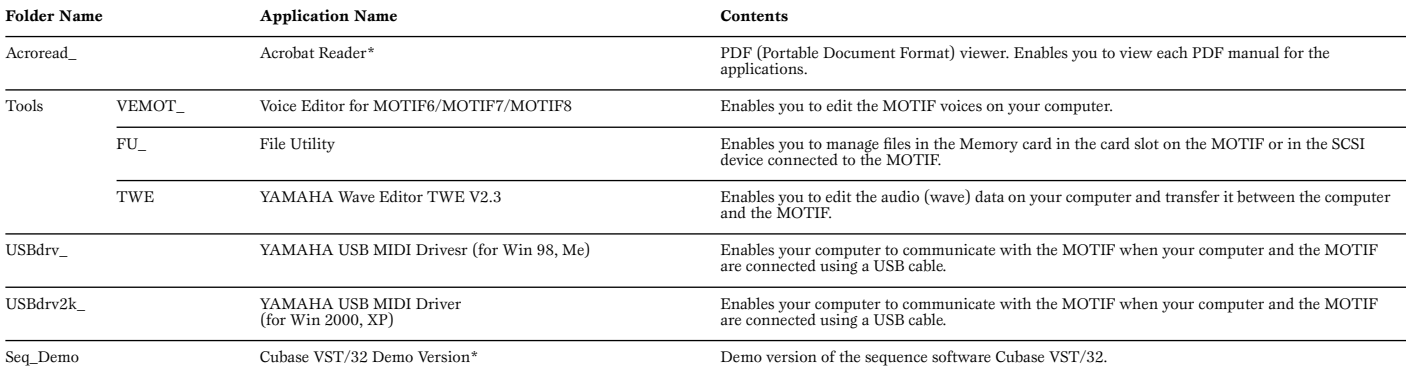

Unfortunately, Yamaha makes no guarantee concerning the stability of these programs (marked with \*) nor can it offer user support for them.

• All the applications listed above are supplied with online/PDF manuals.All the applications listed above are supplied with online/PDF manuals.

● You can start the Voice Editor for MOTIF6/MOTIF7/MOTIF8 or File Utility software as either a stand-alone software or a plug-in application in the Open Plug-in Technology compatible application.<br>Refer to the owner's manu

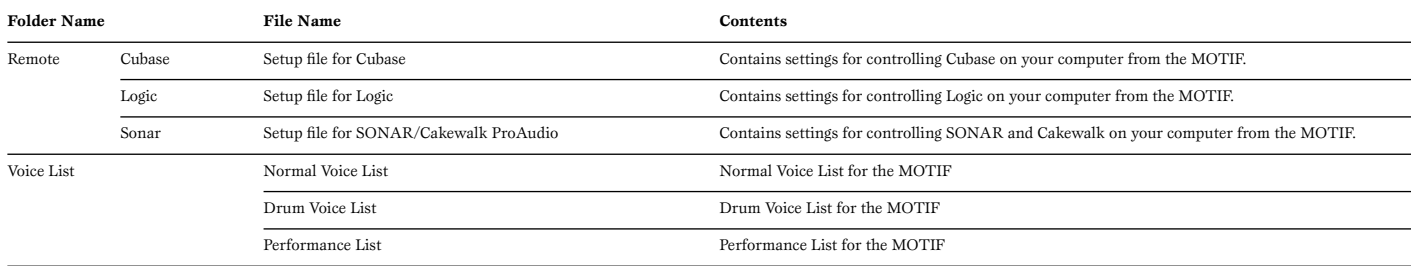

# **Using an Audio CD Player**

**Track 1:** Applications mentioned above; NEVER attempt to play back this track.

### **CAUTION**

**Never attempt to play back track 1 (containing the application software) o n an audio CD player. Doing so may result in damage to your hearing as well as to your CD player/audio speakers.** 

**Track 2 - 40:** Sampled audio data; prepared for recording on the MOTIF6/MOTIF7/MOTIF8.

# **About Open Plug-in Technology**

You can start the Voice Editor for MOTIF or the File Utility software as either a stand-alone software or a plug-in application in the Open Plug-in Technology compatible application.

Open Plug-in Technology (OPT) is a newly developed software format that allows control over MIDI devices from a music software sequencer. For example, this allows you to start up and operate various parts of your music system, such as plug-in board editors, and mixing control editors – directly from an OPT-compatible sequencer, without having to use each separately. This also makes it unnecessary to set MIDI drivers for each application, streamlining your music production system and making all operations more convenient and seamless.

### **About the OPT Levels**

The client application and its compatibility with OPT can be divided into three levels, as shown below.

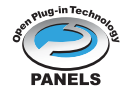

**Level 1** – OPT Panels provides basic support for opening and displaying OPT control panels that can transmit data via the clients' external MIDI ports. Typically this will allow basic hardware editor control panels to operate properly.

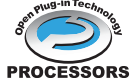

**Level 2** – OPT Processors provides support for real-time MIDI processors and panel automation. Typically this will allow both real-time and offline MIDI sors effects (e.g. Arpeggiators, transposers etc.) to operate properly and supply automation to OPT panels.

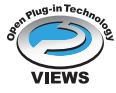

**Level 3** – OPT Views provides support for edit views and MIDI processors/panels that require direct access to client sequencer storage structures. Typically this will allow sophisticated MIDI edit views to be supported (e.g. List editors, Auto Accompaniment, Data Checkers etc.).

## **OPT Level Implementation for the Voice Editor**

This chart shows the OPT-compatibility of the Voice Editor for MOTIF.

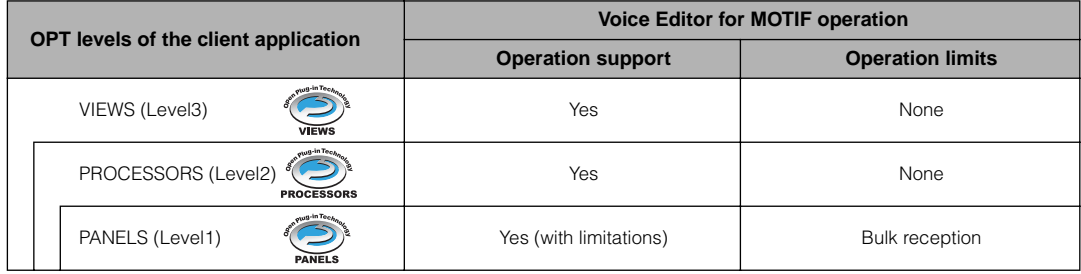

**DITE** Certain operations may not work as expected if there is no corresponding function in the client application (sequencer, etc.). The highest level of implementation for the client application is indicated in the OPT logo (which appears along with the version information in the application).

## **OPT Level Implementation for the File Utility**

This chart shows the OPT-compatibility of the File Utility.

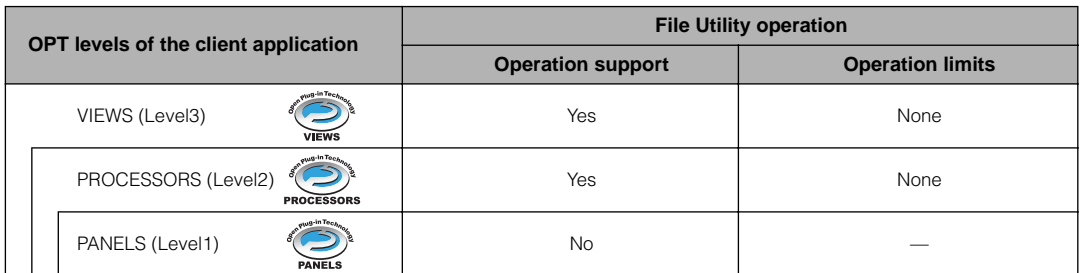

**DINDIE** Certain operations may not work as expected if there is no corresponding function in the client application (sequencer, etc.). The highest level of implementation for the client application is indicated in the OPT logo (which appears along with the version information in the application).

# <span id="page-3-1"></span>**Minimum System Requirements**

The system requirements below may differ slightly depending on the particular operating system.

### • **Voice Editor for MOTIF6/MOTIF7/MOTIF8**

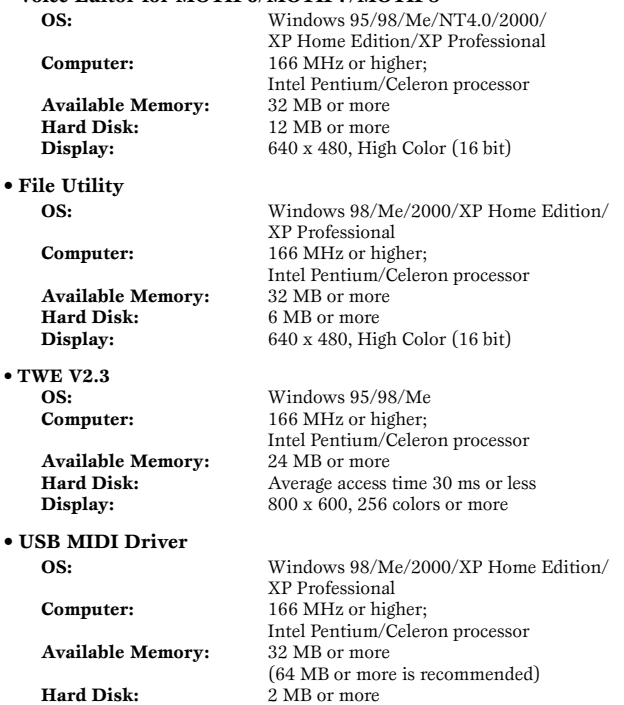

For details about the application software contained in the "Seq\_Demo" folder, refer to the owner's manual of each software.

# <span id="page-3-0"></span>**Software Installation**

### **Uninstall (Removing the installed applictaion)**

You can remove the installed applictaion software.  $Select [START] \rightarrow [Setting] \rightarrow [Control Panel] \rightarrow [Add/Remove]$  $Programs] \rightarrow [Install/Uninstall],$  then select the application to be removed and click [Add/Remove...].

Follow the on-screen instructions to uninstall the application.

**DITHE The button names or menus may differ depending on the computer OS.** 

### Acrobat Reader

In order to view the electronic (PDF) manuals included with each application, you'll need to install Acrobat Reader.

- **DIFFERENT** If an older version of Acrobat Reader is installed on your PC, you'll need to uninstall it before proceeding.
- **1** Double-click on the "Acroread\_" folder. Four different language folders will be displayed.
- **2** Select the language you want to use and double-click on its folder. The file "ar\*\*\*.exe" file will be displayed. ("\*\*\*" indicates the selected language.)
- **3** Double-click on "ar\*\*\*.exe." Acrobat Reader Setup Dialog box will be displayed.
- **4** Execute the installation by following the on-screen directions.

After installation is complete, the Acrobat folder appears on your PC (in Program Files, as the default).

For information on using the Acrobat Reader, refer to the Reader Guide in the Help menu.

### **USB MIDI Driver**

To operate the MOTIF from your computer via USB, you'll need to install the appropriate driver software.

The USB-MIDI driver is software that transfers MIDI data back and forth between sequence software and the MOTIF via a USB cable.

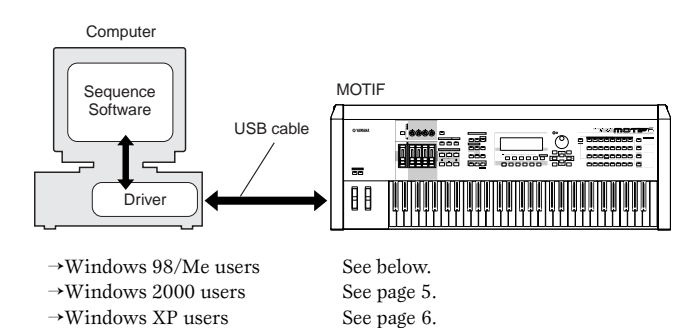

### ● **Installing the driver on a Windows 98/Me system**

- **1** Start the computer.
- **2** Insert the included CD-ROM into the CD-ROM drive.
- **3** Make sure the POWER switch on the MOTIF is set to OFF and use the USB cable to connect the USB terminal of the computer (or the USB hub) to the USB terminal of the MOTIF. When the MOTIF is turned on, the computer automatically displays the "Add New Hardware Wizard." If the Add New Hardware Wizard does not appear, click "Add New Hardware" in the Control Panel.
	- **DINOTE** For Windows Me users, check the radio button to the left of "Automatic search for a better driver (Recommended)" and click [Next]. The system automatically starts searching and installing the driver. Proceed to Step 8. If the system does not detect the driver, select "Specify the location of the driver (Advanced)" and specify the CD-ROM drive's "USBdrv\_" folder to install the driver.

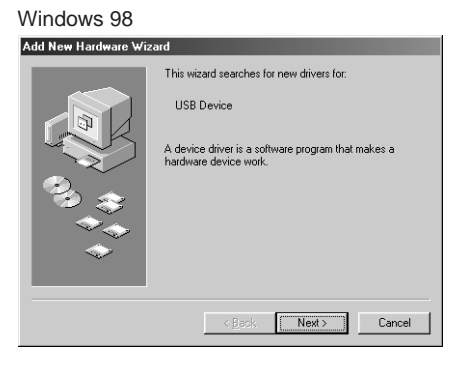

### Windows Me

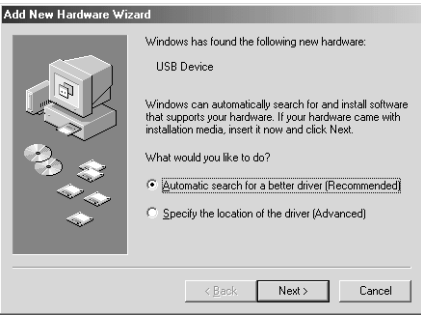

**4** Click [Next].

The window below enables you to select the search method.

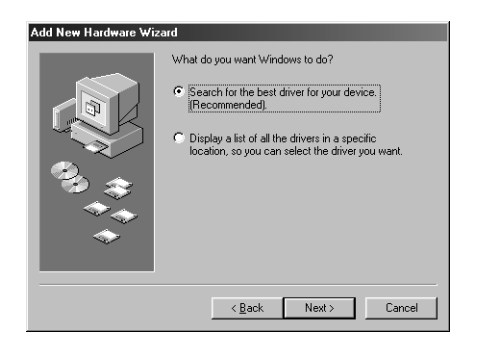

<span id="page-4-1"></span>**5** Check the radio button to the left of "Search for the best driver for your device. (Recommended)." Click [Next]. The window below enables you to select a location in which to install the driver.

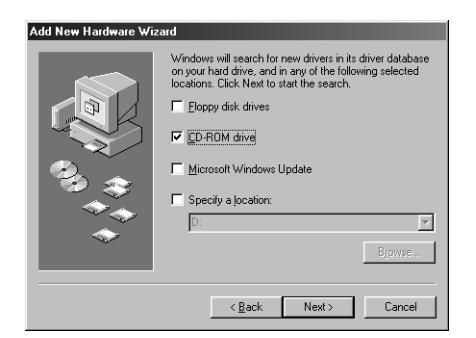

- **6** Check the "CD-ROM drive" box and uncheck all other items. Click [Next].
	- **ENTHE** The system may ask you to insert a Windows CD-ROM while it checks for the driver.<br>Specify the USBdrv\_directory of the CD-ROM drive (such as D:\USBdrv\_\) and continue the installation.

**ENUME:** When using the Windows 98, specify the USBdrv\_directory of the CD-ROM drive (such as D:\USBdrv\_\) and continue the installation.

**7** When the system detects the driver on the CD-ROM and is ready for installation, it displays the following screen. Make sure that the "YAMAHA USB MIDI Driver" is listed, and click [Next]. The system starts the installation.

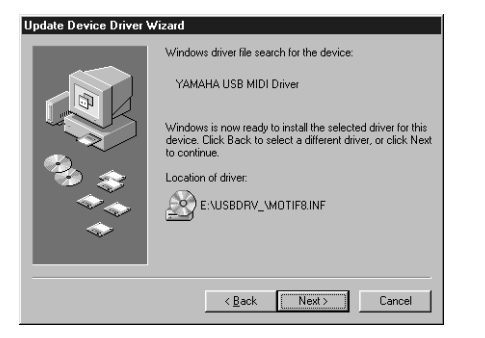

**8** When the installation is complete, the following screen appears. Click [Finish].

**DINCITE** Some computers may take about ten seconds to show this screen after the installation is complete.

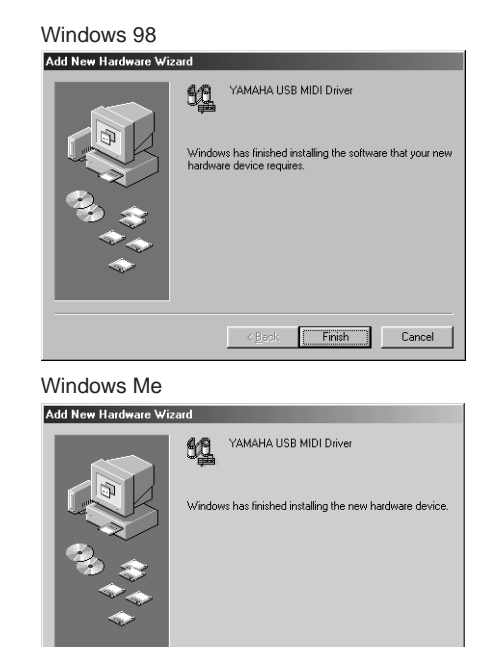

The driver has been installed.

### <span id="page-4-0"></span>● **Installing the driver on a Windows 2000 system**

- **1** Start the computer and use the "Administrator" account to log into Windows 2000.
- **2** Select [My Computer | Control Panel | System | Hardware | Driver Signing | File Signature Verification], and check the radio button to the left of "Ignore -Install all files, regardless of file signature" and click [OK].

 $T$ Finish

- **3** Insert the included CD-ROM into the CD-ROM drive.
- **4** Make sure the POWER switch on the MOTIF is set to OFF and use the USB cable to connect the USB terminal of the computer (or the USB hub) to the USB terminal of the MOTIF. When the MOTIF is turned on, the computer automatically displays the "Found New Hardware Wizard." Click [Next].
- **5** Check the radio button to the left of "Search for a suitable driver for my device. (Recommended)." Click [Next]. The window that appears enables you to select a location in which to install the driver.
- **6** Check the "CD-ROM drives" box and uncheck all other items. Click [Next].
	- **DINTHE** The system may ask you to insert a Windows CD-ROM while it checks for the driver. Specify the "USBdrv2k\_" directory of the CD-ROM drive (such as D:\USBdrv2k\_\) and continue the installation.
- **7** When the installation is complete, the system displays "Completing the Found New Hardware Wizard." Click [Finish].

**DINCITE** Some computers may take about ten seconds to show this screen after the installation is complete.

**8** Restart the computer. The driver has been installed.

### ● **Installing the driver on a Windows XP system**

- **1** Start the computer.
- $\bullet$  Select [Start]  $\rightarrow$  [Control Panel]. If the control panel appears as shown below, click "Switch to Classic View" in the upper left of the window.

All control panels and icons will be displayed.

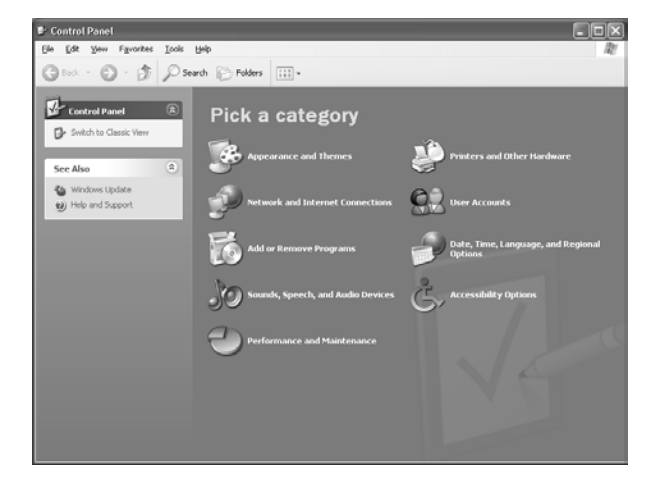

- **3** Go to [System]  $\rightarrow$  [Hardware]  $\rightarrow$  [Driver Signing]  $\rightarrow$  [File Signature Verification], and check the radio button to the left of "Ignore -Install all files, regardless of file signature" and click [OK].
- **4** Click the [OK] button to close System Properties, and then click "X" in the upper right of the window to close the Control Panel.
- **5** Insert the included CD-ROM into the CD-ROM drive.
- **6** Make sure the POWER switch on the MOTIF is set to OFF and use the USB cable to connect the USB terminal of the computer (or the USB hub) to the USB terminal of the MOTIF. When the MOTIF is turned on, the computer automatically displays the "Found New Hardware Wizard."
- **7** Check the radio button to the left of "Search for a suitable driver for my device. (Recommended)." Click [Next]. The system starts the installation.
- **8** When the installation is complete, the system displays "Completing the Found New Hardware Wizard." Click [Finish].

**NIGH** Some computers may take about ten seconds to show this screen after the installation is complete.

**9** Restart the computer. The driver has been installed.

### **Voice Editor, File Utility**

Once you've installed these software programs, you can use your computer to edit the voices of the MOTIF as well as access and organize data stored to media connected to the MOTIF (Memory card and SCSI devices).

- **1** Double-click on the "Tools" folder in the CD-ROM. The "VEMOT\_" folder, "FU\_" folder and "TWE" folder will be displayed.
- **2** Double-click on the "VEMOT\_" folder or "FU\_" folder. "setup.exe" file will be displayed.
- **3** Double-click on the "setup.exe" file. The Voice Editor or the File Utility Tools setup dialog will be displayed.
- **4** Execute the installation by following the on-screen directions.

**DIVITE** When installing the above software, make sure to install the MIDI Setup program first.

For details, refer to the each on-line Help or the each PDF owner's manual.

**• • • • • • • • • • • • • • • • • • • • • • • • • • • • • • • • • • • • • • • • • • • • • • • • • • • • • • • • • • • TWE** With the TWE audio editing software, you can edit wave data directly on your computer.

- **1** Double-click on the "TWE" folder Four different language folders will be displayed.
- **2** Select the language that you want to use and double-click on its folder. The "YAMAHA TWE" folder will be displayed.
- **3** Copy the "YAMAHA TWE" folder onto the desktop of your computer. For details on operation, refer to the PDF manual provided in the folder.

### **Setup Files for remote control of sequencing**  software<br>………………………………………………………

To use these files, the appropriate sequencing software should be installed to your computer.

### ● **Setup Files for Cubase**

- **1** Start Cubase.
- **2** Select Option from the menu bar and select Setup in Remote Setup.
- **3** Set the value in the VST Remote window called up via step #2 as illustrated below, and click the [OK] button.

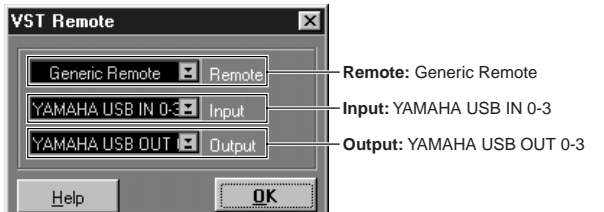

**DITIF** If the MOTIF is connected to the computer via MIDI, set the port to 1.

- **4** Click the [EDIT] button in the Generic Remote window called up via step#3.
- **5** Click the [Import] button in the Generic Remote Setup called up via step#4.

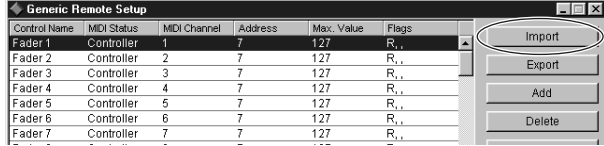

**6** Select the Setup file for remote control of Cubase (Yamaha MOTIF Remote.xml) in the dialog opened via step #5 and click the [Open] button.

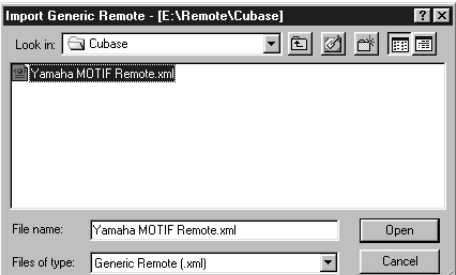

 $\bullet$  Close the Generic Remote Setup window.

### ● **Preference File for Logic**

- **1** Start Logic.
- **2** Select Key Commands... in Settings from the Option menu.
- **3** Select Import Key Commands... from the Option menu in the "Key Commands" window called up via step #2.
- **4** In the dialog window called up via step #3, select a preference file for Logic named "Logic32.prf" in the included CD-ROM and click [Open]. After importing the file, the following setup appears.

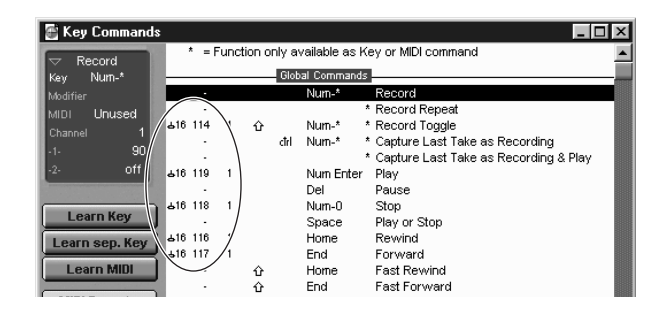

Please note that the Key Command settings are replaced with the selected preference file.

### ● **Template for SONAR/SONAR2/Cakewalk ProAudio (Installation)**

- **1** Copy the template file from the CD-ROM to the folder where the SONAR/ SONAR2/Cakewalk ProAudio are installed.
- **2** Start SONAR/SONAR2/Cakewalk ProAudio.
- **3** Select Option from the menu bar and select Audio. The "Direct" Show Audio (Cakewalk Direct Show Audio)" dialog will be displayed.
- **4** Set the text box Number of Aux Busses to 3 (default setting is 2.) and click  $[OK]$ .

The setup for loading a template has been installed.

### ● **Template for SONAR/SONAR2/Cakewalk ProAudio (Importing)**

- **1** Start SONAR/SONAR2/Cakewalk ProAudio.
- **2** Select "Open (SONAR)/New (Cakewalk)" from the File menu. The Open/New Project File dialog will be displayed.
- **3** Select the "Cakewalk Template" from the "Files of type" menu (when you are using the SONAR), then select "Yamaha MOTIF Synthesizer" from the dialog list and click [OK].

The template will be imported and the three windows (Track window, Control window, and Panel window) will be displayed.

The setup has been completed and you can control SONAR/SONAR2/ Cakewalk ProAudio from the MOTIF.

**ENVILLE** Select "MIDI Devices..." from the Option menu to open the MIDI Ports window. From this window, set Input Ports to "YAMAHA USB IN 0-3." If the MOTIF is connected to the computer via MIDI, set Input Ports to 1 (for example, "IN 0-1").

- When you change the track structure from the template setting...
- **1** Click the [CONFIG] button in the Panel window (above).
- **2** Set the first track number of the MIDI tracks by using the [SET MIDI First Track] knob.
- When this template is used, the MIDI tracks should be arranged in numerical order. Otherwise, you cannot control Cakewalk ProAudio from the MOTIF.
- If you set the first track number to an unused track number, the knobs, buttons, and sliders on the window may be grayed out. In this case, set the first track number to the first available track containing data.

### **Pro Tools**

The special setup file is not necessary for using Pro Tools. You can control Pro Tools from the MOTIF by changing settings on the Pro Tools. The method for setting up is the same as on the Macintosh. See page 11.

### <span id="page-6-0"></span>**Cubase VST/32 Demo version**

- **1** Double-click on the "Seq\_Demo" folder. The "Cubase" folder will be displayed.
- **2** Double-click on the "Cubase" folder. The "Cubase\_VST/32\_Demo\_50.exe" file will be displayed.
- **3** Double-click on the "Cubase\_VST/32\_Demo\_50.exe" file.
- **4** Execute the installation by following the on-screen directions.

# **MIDI port setting (when starting the software as a stand-alone application)**

Before setting the MIDI port on the Voice Editor or File Utility, you should set the MIDI port from the MIDI SETUP toolbar.

**DIVOTE** When you start the Voice Editor or File Utility as a plug-in application in the Open Plug-in Technology compatible application, refer to the the PDF manual for the respective software.

- **1** Start the Voice Editor or File Utility.
- **2** Click the MIDI Setup button in the Toolbar called up via step #1.

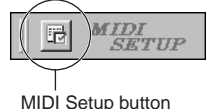

- **3** In the MIDI Setup window called up via step#2, click the [▼] button at the right end of each box and make the port settings as shown.
	- **DINITI** In order for MIDI ports to be available here, you'll need to select the relevant MIDI port within each application software (Voice Editor or File Utility). This is the port that you'll use in the various software. For details on setting the MIDI port, refer to the on-line manual of each software.

**English**

# **Contents of the CD-ROM**

The CD-ROM includes two folders: "International" and "Japanese." Double-click on the "International" folder to open it. A variety of applications (with installers) and data are contained in the following folders.

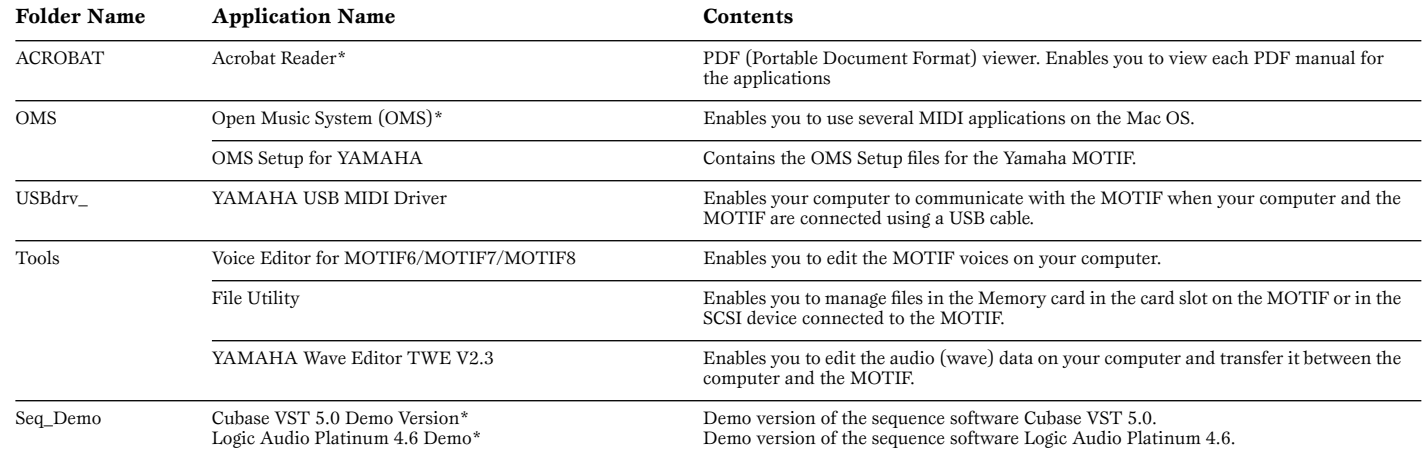

\* Unfortunately, Yamaha makes no guarantee concerning the stability of these programs (marked with \*) nor can it offer user support for them.

• All the applications listed above are supplied with online/PDF manuals.

• OMS® and  $\widehat{\text{OMD}}^*$  are trademarks of Opcode Systems, Inc.

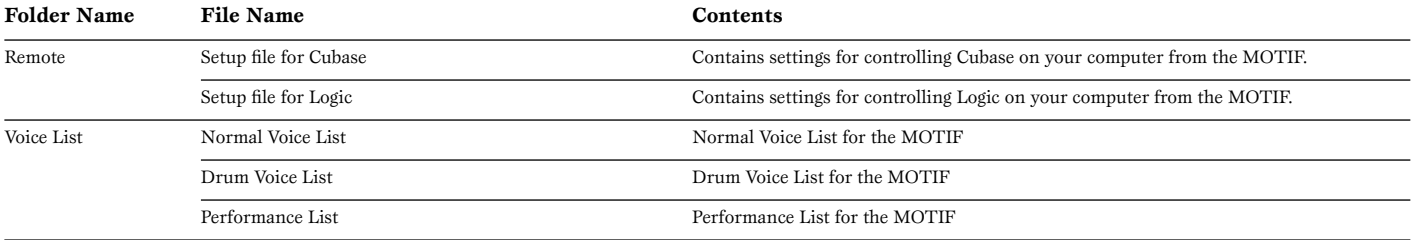

# **Using an Audio CD Player**

**Track 1:** Applications mentioned above; NEVER attempt to play back this track.

### $\triangle$ CAUTION

**Never attempt to play back track 1 (containing the application software) on an audio CD player. Doing so may result in damage to your hearing as well as to your CD player/audio speakers.** 

**Track 2 - 40:** Sampled audio data; prepared for recording on the MOTIF6/MOTIF7/MOTIF8.

# <span id="page-8-1"></span>**Minimum System Requirements**

The system requirements below may differ slightly depending on the particular operating system.

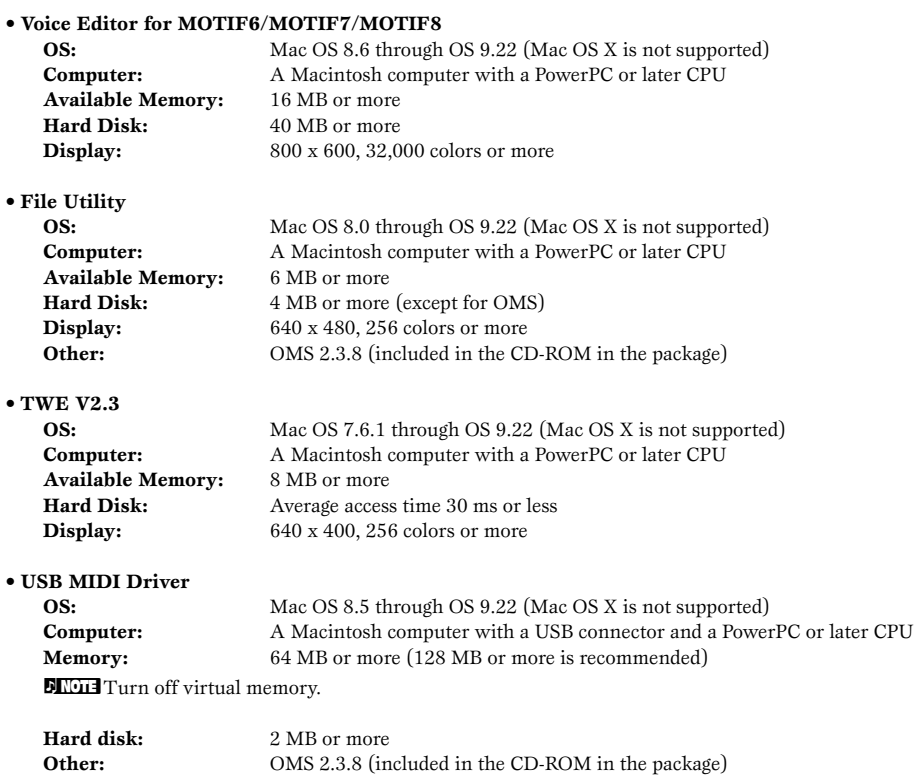

# <span id="page-8-0"></span>**Software Installation**

### **• • • • • • • • • • • • • • • • • • • • • • • • • • • • • • • • • • • • • • • • • • • • • • • • • • • • • • • • • • • Acrobat Reader**

In order to view the electronic (PDF) manuals included with each application, you'll need to install Acrobat Reader.

- **1** Double-click on the "ACROBAT" folder. Three different language folders will be displayed: English, German and French.
- **2** Select the language you want to use and double-click on its folder. "Reader Installer" will be displayed. The Installer name may differ depending on the language you select.
- **3** Double-click on the "Reader Installer." Acrobat Reader Setup Dialog will be displayed.
- **4** Execute the installation by following the directions appearing on the screen. After installation is complete, the Acrobat folder appears on your computer (in Hard Disk, as the default).

For information on using the Acrobat Reader, refer to the Reader Guide in the Help menu.

### Open Music System (OMS) 2.3.8

OMS allows you to use several MIDI applications on the Mac OS at the same time.

- **1** Double-click on the "OMS" folder (English version only). "Install OMS 2.3.8" will be displayed.
- **2** Double-click on "Install OMS 2.3.8." OMS Setup Dialog will be displayed.
- **3** Execute the installation by following the on-screen directions. After the installation, select "Restart."
	- **ENCITE After the installation is complete, you may possibly encounter an error message warning that the installer did not close. In this case, go to the "File" menu and select** "Quit" to close the installer. Then reboot the computer.
	- After restarting the Macintosh, you will find the "Opcode"/"OMS Applications" folder on your computer (Hard Disk, as the default).
- **4** Copy the "OMS\_2.3\_Mac.pdf" in the CD-ROM to the "OMS Applications" folder (drag-and-drop it to the folder). Refer to the "OMS\_2.3\_Mac.pdf" (English version only) how to use the application.
- **5** Copy the "OMS Setup for YAMAHA" in the CD-ROM to the "OMS Applications" folder (drag-and-drop it to the folder). In the "OMS Setup for YAMAHA" folder you will find the OMS Setup files for the Yamaha tone generators, which can be used as templates.

### **USB MIDI Driver**

To operate the MOTIF from your computer via USB, you'll need to install the appropriate driver software.

The USB-MIDI driver is software that transfers MIDI data back and forth between sequence software and the MOTIF via a USB cable.

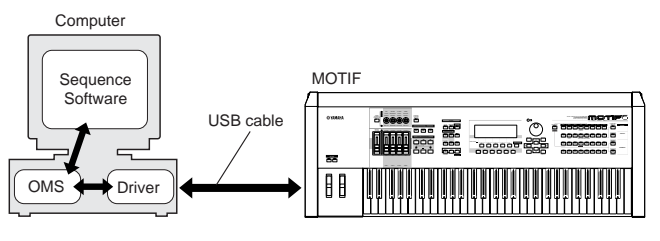

First install OMS before you install the USB-MIDI driver. Also, after installing the driver, you will need to set up OMS (above).

- **1** Start the computer.
- **2** Insert the included CD-ROM into the CD-ROM drive. The system displays the CD-ROM icon on the desktop.
- **3** Double-click the CD-ROM icon and double-click the "Install USB Driver" icon in the "USBdrv\_" folder to display the following installation screen.

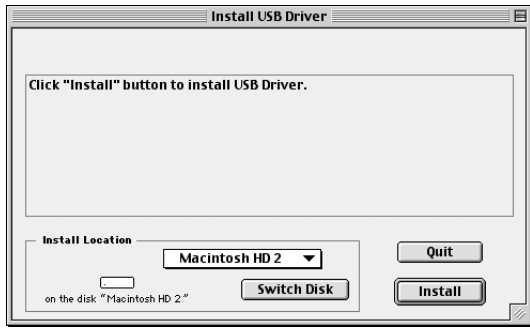

**4** The "Install Location" box displays the destination of the installation. If you wish to change the destination disk or folder, use the [Switch Disk] button and the pop-up menu to specify the desired destination.

**DNOTE** This box usually displays the start-up disk as the destination.

**5** Click the [Install] button. The system displays the following message: "This installation requires your computer to restart after installing this software. Click Continue to automatically quit all other running applications." Click [Continue].

**DINOTE** To cancel the installation, click [Cancel].

**6** The installation starts. If the driver has already been installed, you will receive the following message. To return to step 3, press [Continue]. To complete the installation, click [Quit].

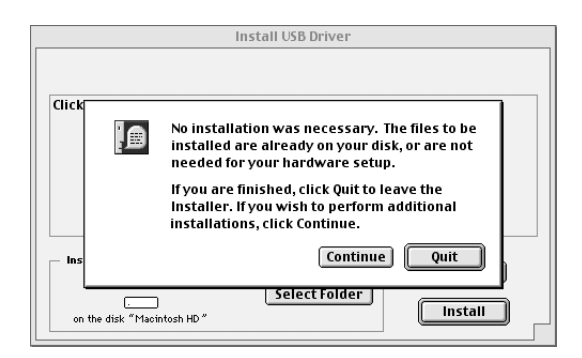

- **7** When the installation is complete, the system displays the following message: "Installation was successful. You have installed software which requires you to restart your computer." Click [Restart]. The computer automatically restarts. You can locate the installed files in the following locations:
	- System Folder | Control Panels | YAMAHA USB MIDI Patch
	- System Folder | Extensions | USB YAMAHA MIDI Driver
	- System Folder | OMS Folder | YAMAHA USB MIDI OMS Driver

### Voice Editor, File Utility, MIDI Setup

Once you've installed these software programs, you can use your computer to edit the voices of the MOTIF as well as access and organize data stored to media connected to the MOTIF (Memory card and SCSI devices).

- **1** Double-click on the "Tools" folder in the CD-ROM. "Motif" folder and "TWE" folder will be displayed.
- **2** Double-click on the "Motif" folder. "Install File Utility" and "Install Voice Editor for MOTIF6" file will be displayed.
- **3** Double-click on the "Install File Utility" file. The File Utility installation dialog will be displayed. Execute the installation by following the on-screen directions.
- **4** After installing the File Utility, double-click on the "Install Voice Editor for MOTIF6" file. The Voice Editor installation dialog will be displayed. Execute the installation by following the on-screen directions.
- **5** After installing, restart the computer.

For details, refer to the on-line Help or the PDF owner's manual.

**• • • • • • • • • • • • • • • • • • • • • • • • • • • • • • • • • • • • • • • • • • • • • • • • • • • • • • • • • • • TWE** With the TWE audio editing software, you can edit wave data directly on your computer.

- **1** Double-click on the "TWE" folder. Four different language folders will be displayed.
- **2** Select the language that you want to use and double-click on its folder. The "YAMAHA TWE" folder will be displayed.
- **3** Copy the "YAMAHA TWE" folder to the hard disk of your computer. For details on how to use TWE, refer to the on-line manual provided in the folder.

# **English**

## **Setup Files for remote control of sequencing**  s**oftware**<br>………………………………………………………

To use these files, the appropriate sequencing software should be installed to your computer.

### **Setup Files for Cubase**

Same as for Windows. See page [7](#page-6-0).

### **Preference File for Logic**

**1** Start Logic.

- **2** Select Key Commands... in Settings from the Option menu.
- **3** Select Import Key Commands... from the Option menu in the "Key Commands" window called up via step #2.
- **4** In the dialog window called up via step #3, select the preference file for Logic named "Logic Preferences" in the included CD-ROM and click [Open].

After importing the file, the following setup appears.

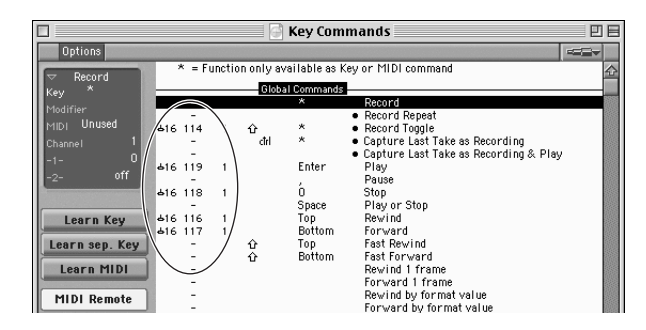

Please note that the Key Command settings are replaced with the preference file.

### **Pro Tools**

The special setup file is not necessary for using Pro Tools.

- **1** Select Peripherals... from the "Setup" menu.
- **2** Click the [MIDI Controllers] button in the "Peripherals" windows called up via step #1.

The MIDI Controllers window appears and set as follows.

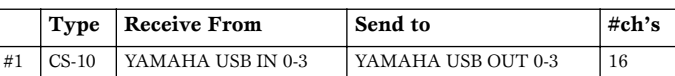

**DITIF** If the MOTIF is connected to the computer via MIDI, set the port to 1.

The setup has been completed and you can control Pro Tools from the **MOTIF.** 

### **Cubase VST 5.0 Demo version**

- **1** Double-click on the "Seq\_Demo" folder. The "Cubase" folder will be displayed.
- **2** Double-click on the "Cubase" folder. The "Cubase VST 5.0 DEMO Installer" will be displayed.
- **3** Double-click on the "Cubase VST 5.0 DEMO installer" file.
- **4** Execute the installation by following the on-screen directions.

### Logic Audio Platinum 4.6 Demo

- **1** Double-click on the "Seq\_Demo" folder. The "Logic" folder will be displayed.
- **2** Copy the "Logic" folder to the hard disk on your computer.

# **Setting up OMS**

The OMS studio setup file for the MOTIF is contained in the included CD-ROM. This studio setup file is used for setting up OMS.

- **DINGLE Before performing the following procedure, the OMS and USB MIDI Driver should be** installed.
- **1** Use a USB cable to connect the USB terminal of the computer (or the USB hub) to the USB terminal of the MOTIF and turn the MOTIF's power on.
- **2** Start the computer.
- **3** Insert the included CD-ROM into the CD-ROM drive of your Macintosh computer. The CD-ROM icon appears on the desktop.
- **4** Double-click on the CD-ROM icon, "International", "OMS", and "OMS Setup for YAMAHA."

The two files "MOTIF-USB" and "MOTIF-USB\_multi" appear. Copy these to the hard disk on your computer.

- **5** Double-click on the "MOTIF-USB" or "MOTIF-USB\_multi" file to start the OMS Setup. Each studio setup file is as follows.
	- MOTIF-USB This is used when connecting a single MOTIF to the computer and using one port (up to 16 MIDI channels).
	- MOTIF-USB\_multi

This is used when connecting several MOTIFs to the computer and using up to eight ports (up to 128 MIDI channels). Note that one MOTIF can handle up to three ports (up to 48 MIDI channels).

**DINUSE** Use of a USB hub is necessary when several MOTIFs are connected to the computer.

**DINDIF** Be sure to select [MOTIF-USB\_multi] when using the Remote Control function of the MOTIF via the USB cable, since Port 3 is used in this case.

**6** After starting the OMS Setup, the Studio setup file double-clicked in step #5 opens.

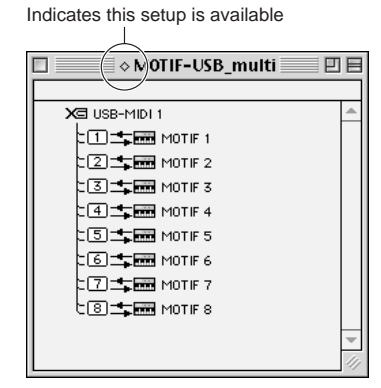

When opening "MOTIF-USB\_multi":

**DIMIT** If " $\diamondsuit$  " is not indicated at the right of the setup file name, select "Make Current" from the "File" menu and execute the save operation.

The OMS studio setup has been completed.

- **NATE:** After the OMS studio setup above has been completed, your computer will recognize only the MOTIF as a MIDI instrument. If you use another MIDI instrument in<br>addition to the MOTIF or you add a second MOTIF to the existing system, you should<br>create an original Studio Setup file. For details, refer to the with the OMS.
- **ENTHE included OMS studio setup file may not function even if you follow the above procedure, depending on your Macintosh/Mac OS version. (MIDI data cannot be** transmitted/received even if the setup becomes available.) In this situation, connect your Macintosh to the MOTIF via the USB cable and follow the procedure below to re-create the setup file.

**1** Start OMS Setup and select "New Setup" from the "File" menu.

- **2** The "OMS Driver Search" dialog appears. Remove the check from the "Modem" and "Printer" check boxes, and click [Search] to execute the device search. If the Search operation has been completed successfuly, the [USB-MIDI] device is displayed in the OMS driver setting dialog.
- **3** Click the [OK] button to search for ports. Port 1, Port 2 ... appears in the dialog. Mark the appropriate checkbox of the port and click the [OK] button to store the setting.

For details about how to use OMS, refer to "OMS2.3J\_Manual.pdf" supplied with OMS.

# **For Windows/ Macintosh Users**

# **About USB Driver Setup window**

From this window, you can change the MIDI port number transmitted to the MOTIF from the one set in the computer sequence software. The default settings are as follows.

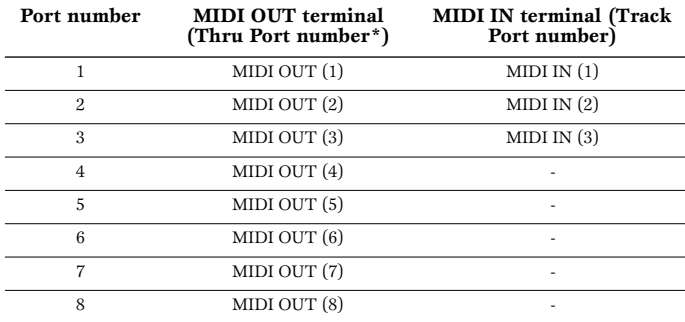

\* This is actually the MIDI port number set from the MIDI/OTHER display in the Utility mode.

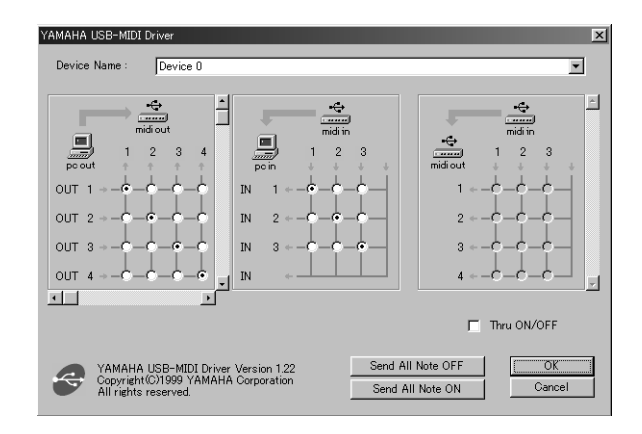

# **Troubleshooting**

### **The driver cannot be installed.**

- Is the USB cable connected correctly?
	- → Check the USB cable connection.
	- → Disconnect the USB cable, then connect it again.
- [Windows] Is the USB function enabled on your computer?
	- $\rightarrow$  When you connect the MOTIF to the computer for the first time, if the "Add New Hardware Wizard" does not appear, the USB function on the computer may be disabled. Perform the following steps.
		- **1** Double-click "System" in the Control Panel to open the System Properties window.
		- **2** Double-click the "Device Manager" tab and make sure that no "!" or "x" marks appear at "Universal serial bus controller" or "USB Root Hub." If you see an "!" or "x" mark, the USB controller is disabled. For more information, refer to the owner's manual of your computer.
- [Windows] Is any unknown device registered?
	- $\rightarrow$  If driver installation fails, the MOTIF will be marked as an "Unknown" device," and you will not be able to install the driver. Delete the
		- "Unknown device" by following the steps below.
		- **1** Double-click "System" in the Control Panel to open the System Properties window.
		- **2** Double-click the "Device Manager" tab. With the "View devices by type" check box checked, look for "Other devices."
		- **3** If you find "Other devices," double-click it to extend the tree to look for "Unknown device." If one appears, select it and click the [Remove] button.
		- **4** Remove the USB cable from the MOTIF, and make the connection again.
		- **5** Install the driver again.

### **When controlling the MOTIF from your computer via USB, the MOTIF does not operate correctly or no sound is heard.**

- Did you install the driver?
- Is the USB cable connected correctly?
- Are the volume settings of the tone generator, playback device, and application program set to the appropriate levels?
- Have you selected an appropriate port in the sequence software?
- Check whether the MIDI IN/OUT setting in the Utility mode corresponds to the actually used cable (USB or MIDI).

### **Playback response is delayed.**

- Does your computer satisfy the system requirements?
- Is any other application or device driver running?

### **[Macintosh]**

- $\rightarrow$  Turn off virtual memory.
- → Disable AppleTalk.

### **Cannot suspend or resume the computer correctly.**

- Do not suspend the computer while the MIDI application is running.
- If you are using Windows 2000, you may not be able to suspend/resume normally, depending on the particular environment (USB Host Controller, etc.). Even so, simply disconnecting and connecting the USB cable will allow you to use the MOTIF functions again.

### **How can I delete or re-install the driver?**

### **[Windows Me/98]**

- **1** When the MOTIF is recognized correctly, double-click "System" in the Control Panel to open the System window.
- **2** Double-click the "Device Manager" tab, select "YAMAHA USB MIDI Driver" and delete it.
- **3** Use the MS-DOS prompt or Explorer to delete the following three files.
- **DIMIE To delete these files using Explorer, select "Folder Options" from the** 
	- Tool (View) menu, and select "Show all files (and folders)." • \WINDOWS\INF\OTHER\YAMAHAMOTIF6.INF
	- \WINDOWS\SYSTEM\Xgusb.drv
	- \WINDOWS\SYSTEM\Ymidusb.sys
- **4** Disconnect the USB cable.
- **5** Restart the computer.
- **6** Re-install the driver.

### **[Macintosh]**

- **1** Delete the files in the following locations:
	- System Folder | Control Panels | YAMAHA USB MIDI Patch
	- System Folder | Extensions | USB YAMAHA MIDI Driver
	- System Folder | OMS Folder | YAMAHA USB MIDI OMS Driver
- **2** Restart the computer.
- **3** Install the driver and set up OMS.

# **Wichtige Hinweise zu CD-ROM**

# **Datentypen**

Diese CD-ROM enthält zwei verschiedene Datentypen: Anwendungssoftware und digitalisierte Audiodaten (Samples).

Informationen zur Software-Installation finden Sie auf den Seiten [4](#page-15-0) (Windows) und [9](#page-20-0) (Macintosh). Informationen über die enthaltenen Audiodaten finden Sie auf Seite 14. Die Anwendungen erlauben Ihnen die Übertragung von Daten zwischen dem MOTIF und Ihrem Computer sowie die Bearbeitung der Daten auf dem Computer.

Die Audiodaten können Sie mit Hilfe eines Audio-CD-Players (oder einer entsprechenden Abspiel- oder Ripping-Funktion Ihres Computers) über seine Audioeingänge in den MOTIF importieren. Für weitere Informationen hierzu schlagen Sie bitte in der Bedienungsanleitung des MOTIF nach. Die Anwendungssoftware befindet sich auf Track 1 (als solcher wird der Datentrack von einem Audio-CD-Player erkannt) der CD, die Audiodaten befinden sich auf den darauffolgenden Tracks.

# $\phase$ vorsicht

**Spielen Sie NIEMALS Track 1 (enthält die Softwaredaten) auf einem Audio-CD-Player ab. Sie können dadurch sowohl Ihrem Gehör als auch Ihrem CD-Player und Ihren Lautsprechern schwere Schäden zufügen.** 

# **Betriebssysteme**

Die Anwendungen auf dieser CD-ROM liegen sowohl in einer Version für das Windows- als auch in einer Version für das Macintosh-Betriebssystem vor. Der Installationsvorgang und die Anwendungen selbst sind je nach verwendetem Betriebssystem unterschiedlich. Befolgen Sie daher die für Ihr Betriebssystem richtige Installationsanleitung.

→ Windows Siehe Seite [4](#page-15-1). → Macintosh Siehe Seite [9.](#page-20-1)

# **Medienformate**

Der MOTIF 6 / MOTIF 7 / MOTIF 8 und die File Utility-Software sind kompatibel mit den folgenden Medienformaten.  $\bullet$  ISO9660-CD-ROM

Der MOTIF und das File Utility können keine Inhalte von CD-ROMs für den Yamaha A5000/4000/3000 kopieren.

Falls eine Nur-Lese-Datei auf eine im MOTIF eingesteckte Speicherkarte oder ein am MOTIF angeschlossenes SCSI-Gerät kopiert wird, kann sie nicht durch den MOTIF gelöscht werden.

Der MOTIF kann den Inhalt der mitgelieferten CD-ROM nicht direkt lesen. Die CD-ROM ist exklusiv für die Verwendung mit einem Computer gedacht.

# **Für Windows-Benutzer**

# **Inhalt der CD-ROM**

Die CD-ROM enthält eine Reihe von Anwendungen (mit Installationsprogrammen), die Daten befinden sich in den folgenden Ordnern.

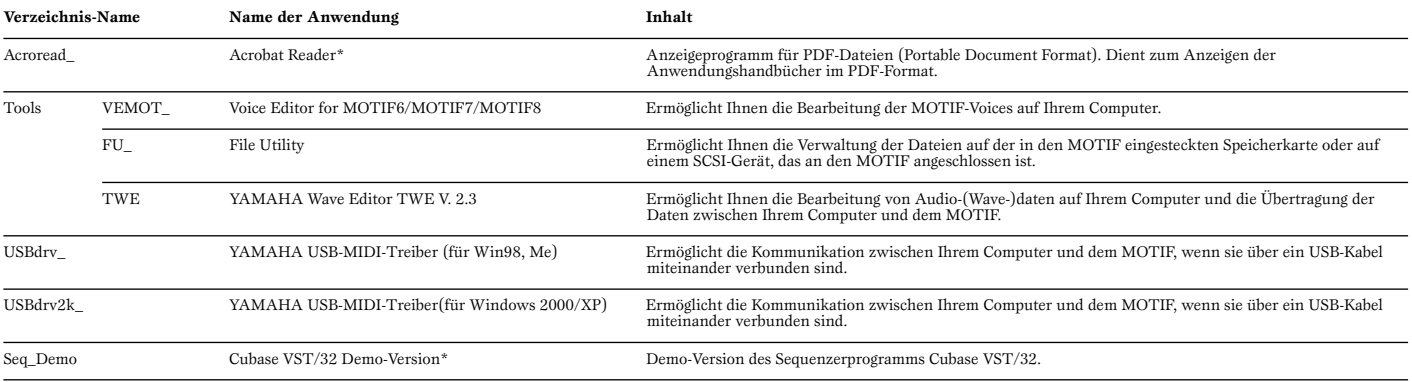

\* Yamaha gibt keine Garantie für die Stabilität dieser Programme (markiert mit einem Stern) und kann den Anwendern auch keine technische Unterstützung anbieten.

• Alle oben aufgelisteten Programme werden mit Online-Handbüchern/PDF-Anleitungen ausgeliefert.

• Sie können das File Utility oder den Voice Editor für MOTIF6/MOTIF7/MOTIF8 entweder als Stand-alone-Software oder als Plug-in-Anwendung in Programmen verwenden, die mit der Open-Plug-in-Technologie kompatibel sind. Weitere Informationen über die Verwendung des File Utility oder des Voice Editor für den MOTIF6/MOTIF7/MOTIF8 als Plug-In-Software finden Sie in der Bedienungsanleitung der Client-Anwendung (Sequenzer, usw.).

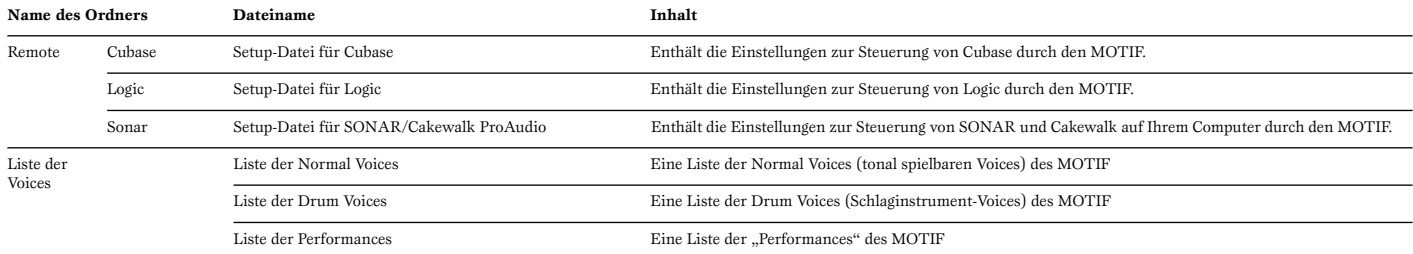

# **Verwenden eines Audio-CD-Players**

**Track 1:** Enthält die Daten der oben erwähnten Anwendungen; Spielen Sie diesen Track NIEMALS auf Ihrem Audio-CD-Player ab!

### **VORSICHT**

**Spielen Sie NIEMALS Track 1 (enthält die Softwaredaten) auf einem Audio-CD-Player ab. Sie können dadurch sowohl Ihrem Gehör als auch Ihrem CD-Player und Ihren Lautsprechern schwere Schäden zufügen.** 

**Track 2 - 40:** Digitalisierte Audiodaten (Samples), die optimal für die Aufnahme mit dem MOTIF 6 / MOTIF 7 / MOTIF 8 vorbereitet sind.

# **Über die Open-Plug-in-Technologie**

Sie können das File Utility oder den Voice Editor für den MOTIF entweder als Stand-alone-Software oder als Plug-in-Anwendung in Programmen verwenden, die mit der Open-Plug-in-Technologie kompatibel sind.

Die "Open Plug-in Technology" (OPT) ist ein neu entwickeltes Software-Format, das die Steuerung von MIDI-Geräten von einem Software-Sequenzer aus ermöglicht. Sie können in diesem System zum Beispiel verschiedene Bereiche Ihres Musiksystems starten und bedienen, z.B. Editoren für Plug-in-Erweiterungskarten und Mixer-Software – direkt von einem OPT-kompatiblen Sequenzer aus, ohne sie einzeln bedienen zu müssen. Dadurch ist es nicht mehr erforderlich, MIDI-Treiber für jedes Programm einzustellen – Ihr Musikproduktionssystem ist einfacher und bequemer zu bedienen, alles greift nahtlos ineinander.

### **Über die OPT Levels**

Die Client-Anwendung und deren Kompatibilität mit OPT kann wie folgend gezeigt in drei Levels eingeteilt werden.

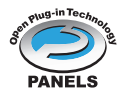

**Level 1** – OPT-Bedienfelder bieten eine einfache Unterstützung beim Öffnen und für die Darstellung von OPT-Bedienfeldern, die Daten über die externen MIDI-Ports des Client übertragen können. Dieser Level ermöglicht normalerweise den vollwertigen Betrieb einfacher Bedienfelder von Hardware-Editoren.

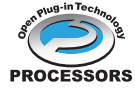

**Level 2** – OPT-Prozessoren bieten Unterstützung für MIDI-Berechnungen in Echtzeit und für die Automation von Bedienfeldern. Dieser Level ermöglicht normalerweise den vollwertigen Betrieb von MIDI-Effekten (z.B. Arpeggiatoren, Transposern usw.) in Echtzeit oder Offline und zusätzlich die Automation ROCESSORS von OPT-Bedienfeldern.

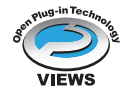

Level 3 - "OPT Views" bietet Unterstützung für verschiedene Ansichten für Editoren und MIDI-Prozessoren/-Bedienfelder, die den direkten Zugriff auf die Speicherstrukturen des Client-Sequenzers erfordern. Dieser Level ermöglicht normalerweise ausgefeilte MIDI-Editoransichten (z.B. Listendarstellungen, Automatische Begleitung, spezielle Editoren usw.).

### **Implementation des OPT Level für den Voice Editor**

Diese Tabelle zeigt die OPT-Kompatibilität des Voice Editors für MOTIF.

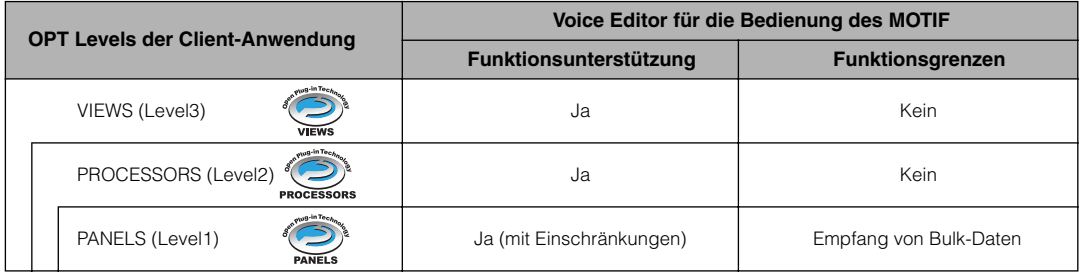

Bestimmte Funktionen arbeiten nicht erwartungsgemäß, wenn es in der Client-Anwendung (Sequenzer usw.) keine entsprechende Funktion gibt. Die höchste Stufe (Level) der Implementation für die Client-Anwendung ist im OPT-Logo zu erkennen (die zusammen mit der Versionsinformation im Programm erscheint).

# **Implementation des OPT-Levels für das Datei-Dienstprogramm (File Utility)**

Diese Tabelle zeigt die OPT-Kompatibilität für das File Utility.

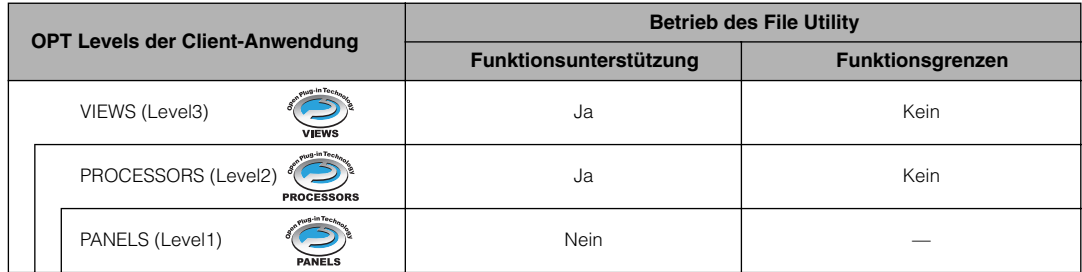

Bestimmte Funktionen arbeiten nicht erwartungsgemäß, wenn es in der Client-Anwendung (Sequenzer usw.) keine entsprechende Funktion gibt. Die höchste Stufe (Level) der Implementation für die Client-Anwendung ist im OPT-Logo zu erkennen (die zusammen mit der Versionsinformation im Programm erscheint).

# <span id="page-15-1"></span>**Minimale Systemanforderungen**

Die folgenden Systemanforderungen können sich je nach Betriebsystem geringfügig voneinander unterscheiden.

### • **Voice Editor für MOTIF6/MOTIF7/MOTIF8**

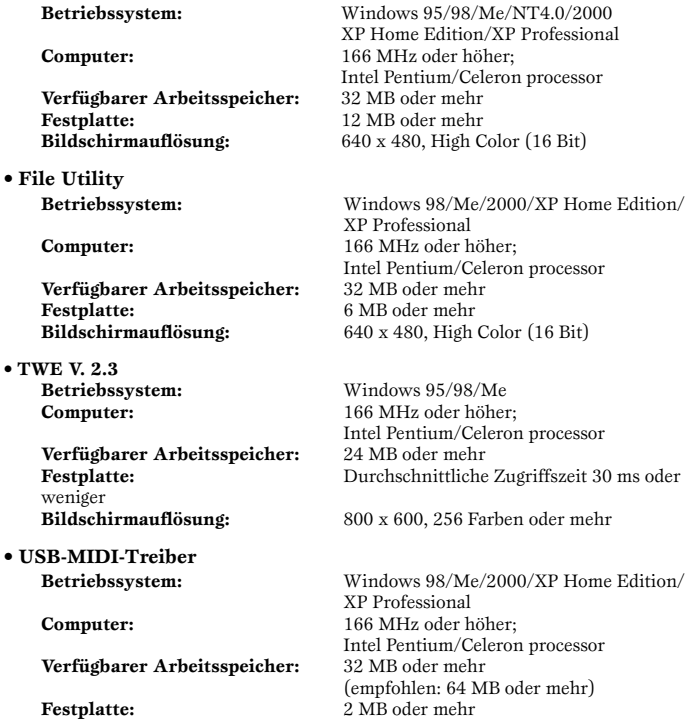

Informationen über die Anwendungen im Verzeichnis "Seq\_Demo" finden Sie in der Bedienungsanleitung der jeweiligen Software.

# <span id="page-15-0"></span>**Software-Installation**

### **Deinstallieren (installierte Anwendung entfernen)**

Sie können installierte Programme wieder deinstallieren. Wählen Sie [Start] → [Einstellungen] → [Systemsteuerung] → [Software] → [Installieren/Deinstallieren], wählen Sie das zu entfernende Programm und klicken Sie auf [Hinzufügen/Entfernen…]. Befolgen Sie die Anweisungen auf dem Bildschirm zur Deinstallation der Software.

Die Namen der Schaltflächen und Menüeinträge können sich je nach Betriebssystem des Computers voneinander unterscheiden.

### **Acrobat Reader**

Um die elektronischen Handbücher (im PDF-Format) der einzelnen Anwendungen anzeigen zu können, müssen Sie Acrobat Reader installieren.

Wenn bereits eine ältere Version von Acrobat Reader auf Ihrem Computer installiert ist, müssen Sie diese deinstallieren, bevor Sie mit der Installation fortfahren.

- **1** Doppelklicken Sie auf den Ordner "Acroread". Es werden Ordner für vier verschiedene Sprachen angezeigt.
- **2** Wählen Sie die Sprache aus, die Sie nutzen möchten, indem Sie auf das entsprechende Verzeichnis doppelklicken. Die Datei "ar\*\*\*.exe" wird angezeigt. ("\*\*\*" steht für die ausgewählte Sprache.)
- **3** Doppelklicken Sie auf "ar\*\*\*.exe". Das Dialogfeld "Acrobat Reader Setup" wird angezeigt.
- **4** Führen Sie die Installation aus, indem Sie den Anweisungen auf dem Bildschirm folgen.

Nach der Installation erscheint der Acrobat-Ordner auf Ihrem Computer (standardmäßig im Ordner "Programme").

Informationen zur Verwendung von Acrobat Reader erhalten Sie, indem Sie im Menü [Hilfe] auf [Reader Guide] klicken.

### **USB-MIDI-Treiber**

Um den MOTIF über USB mit Ihrem Computer steuern zu können, müssen Sie zunächst die geeignete Treiber-Software (englisch: Driver) installieren. Der USB-MIDI-Treiber ist eine Software, die MIDI-Daten zwischen einem Sequenzerprogramm und dem MOTIF über ein USB-Kabel überträgt.

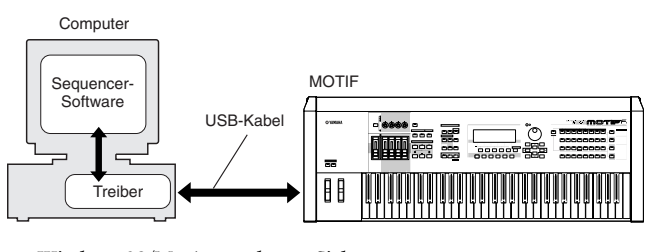

→Windows 98/Me-Anwender Siehe unten. →Windows-2000-Anwender Siehe Seite [5.](#page-16-0) →Windows-XP-Anwender Siehe Seite 6.

### ● **Installation des Treibers unter Windows 98 / Windows Me**

- **1** Starten Sie den Computer.
- **2** Legen Sie die mitgelieferte CD-ROM in das CD-ROM-Laufwerk ein.
- **3** Vergewissern Sie sich, daß der Netzschalter (POWER) des MOTIF auf "OFF" (Aus) gestellt ist, und verwenden Sie das USB-Kabel, um die USB-Buchse des Computers (oder des USB Hub) mit der USB-Buchse des MOTIF zu verbinden. Sobald der MOTIF eingeschaltet wird, startet auf dem Computer automatisch der Hardware-Assistent. Falls der Hardware-Assistent nicht automatisch erscheint, klicken Sie in der Systemsteuerung auf "Hardware".
	- DHWES Für Anwender von Windows Me: Wählen Sie die Option "Automatisch nach dem besten Treiber suchen (empfohlen)" aus, und klicken Sie auf [Weiter]. Das System beginnt automatisch, den Treiber zu suchen und zu installieren. Fahren Sie mit Schritt Nr. 8 fort. Falls das System den Treiber nicht findet, wählen Sie "Position des Treibers angeben (Erweitert)" aus, und geben Sie zur Installation des Treibers den Ordner "USBdrv\_" auf der CD-ROM an.

Windows 98

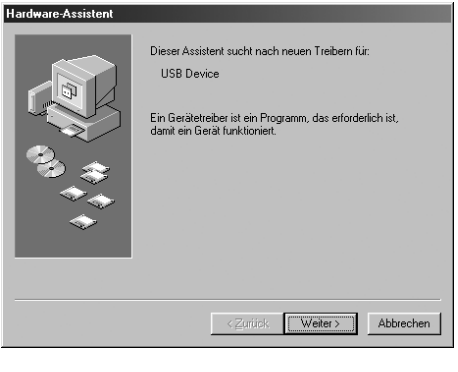

### Windows Me

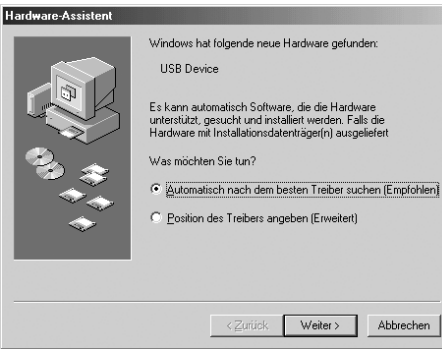

4

**Deutsch**

### **4** Klicken Sie auf [Weiter].

Das folgende Fenster ermöglicht Ihnen die Auswahl der Suchmethode.

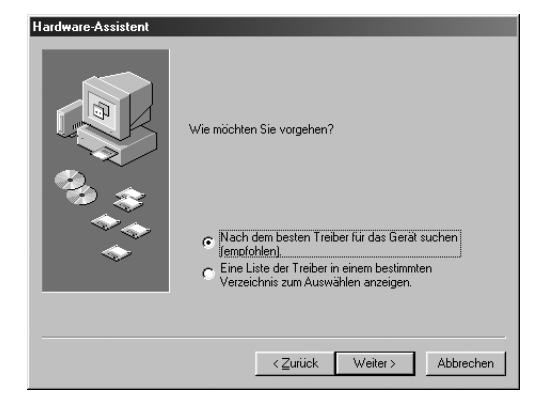

**5** Aktivieren Sie bitte die Option "Nach einem besseren als dem derzeit verwendeten Treiber suchen (Empfohlen)". Klicken Sie auf [Weiter]. Im folgenden Fenster geben Sie das Verzeichnis an, in dem der Treiber installiert werden soll.

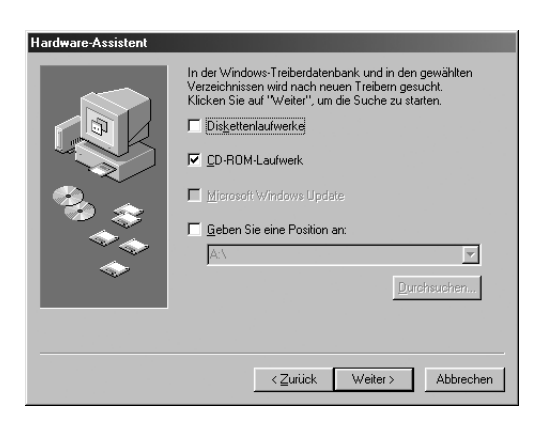

- **6** Aktivieren Sie das Kästchen neben "CD-ROM-Laufwerk", und deaktivieren Sie alle anderen Kästchen. Klicken Sie auf [Weiter].
	- Während der Suche nach dem Treiber fordert das System Sie u.U. auf, die Windows-CD-ROM einzulegen. Geben Sie das Verzeichnis "USBdrv" auf dem CD-ROM-Laufwerk an (also beispielsweise D:\USBdrv\_\), und führen Sie die Installation fort.
	- DENNES Geben Sie bei Verwendung von Windows 98 das Verzeichnis "USBdrv\_" des CD-ROM-Laufwerks an (also beispielsweise D:\USBdrv\_\), und setzen Sie die Installation fort.
- **7** Sobald das System den Treiber auf der CD-ROM entdeckt hat und zur Installation bereit ist, wird das folgende Fenster angezeigt. Vergewissern Sie sich, daß der "YAMAHA USB MIDI Driver" aufgeführt ist, und klicken Sie auf [Weiter]. Die Installation wird gestartet.

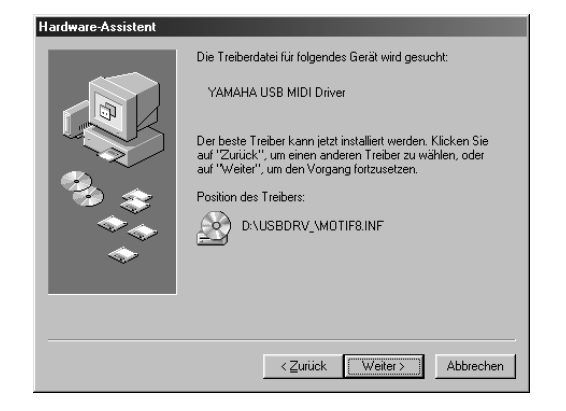

- **8** Wenn die Installation erfolgreich beendet wurde, wird das folgende Fenster angezeigt. Klicken Sie auf [Fertig stellen].
	- nBei einigen Computern kann es etwa zehn Sekunden dauern, bis dieses Fenster nach Beendigung der Installation angezeigt wird.

Windows 98 Hardware-Assistent YAMAHA USB MIDI Drive 10 Die Software für das neue Gerät wurde installier [Fertig stellen] Abbrechen

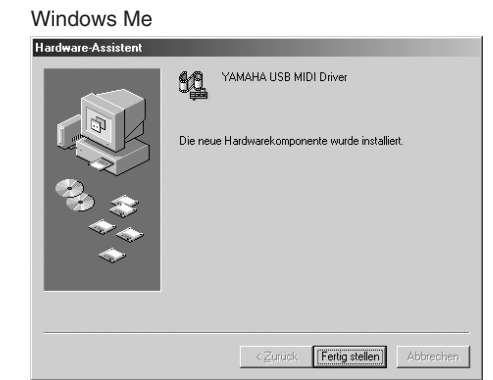

Der Treiber wurde installiert.

### <span id="page-16-0"></span>● **Installation des Treibers unter Windows 2000**

- **1** Starten Sie den Computer, und melden Sie sich in Windows 2000 als "Administrator" an.
- **2** Wählen Sie [Mein Computer | Systemsteuerung | System | Hardware | Treibersignaturoptionen | Dateisignaturverifizierung], aktivieren Sie die Option "Ignorieren - Alle Dateien installieren, unabhängig von der Dateisignatur", und klicken Sie auf [OK].
- **3** Legen Sie die mitgelieferte CD-ROM in das CD-ROM-Laufwerk ein.
- **4** Vergewissern Sie sich, daß der Netzschalter (POWER) des MOTIF auf "OFF" (Aus) gestellt ist, und verwenden Sie das USB-Kabel, um die USB-Buchse des Computers (oder des USB Hub) mit der USB-Buchse des MOTIF zu verbinden. Sobald der MOTIF eingeschaltet wird, erscheint auf dem Computer der Hardware-Assistent. Klicken Sie auf [Weiter].
- $\bullet$  Aktivieren Sie bitte die Option "Nach einem passenden Treiber für das Gerät suchen (empfohlen)". Klicken Sie auf [Weiter]. Im daraufhin angezeigten Fenster können Sie einen Speicherort angeben, an dem nach dem Treiber gesucht werden soll.
- **6** Aktivieren Sie das Kästchen neben "CD-ROM-Laufwerk" (und deaktivieren Sie alle anderen Kästchen). Klicken Sie auf [Weiter].

Während der Suche nach dem Treiber fordert das System Sie u.U. auf, die Windows-CD-ROM einzulegen. Geben Sie das Verzeichnis "USBdrv2k\_" auf dem CD-ROM-Laufwerk an (also beispielsweise D:\USBdrv2k\_\), und führen Sie die Installation fort.

**7** Sobald die Installation erfolgreich beendet wurde, erscheint das Fenster "Fertig stellen des Assistenten für das Suchen neuer Hardware". Klicken Sie auf [Fertig stellen].

BEINNES Bei einigen Computern kann es etwa zehn Sekunden dauern, bis dieses Fenster nach Beendigung der Installation angezeigt wird.

**8** Starten Sie den Computer neu. Der Treiber wurde installiert.

### ● **Installieren des Treibers unter Windows XP**

- **1** Starten Sie den Computer.
- **2** Wählen Sie [Start] → [Systemsteuerung] aus. Falls die Systemsteuerung wie in der folgenden Abbildung dargestellt wird, klicken Sie oben links im Fenster auf "Zur klassischen Ansicht wechseln". Alle Symbole der Systemsteuerung werden angezeigt.

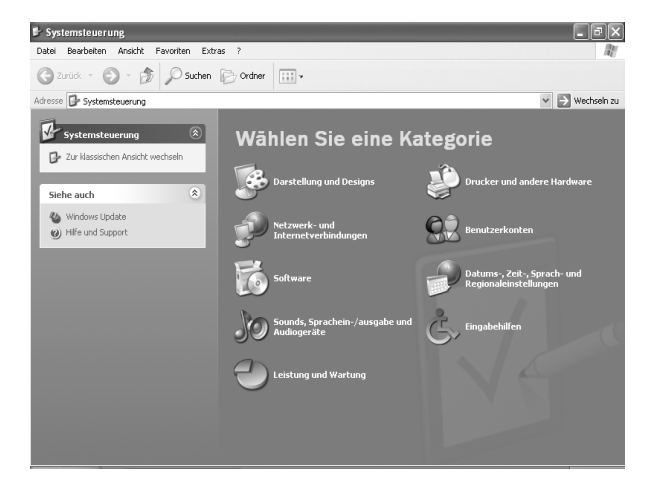

- **Deutsch**
- **3** Klicken Sie auf [System]  $\rightarrow$  [Hardware]  $\rightarrow$  [Treibersignierung]  $\rightarrow$ [Dateisignaturverifizierung], wählen Sie die Option "Ignorieren - Alle Dateien installieren, unabhängig von der Dateisignatur" aus, und klicken Sie auf [OK].
- **4** Klicken Sie auf [OK], um das Fenster "Eigenschaften von System" zu schließen, und klicken Sie dann oben rechts im Fenster auf die Schaltfläche "X", um die Systemsteuerung zu schließen.
- **5** Legen Sie die mitgelieferte CD-ROM in das CD-ROM-Laufwerk ein.
- **6** Vergewissern Sie sich, daß der Netzschalter (POWER) des MOTIF auf "OFF" (Aus) gestellt ist, und verwenden Sie das USB-Kabel, um die USB-Buchse des Computers (oder des USB Hub) mit der USB-Buchse des MOTIF zu verbinden. Sobald der MOTIF eingeschaltet wird, erscheint auf dem Computer der Assistent für das Suchen neuer Hardware.
- **7** Aktivieren Sie bitte die Option "Nach dem passenden Treiber für das Gerät suchen (empfohlen)". Klicken Sie auf [Weiter]. Die Installation wird gestartet.
- **8** Sobald die Installation erfolgreich beendet wurde, erscheint das Fenster "Fertig stellen des Assistenten für das Suchen neuer Hardware". Klicken Sie auf [Fertig stellen].

Bei einigen Computern kann es etwa zehn Sekunden dauern, bis dieses Fenster nach Beendigung der Installation angezeigt wird.

**9** Starten Sie den Computer neu. Der Treiber wurde installiert.

### **Voice Editor, File Utility**

Nachdem Sie diese Anwendungen installiert haben, können Sie Ihren Computer verwenden, um die Voices des MOTIF zu bearbeiten sowie die Daten zu verwalten, die sich auf an den MOTIF angeschlossenen Medien (Speicherkarte und SCSI-Geräte) befinden.

- $\bullet$  Doppelklicken Sie auf das Verzeichnis "Tools" der CD-ROM. Die Ordner "VEMOT\_", "FU\_" und "TWE" werden angezeigt.
- $\bullet$  Doppelklicken Sie auf einen der Ordner "VEMOT\_" oder "FU\_". Die Datei "setup.exe" wird aufgeführt.
- $\bullet$  Doppelklicken Sie auf die Datei "setup.exe". Es erscheint der Tools-Setup-Dialog des Voice Editor oder des File Utility.
- **4** Führen Sie die Installation aus, indem Sie den Anweisungen auf dem Bildschirm folgen.

Installieren Sie von den oben genannten Anwendungen zuerst das Programm MIDI Setup.

Weitere Informationen finden Sie in den Online-Hilfen oder den PDF-Bedienungsanleitungen des jeweiligen Programms.

**• • • • • • • • • • • • • • • • • • • • • • • • • • • • • • • • • • • • • • • • • • • • • • • • • • • • • • • • • • • TWE** Mit der TWE-Audiobearbeitungs-Software können Sie Wave-Daten direkt auf Ihrem Computer bearbeiten.

- $\bullet$  Doppelklicken Sie auf das Verzeichnis "TWE". Es werden Ordner für vier verschiedene Sprachen angezeigt.
- **2** Wählen Sie die Sprache aus, die Sie nutzen möchten, indem Sie auf das entsprechende Verzeichnis doppelklicken. Das Verzeichnis "YAMAHA TWE" wird angezeigt.
- $\bullet$  Kopieren Sie das Verzeichnis "YAMAHA TWE" auf den Schreibtisch Ihres Computers.

Näheres zur Bedienung finden Sie in der PDF-Bedienungsanleitung im gleichen Ordner.

### **Setup-Dateien für die Fernbedienung von**  Sequenzerprogrammen.

Um diese Dateien verwenden zu können, muß das entsprechende Sequenzerprogramm auf Ihrem Computer installiert sein.

### ● **Setup-Dateien für Cubase**

- **1** Starten Sie Cubase.
- **2** Wählen Sie im [Option]-Menü den Eintrag [Remote Setup] und dann [Setup].
- **3** Stellen Sie die Parameter im VST-Remote-Fenster, das Sie in Schritt 2 aufgerufen haben, wie unten dargestellt ein, und klicken Sie auf [OK].

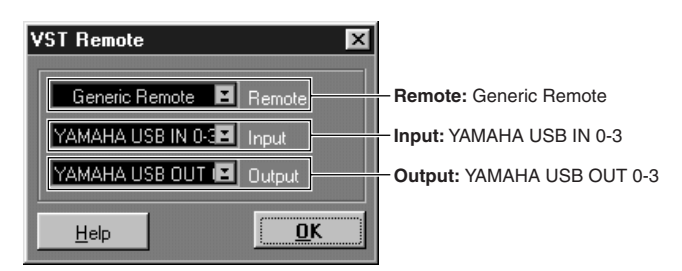

Wenn der MOTIF über MIDI mit dem Computer verbunden ist, stellen Sie den Port auf 1 ein.

- **4** Klicken Sie auf den [EDIT]-Schalter im Generic-Remote-Fenster, das Sie in Schritt 3 aufgerufen haben.
- **5** Klicken Sie auf den [Import]-Schalter im Generic-Remote-Setup-Fenster, das Sie in Schritt Nr. 4 aufgerufen haben.

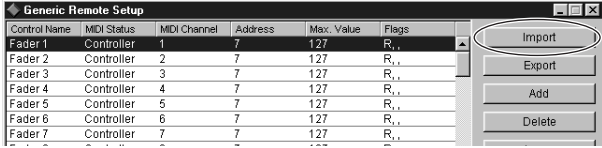

**6** Wählen Sie im in Schritt 5 aufgerufenen Dialog die Setup-Datei für die Fernsteuerung von Cubase ("Yamaha MOTIF Remote.xml") aus, und klicken Sie auf [Open].

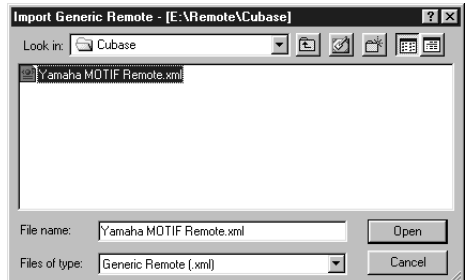

**7** Schließen Sie das Generic-Remote-Setup-Fenster.

### **Preference-Datei für Logic**

- **1** Starten Sie Logic.
- **2** Wählen Sie Key Commands... (Tastaturkommandos...) unter Settings (Einstellungen) aus dem Option (Optionen)-Menü.
- **3** Wählen Sie Import Key Commands (Tastaturkommandos importieren) aus dem Option (Optionen)-Menü im Tastaturbefehle-Fenster, das Sie in Schritt 2 aufgerufen haben.
- **4** Wählen Sie in dem in Schritt 3 aufgerufen Dialog die Preference-Datei für Logic namens "Logic32.prf" von der mitgelieferten CD-ROM aus, und klicken Sie auf [Öffnen].

Nachdem die Datei importiert wurde, erscheint das folgende Setup.

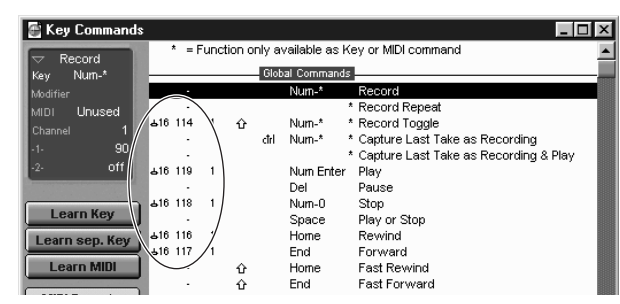

Beachten Sie, daß die Tastaturkommando-Einstellungen durch die ausgewählte Preference-Datei ersetzt werden.

### ● **Vorlage für SONAR/SONAR2/Cakewalk Pro Audio (Installation)**

- **1** Kopieren Sie die Vorlagendatei von der CD-ROM in das Verzeichnis, in dem SONAR/SONAR2/Cakewalk ProAudio installiert ist.
- **2** Starten Sie SONAR/SONAR2/Cakewalk ProAudio.
- **3** Wählen Sie [Optionen] aus der Menüleiste und dort [Audio-Optionen]. Das Dialogfeld "Direct Show Audio (Cakewalk Direct Show Audio)" wird angezeigt.
- **4** Stellen Sie "Anzahl der Aux-Busse" auf "3" ein (Standardwert ist "2") und klicken Sie auf [OK].

Das Setup zum Laden der Vorlage-Datei ist dadurch abgeschlossen.

### ● **Vorlage für SONAR/SONAR2/Cakewalk ProAudio (Import)**

- **1** Starten Sie SONAR/SONAR2/Cakewalk ProAudio.
- **2** Wählen Sie im Menü [File] (Datei) den Befehl "Open (SONAR) /New (Cakewalk)" ("Öffnen (SONAR) /Neu (Cakewalk)") aus. Das Dialogfeld "Open/New Project File" (Projektdatei öffnen/Neue Projektdatei) wird angezeigt.
- $\bullet$  Wählen Sie im Menü "Files of type" (Dateien vom Typ) die Option "Cakewalk Template" (Cakewalk-Vorlage) aus (wenn Sie SONAR verwenden), und wählen Sie anschließend in der Liste des Dialogfelds "Yamaha MOTIF Synthesizer" aus, und klicken Sie auf [OK]. Die Vorlage wird importiert, und die drei Fenster "Track", "Control" und "Panel" ("Spur", "Steuerung" und "Bedienfeld") werden angezeigt.

Die Einstellungen sind jetzt abgeschlossen, und Sie können SONAR/ SONAR2/Cakewalk ProAudio nun mit dem MOTIF steuern.

Wählen Sie [MIDI Geräte...] aus dem [Optionen]-Menü, um das MIDI-Port-Fenster zu<br>öffnen. Legen Sie in diesem Fenster für [Input Ports] (Eingangs-Ports) "YAMAHA USB IN 0-3" fest. Wenn der MOTIF mit dem Computer über MIDI verbunden ist, setzen Sie "Input Ports" auf 1 (beispielsweise "IN 0-1").

- Wenn Sie die Spurenstruktur von dieser Vorlage-Datei aus **ändern...**
- **1** Klicken Sie im Panel-Fenster auf den [CONFIG]-Schalter (Konfiguration).
- **2** Bestimmen Sie mit dem Schalter [SET MIDI First Track] (Erste MIDI-Spur bestimmen) die erste Spurnummer der MIDI-Spuren.
- Die MIDI-Spuren sollten bei Verwendung dieser Vorlage-Datei in numerischer Reihenfolge angeordnet werden. Anderenfalls können Sie Cakewalk ProAudio nicht mit dem MOTIF steuern.
- Wenn Sie die erste Spurnummer auf eine nicht verwendete Spur stellen, kann es sein, daß die Regler, Schalter und Fader im Fenster abgeblendet werden. Stellen Sie in diesem Fall die erste Spurnummer auf die erste Spur, die Daten enthält.

### **Pro Tools**

Zur Verwendung von Pro Tools ist keine spezielle Setup-Datei erforderlich. Sie können Pro Tools vom MOTIF aus bedienen, sobald Sie die Einstellungen innerhalb Pro Tools ändern. Die Einstellmethode ist die gleiche wie für den Macintosh. Siehe Seite 11.

### <span id="page-18-0"></span>**Cubase VST/32 Demo-Version**

- $\bullet$  Doppelklicken Sie auf das Verzeichnis "Seq\_Demo". Das Verzeichnis "Cubase" wird angezeigt.
- $\bullet$  Doppelklicken Sie auf den Ordner "Cubase". Die Datei "Cubase\_VST/32\_Demo\_50.exe" wird angezeigt.
- $\bullet$  Doppelklicken Sie auf die Datei "Cubase\_VST/32\_Demo\_50.exe".
- **4** Führen Sie die Installation aus, indem Sie den Anweisungen auf dem Bildschirm folgen.

# **MIDI-Port-Einstellungen (Beim Starten der Software als eigenständiges Programm)**

Bevor Sie den MIDI-Port im Voice Editor oder File Utility einstellen, sollten Sie den MIDI-Port in der MIDI-SETUP-Werkzeugleiste auswählen.

- Wenn Sie File Utility oder Voice Editor innerhalb eines zur Open-Plug-in-Technologie kompatiblen Programms als Plug-in starten, lesen Sie die PDF-Anleitung des entsprechenden Programms.
- **1** Starten Sie den Voice Editor oder das File Utility.
- **2** Klicken Sie auf den [MIDI Setup]-Schalter in der MIDI SETUP-Werkzeugleiste.

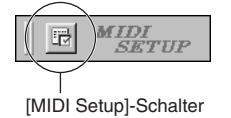

- **3** Klicken Sie im MIDI Setup-Fenster, das Sie in Schritt 2 aufgerufen haben, auf die [▼]-Schalter rechts an jedem Textfeld, und nehmen Sie die folgenden Port-Einstellungen vor.
	- Damit hier MIDI-Ports zur Verfügung stehen, müssen Sie den entsprechenden MIDI-Port innerhalb der einzelnen Anwendungen auswählen (Voice Editor oder File Utility). Dies ist der Port, den Sie in den verschiedenen Programmen benutzen werden. Weitere Informationen über die Einstellung des MIDI-Ports finden Sie in der Online-Bedienungsanleitung der jeweiligen Software.

**Deutsch**

# **Inhalt der CD-ROM**

Die CD-ROM enthält zwei Ordner: "International" und "Japanese". Doppelklicken Sie auf den Ordner "International", um ihn zu öffnen. In den folgenden Verzeichnissen befinden sich mehrere Programme (mit Installationsprogrammen) und Daten.

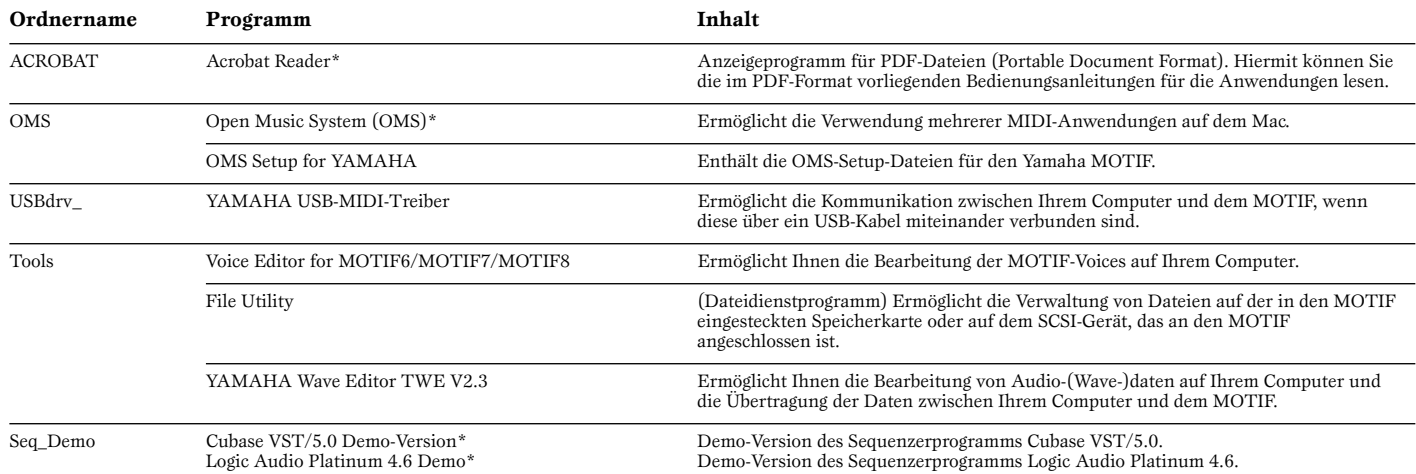

\* Yamaha gibt keine Garantie für die Stabilität dieser Programme (markiert mit einem Stern) und kann den Anwendern auch keine technische Unterstützung anbieten.

• Alle oben aufgeführte Anwendungen sind mit Online-Bedienungsanleitungen oder Bedienungsanleitungen im PDF-Format ausgestattet.

• OMS<sup>®</sup> und **COMS**<sup>™</sup> sind eingetragene Warenzeichen von Opcode Systems, Inc.

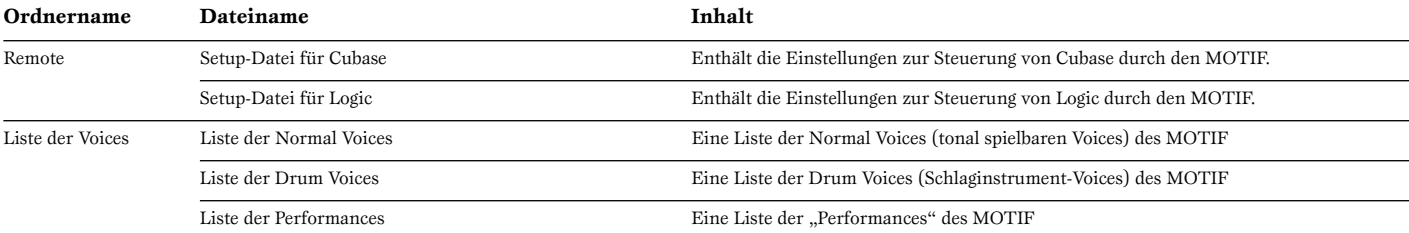

# **Verwenden eines Audio-CD-Players**

**Track 1:** Enthält die Daten der oben erwähnten Anwendungen; Spielen Sie diesen Track NIEMALS auf Ihrem Audio-CD-Player ab!

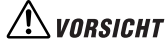

**Spielen Sie NIEMALS Track 1 (enthält die Softwaredaten) auf einem Audio-CD-Player ab. Sie können dadurch sowohl Ihrem Gehör als auch Ihrem CD-Player und Ihren Lautsprechern schwere Schäden zufügen.** 

**Track 2 - 40:** Digitalisierte Audiodaten (Samples), die optimal für die Aufnahme mit dem MOTIF 6 / MOTIF 7 / MOTIF 8 vorbereitet sind.

# <span id="page-20-1"></span>**Mindestanforderungen an Ihr System**

Die folgenden Systemanforderungen können sich je nach Betriebsystem geringfügig voneinander unterscheiden.

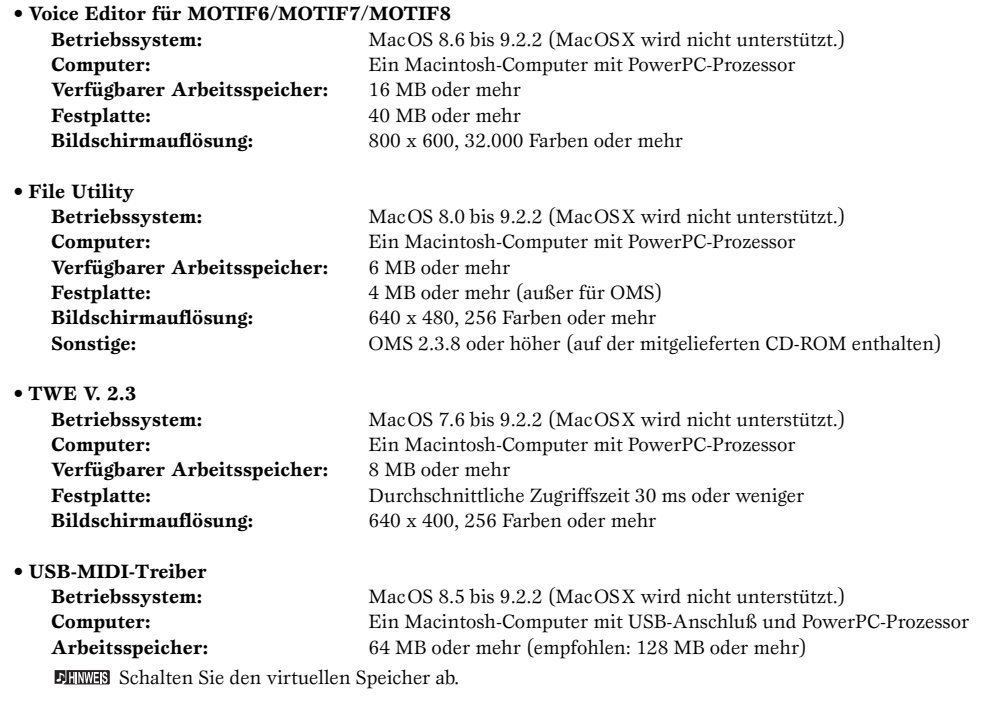

**Benötigter Festplattenspeicher:** 2 MB oder mehr **Sonstige:** OMS 2.3.8 oder höher (auf der mitgelieferten CD-ROM enthalten)

# <span id="page-20-0"></span>**Software-Installation**

### **Acrobat Reader**

Um die elektronischen Handbücher (im PDF-Format) der einzelnen Anwendungen anzeigen zu können, müssen Sie Acrobat Reader installieren.

- **1** Doppelklicken Sie auf das Verzeichnis "ACROBAT". Es werden Ordner für drei verschiedene Sprachen angezeigt: "English", "German" und "French".
- **2** Wählen Sie die Sprache aus, die Sie nutzen möchten, indem Sie auf das entsprechende Verzeichnis doppelklicken. Der "Reader Installer" wird angezeigt. Der Name des Installationsprogramms kann je nach ausgewählter Sprache variieren.
- **3** Doppelklicken Sie auf den "Reader Installer". Das Dialogfeld "Acrobat Reader Setup" wird angezeigt.
- **4** Führen Sie die Installation aus, indem Sie den Anweisungen auf dem Bildschirm folgen.

Nach erfolgreicher Installation befindet sich auf Ihrem Mac der Acrobat-Ordner (standardmäßig auf dem Startvolume).

Informationen zur Verwendung von Acrobat Reader erhalten Sie, indem Sie im Menü [Hilfe] auf [Reader Guide] klicken.

### Open Music System (OMS) 2.3.8

OMS ermöglicht Ihnen unter MacOS den gleichzeitigen Betrieb mehrerer MIDI-Anwendungen.

**1** Doppelklicken Sie auf das Verzeichnis "OMS" (es gibt nur eine englische Version).

"Install OMS 2.3.8" wird angezeigt.

- **2** Doppelklicken Sie auf "Install OMS 2.3.8". Das Dialogfeld "OMS Setup" wird angezeigt.
- **3** Führen Sie die Installation aus, indem Sie den Anweisungen auf dem Bildschirm folgen.

Klicken Sie nach der Installation auf [Restart] (Neustart).

Nach Beendigung der Installation wird u.U. eine Fehlermeldung angezeigt, die darauf hinweist, daß das Installationsprogramm nicht geschlossen wurde. Wechseln Sie in diesem Fall in das Menü [File] (Datei), und wählen Sie [Quit] (Beenden) aus, um das Installationsprogramm zu beenden. Starten Sie dann den Computer neu.

Nach dem Neustart des Macintosh finden Sie auf Ihrem Computer die Ordner "Opcode"/"OMS Applications" (standardmäßig auf dem Startvolume).

- **4** Kopieren Sie die Datei "OMS\_2.3\_Mac.pdf" von der CD-ROM in den Ordner "OMS Applications" (ziehen Sie die Datei einfach auf den Ordner). Die Datei "OMS\_2.3\_Mac.pdf" (nur auf Englisch verfügbar) enthält Informationen zur Verwendung des Programms.
- **5** Kopieren Sie die Datei "OMS Setup for Yamaha" von der CD-ROM in den Ordner "OMS Applications" (ziehen Sie die Datei einfach auf den Ordner). Im Verzeichnis "OMS Setup for Yamaha" finden Sie die OMS-Setup-Dateien für die Yamaha-Klangerzeuger, die als Vorlagen verwendet werden können.

### **USB MIDI Driver**

Um den MOTIF über USB mit Ihrem Computer steuern zu können, müssen Sie zunächst die geeignete Treiber-Software (englisch: Driver) installieren. Der USB MIDI Driver ist eine Software, die MIDI-Daten zwischen einer Sequencer-Software und dem MOTIF über ein USB-Kabel überträgt.

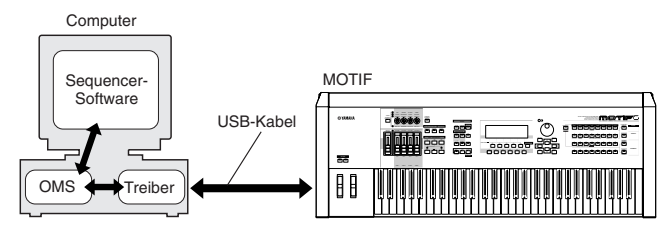

Installieren Sie zuerst OMS, bevor Sie den USB MIDI Driver installieren. Außerdem müssen Sie nach der Installation des Treibers OMS (siehe oben) korrekt einstellen.

- **1** Starten Sie den Computer.
- **2** Legen Sie die mitgelieferte CD-ROM in das CD-ROM-Laufwerk ein. Auf dem Desktop wird das CD-ROM-Symbol angezeigt.
- **3** Doppelklicken Sie das CD-ROM-Symbol, und doppelklicken Sie dann das "Install USB Driver"-Symbol im "USBdrv\_"-Verzeichnis, um das folgende Installationsfenster zu öffnen.

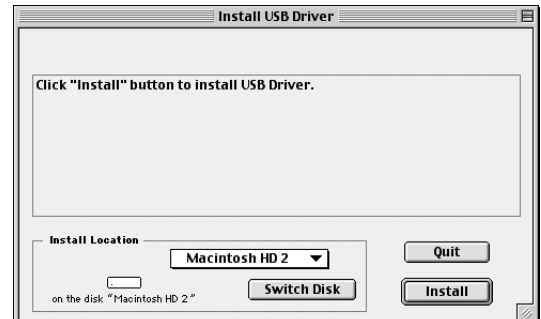

 $\bullet$  Das Feld "Install Location" zeigt das Installationsziel an. Wenn Sie das Ziel-Verzeichnis ändern möchten, klicken Sie auf den [Switch Disk]-Schalter, und wählen Sie aus dem erscheinenden Menü das gewünschte Ziel-Verzeichnis aus.

Normalerweise zeigt das Feld die Start-Up-Festplatte als Ziel-Verzeichnis an.

**5** Klicken Sie auf den [Install]-Schalter. Das System zeigt die folgende Meldung an: "This installation requires your computer to restart after installing this software. Click Continue to automatically quit all other running applications." (Nach der Installation dieser Software müssen Sie Ihren Computer neu starten. Klicken Sie auf [Continue], um automatisch alle anderen laufenden Anwendungen zu beenden.) Klicken Sie auf [Continue].

Um die Installation abzubrechen, klicken Sie auf [Cancel].

**6** Die Installation beginnt. Falls der Treiber bereits installiert ist, erscheint die folgende Meldung. Klicken Sie auf [Continue], um zu Schritt 3 zurückzukehren. Um die Installation abzuschließen, klicken Sie auf [Quit].

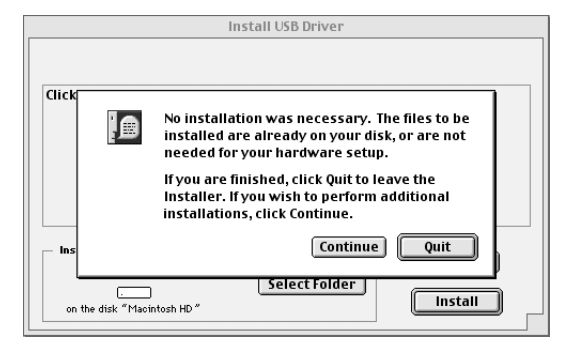

- **7** Sobald die Installation erfolgreich beendet ist, erscheint die folgende Meldung: "Installation was successful. You have installed software which requires you to restart your computer." (Installation erfolgreich beendet. Sie haben Software installiert, die einen Neustart Ihres Computers erfordert.) Klicken Sie auf [Restart] (Neustart). Der Computer wird automatisch neu gestartet. Sie können die installierten Dateien an den folgenden Plätzen finden:
	- System Folder | Control Panels | YAMAHA USB MIDI Patch
	- System Folder | Extensions | USB YAMAHA MIDI Driver
	- System Folder | OMS Folder | YAMAHA USB MIDI OMS Driver

### Voice Editor, File Utility, MIDI Setup

Nachdem Sie diese Anwendungen installiert haben, können Sie Ihren Computer verwenden, um die Voices des MOTIF zu bearbeiten sowie die Daten zu verwalten, die sich auf an den MOTIF angeschlossenen Medien (Speicherkarte und SCSI-Geräte) befinden.

- $\bullet$  Doppelklicken Sie auf das Verzeichnis "Tools" der CD-ROM. Die Verzeichnisse "Motif" und "TWE" werden angezeigt.
- **2** Doppelklicken Sie auf das Verzeichnis "Motif". Die Dateien "Install File Utility" und "Install Voice Editor for MOTIF6" werden angezeigt.
- **3** Doppelklicken Sie auf "Install File Utility". Der File Utility Installations-Dialog wird angezeigt. Führen Sie die Installation aus, indem Sie den Anweisungen auf dem Bildschirm folgen.
- **4** Nach erfolgreicher Installation des File Utilities, doppelklicken Sie auf "Install Voice Editor for MOTIF6". Der Voice Editor Installations-Dialog wird angezeigt. Führen Sie die Installation aus, indem Sie den Anweisungen auf dem Bildschirm folgen.
- **5** Starten Sie den Computer nach der Installation neu.

Weitere Informationen finden Sie in der Online-Hilfe oder in den Bedienungsanleitungen im PDF-Format.

**• • • • • • • • • • • • • • • • • • • • • • • • • • • • • • • • • • • • • • • • • • • • • • • • • • • • • • • • • • • TWE** Mit der TWE Audiobearbeitungs-Software können Sie Wave-Daten direkt auf Ihrem Computer bearbeiten.

- **1** Doppelklicken Sie auf das Verzeichnis "TWE".
- Es werden Ihnen Verzeichnisse für vier verschiedene Sprachen angezeigt. **2** Wählen Sie die Sprache aus, die Sie nutzen möchten, indem Sie auf das
- entsprechende Verzeichnis doppelklicken. Das Verzeichnis "YAMAHA TWE" wird angezeigt.
- $\bullet$  Kopieren Sie das "YAMAHA TWE"-Verzeichnis auf die Festplatte Ihres Computers.

Informationen über die Verwendung des TWE finden Sie in der Online-Bedienungsanleitung, die sich im TWE-Verzeichnis befindet.

### **Setup-Dateien für die Fernsteuerung**  von Sequencer-Softwares.

Um diese Dateien verwenden zu können, muß die entsprechende Sequencer-Software auf Ihrem Computer installiert sein.

### **Setup-Datei für Cubase**

Die Installation erfolgt genau wie unter Windows. Siehe Seite [7](#page-18-0).

### **Preference-Datei für Logic**

- **1** Starten Sie Logic.
- **2** Wählen Sie Key Commands... (Tastaturkommandos...) unter Settings (Einstellungen) aus dem Option (Optionen)-Menü.
- **3** Wählen Sie Import Key Commands (Tastaturkommandos importieren) aus dem Option (Optionen)-Menü im Tastaturbefehle-Fenster, das Sie in Schritt 2 aufgerufen haben.
- **4** Wählen Sie in dem in Schritt 3 aufgerufenen Dialog die Preference-Datei für Logic namens "Logic Preferences" von der mitgelieferten CD-ROM aus, und klicken Sie auf Open (Öffnen).

Nachdem die Datei importiert wurde, erscheint das folgende Setup.

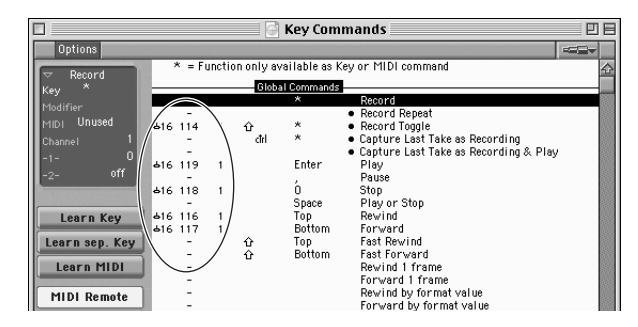

Beachten Sie, daß die Tastaturkommando-Einstellungen durch die ausgewählte Preference-Datei ersetzt werden.

### **ProTools**

Für ProTools ist keine spezielle Setup-Datei nötig.

- **1** Wählen Sie [Peripherals...] aus dem [Setup]-Menü.
- **2** Klicken Sie auf den [MIDI Controllers]-Schalter im Peripherals-Fenster, das Sie in Schritt 1 aufgerufen haben.

Nehmen Sie im dadurch aufgerufenen MIDI Controllers-Fenster die folgenden Einstellungen vor.

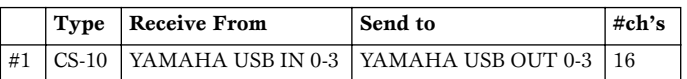

Wenn der MOTIF über MIDI mit dem Computer verbunden ist, stellen Sie den Port auf "1" ein

Das Setup ist abgeschlossen, so daß Sie ProTools nun mit dem MOTIF steuern können.

### **Cubase VST 5.0 Demo-Version**

- **1** Doppelklicken Sie auf das Verzeichnis "Seq\_Demo".
- Das Verzeichnis "Cubase" wird angezeigt.
- **2** Doppelklicken Sie auf das Verzeichnis "Cubase". Der "Cubase VST 5.0 DEMO Installer" wird angezeigt.
- $\bullet$  Doppelklicken Sie auf "Cubase VST 5.0 DEMO Installer".
- **4** Führen Sie die Installation aus, indem Sie den Anweisungen auf dem Bildschirm folgen.

### Logic Audio Platinum 4.6 Demo

- $\bullet$  Doppelklicken Sie auf das Verzeichnis "Seq\_Demo". Das Verzeichnis "Logic" wird angezeigt.
- **2** Kopieren Sie das "Logic"-Verzeichnis auf die Festplatte Ihres Computers.

# **OMS einrichten**

Die OMS Studio Setup-Datei für den MOTIF ist auf der mitgelieferten CD-ROM enthalten. Diese Studio Setup-Datei wird gebraucht, um OMS einzurichten.

**DENMES** Bevor Sie die folgende Prozedur durchführen, sollten OMS und der USB MIDI Driver installiert sein.

- **1** Verwenden Sie ein USB-Kabel, um die USB-Schnittstelle Ihres Computers (oder Ihres USB-Hubs) mit der USB-Schnittstelle des MOTIF zu verbinden.
- **2** Starten Sie den Computer.
- **3** Legen Sie die mitgelieferte CD-ROM in das CD-ROM-Laufwerk Ihres Macintosh ein.

Das CD-ROM-Symbol erscheint auf dem Desktop.

- $\bullet$  Doppelklicken Sie auf das CD-ROM-Symbol, dann auf "International", danach auf "OMS" und dann auf "OMS Setup for YAMAHA." Die beiden Dateien "MOTIF-USB" und "MOTIF-USB\_multi" werden angezeigt. Kopieren Sie diese Dateien auf die Festplatte Ihres Computers.
- $\bullet$  Doppelklicken Sie auf die Datei "MOTIF-USB" oder "MOTIF-USB\_multi", um das OMS Setup zu starten.

Die Studio Setup-Dateien haben die folgenden Funktionen.

• MOTIF-USB

Diese Datei sollten Sie verwenden, wenn Sie einen einzelnen MOTIF an den Computer anschließen und einen Port (bis zu 16 MIDI-Kanäle) nutzen möchten.

• MOTIF-USB multi

Diese Datei sollten Sie verwenden, wenn Sie mehrere MOTIFs an den Computer anschließen und bis zu acht Ports (bis zu 128 MIDI-Kanäle) nutzen möchten. Beachten Sie, daß ein MOTIF bis zu drei Ports verarbeiten kann (bis zu 48 MIDI-Kanäle).

- Wenn Sie mehrere MOTIFs an den Computer anschließen möchten, müssen Sie einen USB-Hub verwenden.
- Achten Sie darauf, [MOTIF-USB\_multi] auszuwählen, wenn Sie die Fernbedienungsfunktion des MOTIF über USB-Kabel verwenden, da in diesem Fall Port 3 benutzt wird.

**6** Nach dem Start des OMS Setups wird die in Schritt 5 doppelt angeklickte Studio Setup-Datei geöffnet.

Zeigt an, daß dieses Setup zur Verfügung steht

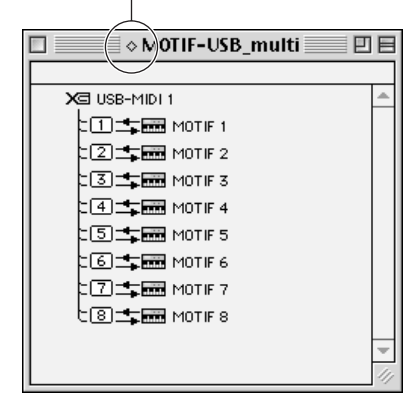

Wenn "MOTIF-USB\_multi" geöffnet wird:

Falls " " nicht rechts neben dem Namen der Setup-Datei angezeigt wird, wählen Sie [Make Current] aus dem [File]-Menü, und führen Sie den Speichervorgang aus.

Das Einrichten des OMS Studio Setups ist abgeschlossen.

- Nachdem Sie mit den obigen Anweisungen das OMS Studio Setup eingerichtet haben, erkennt Ihr Computer nur den MOTIF als MIDI-Instrument. Wenn Sie zusätzlich zum MOTIF ein anderes MIDI-Instrument oder einen weiteren MOTIF in das System einfügen möchten, sollten Sie eine eigene Studio Setup-Datei einrichten. Informationen dazu finden Sie in der Online- Bedienungsanleitung von OMS.
- Je nach Ihrer Mac-OS-Version bzw. verwendetem Rechner funktioniert die mitgelieferte OMS-Studio-Setup-Datei evtl. nicht, auch wenn Sie die obigen Schritte ausführen. (MIDI-Daten können nicht übertragen oder empfangen werden, auch wenn das Setup verfügbar ist.) In dieser Situation verbinden Sie den Macintosh über ein USB-Kabel mit dem MOTIF
	- und führen Sie die folgenden Schritte aus, um die Setup-Datei neu zu erstellen.
	- **1** Starten Sie das OMS-Setup und wählen Sie "New Setup (Neues Setup)" aus dem "File (Datei)-Menü".
	- 2 Es erscheint das Dialogfeld "OMS Driver Search". Entfernen Sie die Markierung in den Optionsfeldern "Modem" und "Printer", und klicken Sie auf [Search] (Suchen), um die Suche nach OMS-Geräten zu starten. Wenn der Suchvorgang erfolgreich abgeschlossen wurde, wird das [USB-MIDI]-Gerät<br>im Dialogfeld "OMS Driver Setting angezeigt.
	- **3** Klicken Sie auf [OK], um nach Ports zu suchen. Im Dialog erscheinen Port 1, Port 2…. Markieren Sie das zum gewünschten Port gehörende Optionsfeld und klicken Sie auf [OK], um die Einstellung zu speichern.

Näheres über die Verwewndung von OMS erfahren Sie in der Anleitung "OMS2.3J\_Manual.pdf", die mit OMS geliefert wurde.

# **Für Windows-/ Macintosh-Anwender**

# **Über das USB Driver Setup-Fenster**

In diesem Fenster können Sie die zum MOTIF gesendete MIDI-Port-Nummer auf eine andere als in der Sequencer-Software eingestellte Nummer ändern. Die Standardwerte sind die folgenden.

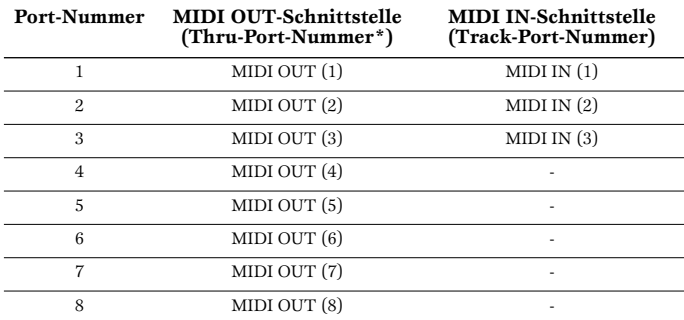

\* Tatsächlich handelt es sich hierbei um die MIDI-Port-Nummer, die im MIDI/OTHER-Display des Utility-Modus eingestellt ist.

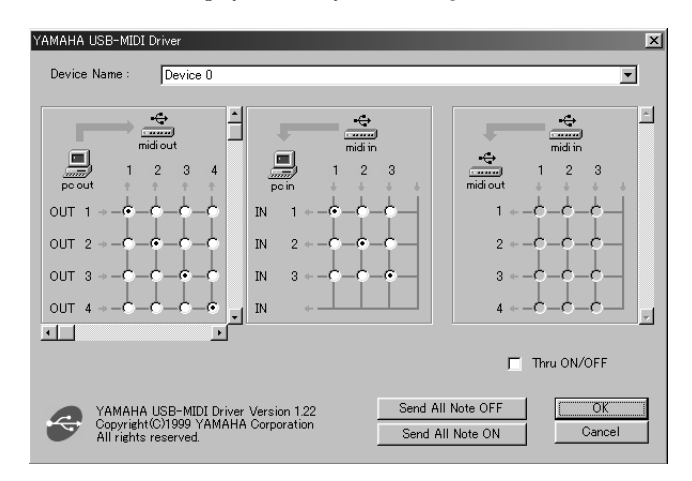

### **Der Treiber kann nicht installiert werden.**

- Ist das USB-Kabel korrekt angeschlossen?
	- → Überprüfen Sie die Verbindungen des USB-Kabels.
	- → Ziehen Sie das USB-Kabel kurz ab, und schließen Sie es danach wieder an.
- [Windows] Ist die USB-Schnittstelle auf Ihrem Computer aktiviert?
	- → Wenn Sie den MOTIF zum ersten Mal an Ihren Computer anschließen und der "Neue Hardware gefunden"-Wizard nicht erscheint, kann es sein, daß die USB-Schnittstelle Ihres Computers gar nicht aktiviert ist. Führen Sie zur Überprüfung die folgenden Schritte durch.
		- **1** Doppelklicken Sie auf [System] in der Systemsteuerung, um das Fenster "Eigenschaften von System" zu öffnen.
		- **2** Klicken Sie auf "Device Manager" (Geräte-Manager) und überprüfen Sie, ob neben dem "Universal serial bus controller" oder "USB Root Hub" die Symbole "!" oder "x" aufgeführt werden. Sollte das der Fall sein, ist der USB-Controller tatsächlich nicht aktiviert. Weitere Informationen finden Sie in der Bedienungsanleitung Ihres Computers.
- [Windows] Wird ein unbekanntes Gerät aufgeführt?
	- → Falls die Treiber-Installation fehlschlägt, wird der MOTIF als "Unknown device" (Unbekanntes Gerät) eingetragen, und der Treiber kann nicht installiert werden. Entfernen Sie das "Unknown device" (Unbekanntes Gerät), indem
		- Sie die folgenden Schritte ausführen.
		- **1** Doppelklicken Sie auf [System] in der Systemsteuerung, um das Fenster "System Properties" (Eigenschaften von System) zu öffnen.
		- **2** Klicken Sie auf "Device Manager" (Geräte-Manager). Suchen Sie nach einem Eintrag für "Other devices" (Andere Geräte).
		- **3** Wenn Sie einen "Other devices" (Andere Geräte)-Eintrag finden, öffnen Sie dessen Baumstruktur, indem Sie den Eintrag doppelt anklicken, und suchen Sie dort nach einem "Unknown device" (Unbekanntes Gerät). Falls dort eines aufgeführt wird, markieren Sie es, und klicken Sie auf den Remove (Entfernen)-Schalter.
		- **4** Ziehen Sie das USB-Kabel vom MOTIF ab, und stecken Sie es gleich wieder ein.
		- **5** Installieren Sie den Treiber.

### **Wenn der MOTIF durch den Computer via USB gesteuert wird, funktioniert er nicht richtig oder erzeugt keinen Ton.**

- Haben Sie den Treiber installiert?
- Ist das USB-Kabel korrekt angeschlossen?
- Sind die Lautstärke-Eintellungen des Klangerzeugers, der Verstärkeranlage und der Anwendungssoftware auf geeignete Werte gestellt?
- Haben Sie in der Sequencer-Software einen geeigneten Port ausgewählt?
- Überprüfen Sie, ob die MIDI IN/OUT-Einstellung im Utility-Modus der aktuell verwendeten Verbindungsart entspricht (USB oder MIDI).

### **Die Wiedergabe ist verzögert.**

- Erfüllt Ihr Computer die Systemanforderungen?
- Läuft zusätzlich eine andere Anwendung oder ein Geräte-Treiber, der Konflikte verursacht?
	- **[Macintosh]**
	- → Deaktivieren Sie Virtual Memory (Virtueller Arbeitsspeicher).
	- → Deaktivieren Sie AppleTalk.

### **Der Computer läßt sich nicht korrekt in den Ruhezustand versetzen (Suspend) oder daraus herausholen (Resume).**

- Versetzen Sie den Computer nicht in den Ruhezustand, während eine MIDI-Anwendung läuft.
- Wenn Sie Windows 2000 verwenden, kann es sein, daß Sie den Computer nicht normal in den Ruhezustand versetzen können – in Abhängigkeit Ihrer speziellen Systemkonfiguration (USB Host Controller etc.). Dennoch sollte ein simples Abziehen und Wiederanschließen des USB-Kabels dazu führen, daß Sie den MOTIF wieder steuern können.

### **Wie kann ich den Treiber entfernen oder neu installieren?**

### **[Windows Me/98]**

- **1** Wenn der MOTIF korrekt erkannt wurde, doppelklicken Sie auf [System] in der Systemsteuerung, um das Fenster "Eigenschaften von System" aufzurufen.
- <sup>2</sup> Klicken Sie auf "Device Manager" (Geräte-Manager), markieren Sie dort den Eintrag "YAMAHA USB MIDI Driver", und entfernen Sie ihn.
- **3** Verwenden Sie die MS-DOS-Eingabeaufforderung oder den Explorer, um die folgenden drei Dateien zu entfernen.
- Um diese Dateien mit dem Explorer entfernen zu können, wählen Sie [Ordneroptionen] aus dem View (Ansicht)-Menü, und aktivieren Sie unter View (Ansicht) die Option "Show all files (and folders)." (Alle Dateien anzeigen). • \WINDOWS\INF\OTHER\YAMAHAMOTIF6.INF • \WINDOWS\SYSTEM\Xgusb.drv
	- \WINDOWS\SYSTEM\Ymidusb.sys
- **4** Ziehen Sie das USB-Kabel ab.
- **5** Starten Sie den Computer neu.
- **6** Installieren Sie den Treiber neu.

### **[Macintosh]**

- **1** Entfernen Sie die folgenden Dateien:
	- System Folder | Control Panels | YAMAHA USB MIDI Patch
	- System Folder | Extensions | USB YAMAHA MIDI Driver • System Folder | OMS Folder | YAMAHA USB MIDI OMS
- Driver **2** Starten Sie den Computer neu.
- **3** Installieren Sie den Treiber neu, und richten Sie OMS ein.

# **Remarques importantes sur le CD-ROM**

# **Types de données**

Ce CD-ROM comprend deux types de données : des données concernant le logiciel d'application et des données audio échantillonnées.

Veuillez vous reporter aux pages [4](#page-4-1) (Windows) et [9](#page-32-0) (Macintosh) pour les instructions sur l'installation du logiciel et page 14 pour le contenu audio. Ces applications vous permettent d'éditer des données du MOTIF et de transférer des données entre votre ordinateur et le MOTIF. Vous pouvez importer les données d'un lecteur de CD audio (ou de n'importe quelle fonction de lecture/découpage de CD sur votre ordinateur) sur le MOTIF via les prises INPUT de celui-ci. Pour des informations détaillées, reportez-vous au mode d'emploi du MOTIF. Le logiciel est sur la piste 1 (telle que reconnue sur un lecteur CD audio) et les données audio échantillonnées sur les pistes suivantes.

# $\sqrt{N}$ ATTENTION

**N'essayez jamais de lire la piste 1 (qui contient le logiciel) sur un lecteur CD audio. Cela pourrait avoir des conséquences négatives sur votre ouïe, ainsi que sur le lecteur et ses haut-parleurs.** 

# **Système d'exploitation**

Les applications de ce CD-ROM sont proposées dans des versions compatibles avec les systèmes d'exploitation Windows et Macintosh. La procédure d'installation et les applications elles-mêmes diffèrent en fonction du système d'exploitation que vous utilisez. Veuillez vous reporter aux instructions d'installation correspondantes.

 $\rightarrow$  Windows Reportez-vous à la page [4](#page-27-0).  $\rightarrow$  Macintosh Reportez-vous à la page [9](#page-32-1).

# **Format des supports**

Le MOTIF6/MOTIF7/MOTIF8 et le logiciel File Utility sont compatibles avec les formats de supports suivants. • CD-ROM avec ISO9660

**DINOTIF** Le MOTIF et File Utility ne peuvent copier le contenu du CD-ROM fourni avec le Yamaha A5000/4000/3000.

 $5$ un fichier en lecture seule est copié sur la carte mémoire du logement pour carte du MOTIF ou du périphérique SCSI connecté au MOTIF, ce fichier ne pourra pas être supprimé du MOTIF.

nLe MOTIF ne peut pas lire directement le contenu du CD-ROM inclus. Le CD-ROM ne peut être utilisé qu'avec un ordinateur.

# **Pour les utilisateurs de Windows**

# **Contenu du CD-ROM**

Le CD-ROM contient toute une série d'applications (avec programmes d'installation) et de données dans les dossiers suivants.

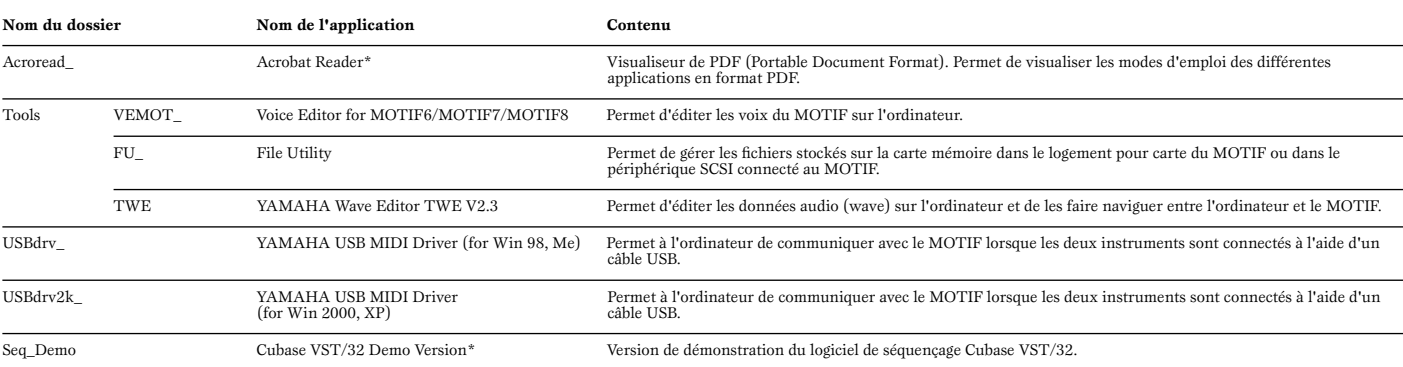

\* Malheureusement, Yamaha ne peut garantir la stabilité des programmes marqués d'un astérisque ni proposer d'assistance utilisateur en ce qui les concerne.

• Toutes les applications répertoriées ci-dessus sont fournies avec des manuels PDF / en ligne.

Vous pouvez utiliser les logiciels Voice Editor for MOTIF6/MOTIF7/MOTIF8 ou File Utility comme des logiciels autonomes ou comme des plug-in dans toute application compatible avec l'Open Plug-in (10). Technology (Technologi d'emploi de l'application client (séquenceur, etc.).

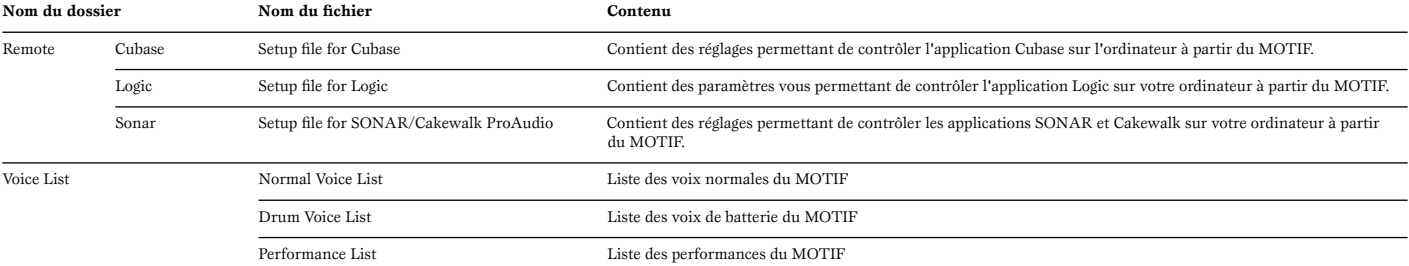

# **Si vous utilisez un lecteur CD traditionnel**

**Piste 1 :** applications citées ci-dessus ; n'essayez JAMAIS de lire cette piste.

## **ATTENTION**

**N'essayez jamais de lire la piste 1 (qui contient le logiciel) sur un lecteur CD audio. Cela pourrait avoir des conséquences négatives sur votre ouïe, ainsi que sur le lecteur et ses haut-parleurs.** 

**Pistes 2 à 40 :** données audio échantillonnées ; préparées pour l'enregistrement sur le MOTIF6/MOTIF7/MOTIF8.

# **A propos de l'Open Plug-in Technology**

Voice Editor for MOTIF ou File Utility peuvent être utilisés comme des logiciels autonomes ou comme des applications plug-in dans toute application compatible avec l'Open Plug-in Technology (Technologie de plug-in ouvert).

L'Open Plug-in Technology (OPT) est un nouveau format de logiciel qui permet de contrôler les appareils MIDI à partir d'un séquenceur de logiciels de musique. Par exemple, vous pouvez démarrer et faire fonctionner différents éléments de votre système musical, tels que les éditeurs de carte plug-in et les éditeurs de commande de mixage, directement à partir d'un séquenceur compatible OPT, sans devoir les utiliser séparément. En outre, il n'est plus nécessaire de configurer les pilotes MIDI pour chaque application, ce qui simplifie votre système de production de musique et rend les opérations plus simples et plus sûres.

### **A propos des niveaux OPT**

La compatibilité de l'application client avec l'OPT comprend trois niveaux différents, comme indiqué ci-dessous.

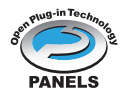

**Niveau 1** – L'OPT Panels offre un support de base pour l'ouverture et l'affichage des panneaux de commande OPT qui peuvent transmettre des données via les ports MIDI externes des clients. En général, ce niveau permet aux panneaux de commande de l'éditeur de matériel de base de fonctionner correctement.

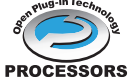

**Niveau 2** – L'OPT Processors permet de gérer les processeurs MIDI et l'automatisation du panneau en temps réel. En général, ce niveau assure le bon fonctionnement des effets MIDI en temps réel et hors ligne (arpèges, transposition, etc.) et l'automatisation de l'OPT Panels.

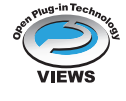

**Niveau 3** – L'OPT Views gère les vues d'édition et les processeurs et panneaux MIDI qui exigent un accès direct aux structures de stockage du séquenceur client. En général, ce niveau permet de prendre en charge les vues d'édition MIDI sophistiquées (comme par exemple l'édition de listes, l'accompagnement automatique, la vérification de données, etc.).

### **Implémentation des niveaux de l'OPT pour Voice Editor**

Ce tableau montre la compatibilité de Voice Editor for MOTIF avec l'OPT.

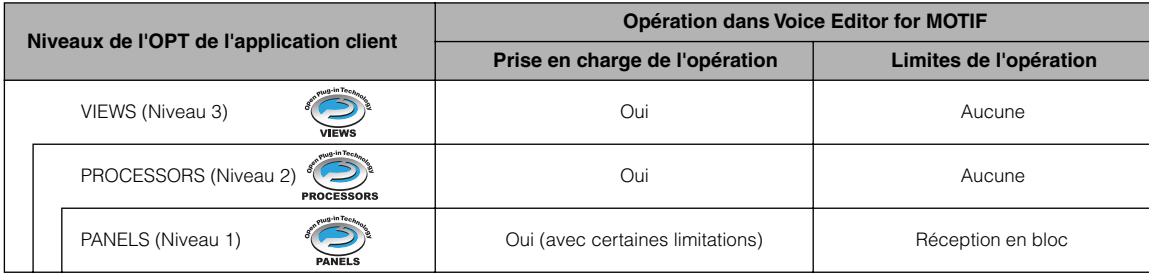

**DIVII II** peut arriver que certaines opérations ne s'exécutent pas correctement lorsqu'il n'y a pas de fonction correspondante dans l'application client (séquenceur, etc.). Le niveau d'implémentation le plus élevé de l'application client apparaît dans le logo OPT (qui s'affiche en même temps que les informations relatives à la version de l'application).

### **Implémentation du niveau de l'OPT pour File Utility**

Ce tableau montre la compatibilité de File Utility avec l'OPT.

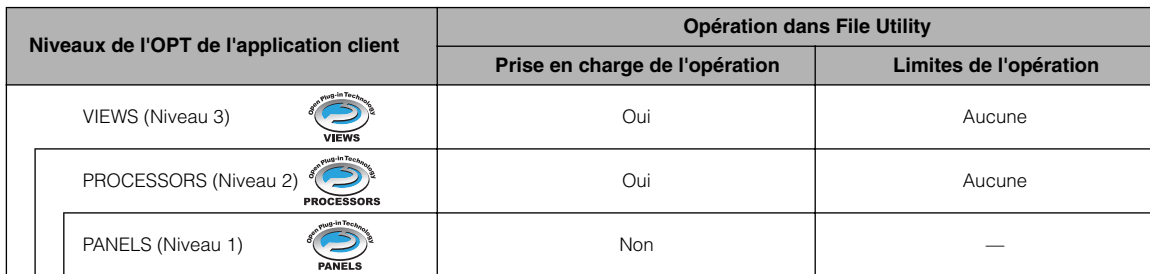

 $\blacksquare$ Il peut arriver que certaines opérations ne s'exécutent pas correctement lorsqu'il n'y a pas de fonction correspondante dans l'application client (séquenceur, etc.). Le niveau d'implémentation le plus élevé de l'application client apparaît dans le logo OPT (qui s'affiche en même temps que les informations relatives à la version de l'application).

# <span id="page-27-0"></span>**Configuration minimale requise**

La configuration matérielle présentée ci-dessous peut différer légèrement en fonction du système d'exploitation utilisé.

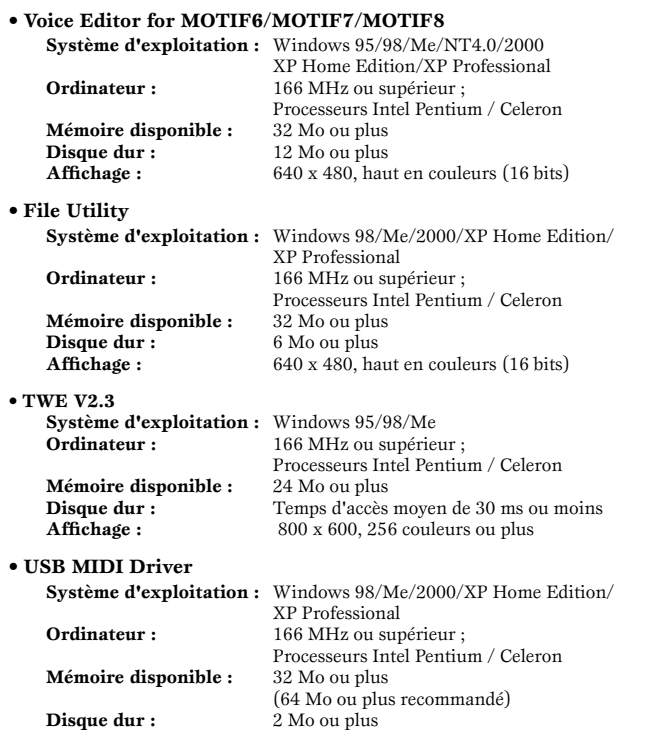

Pour plus de détails sur les logiciels du dossier « Seq\_Demo », reportez-vous au mode d'emploi de chaque logiciel séparément.

# **Installation des logiciels**

### **Désinstallation (suppression de l'application installée)**

Vous avez la possibilité de supprimer le logiciel d'une application installée sur votre ordinateur.

Sélectionnez [Démarrer] → [Paramètres] → [Panneau de configuration] → [Ajout/Suppression de programmes] → [Installation/Désinstallation], puis choisissez l'application à supprimer et cliquez sur [Ajouter/Supprimer...]. Suivez les instructions qui s'affichent à l'écran pour désinstaller le logiciel.

nLes noms de touches ou de menus peuvent différer légèrement selon le système d'exploitation de votre ordinateur.

### **• • • • • • • • • • • • • • • • • • • • • • • • • • • • • • • • • • • • • • • • • • • • • • • • • • • • • • • • • • • Acrobat Reader**

Pour pouvoir visualiser les modes d'emploi électroniques (PDF) fournis avec chaque application, vous devez installer Acrobat Reader.

- $\overline{\text{S}}$ NOII Si une version plus ancienne d'Acrobat Reader est installée sur votre PC, vous devez d'abord la désinstaller avant de poursuivre.
- **1** Double-cliquez sur le dossier « Acroread\_ ». Quatre dossiers correspondant aux différentes langues disponibles s'affichent.
- **2** Sélectionnez la langue de votre choix en double-cliquant sur le dossier correspondant.

Le fichier « ar\*\*\*.exe » apparaît. (« \*\*\* » indique la langue sélectionnée).

- **3** Double-cliquez sur « arxxx\*\*\*.exe ». La boîte de dialogue d'installation d'Acrobat Reader s'affiche.
- **4** Procédez à l'installation en suivant les instructions qui apparaissent à l'écran.

Une fois l'installation terminée, le dossier Acrobat apparaît sur votre PC (par défaut, dans Programmes).

Pour plus d'informations sur l'utilisation d'Acrobat Reader, reportez-vous au Reader Guide dans le menu Help.

### **USB MIDI Driver**

Pour utiliser le MOTIF à partir de votre ordinateur via USB, vous devez d'abord installer le logiciel du pilote approprié.

Le pilote USB-MIDI driver est un logiciel qui transfère les données MIDI entre le logiciel de séquençage et le MOTIF via un câble USB.

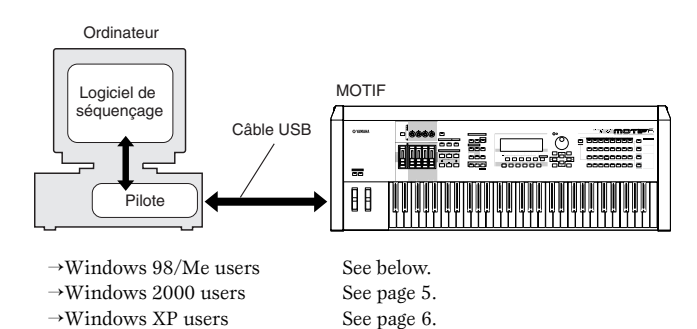

### ● **Installation du pilote sur un système Windows 98/Me**

- **1** Allumez l'ordinateur.
- **2** Insérez le CD-ROM fourni dans le lecteur de CD-ROM.
- **3** Vérifiez que l'interrupteur POWER du MOTIF est réglé sur OFF et utilisez le câble USB pour relier la borne USB de l'ordinateur (ou le hub USB) à celle du MOTIF. Lorsque le MOTIF est sous tension, l'ordinateur ouvre automatiquement la fenêtre « Assistant Ajout de nouveau matériel ». Si celle-ci n'apparaît pas, cliquez sur « Ajout de nouveau matériel » dans Panneau de configuration.
	- nLes utilisateurs de Windows Me doivent cocher la case d'option à gauche de « Rechercher automat. un meilleur pilote (recommandé) » puis cliquer sur [Suivant]. Le système lance automatiquement la recherche et installe le pilote. Passez à l'étape 8. Si le système ne détecte pas le pilote, sélectionnez « Spécifier l'emplacement du pilote (avancé) » et indiquez le répertoire du lecteur de CD-ROM « USBdrv\_ » où vous souhaitez installer le pilote.

Windows 98 Assistant Ajout de nou Cet Assistant recherche de nouveaux pilotes pour **USB Device** Un pilote de périphérique est un logiciel qui permet à un<br>périphérique matériel de fonctionner. < Précédent **Suivant > Annuler** 

### Windows Me

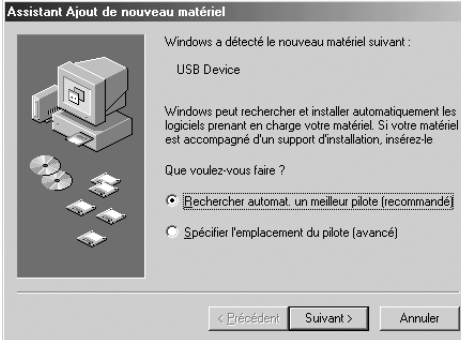

#### **4** Cliquez sur [Suivant].

La fenêtre ci-dessous vous permet de sélectionner la méthode de recherche.

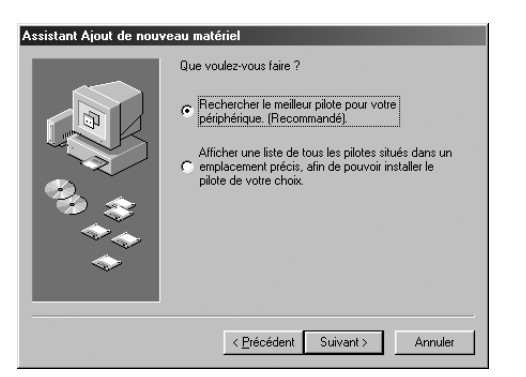

**5** Cochez la case d'option située à gauche de « Rechercher le meilleur pilote pour votre périphérique. (Recommended). » (Rechercher un pilote approprié pour mon périphérique. (Recommandé)). Cliquez sur [Next] (Suivant). La fenêtre ci-dessous vous permet de sélectionner un emplacement pour installer le pilote.

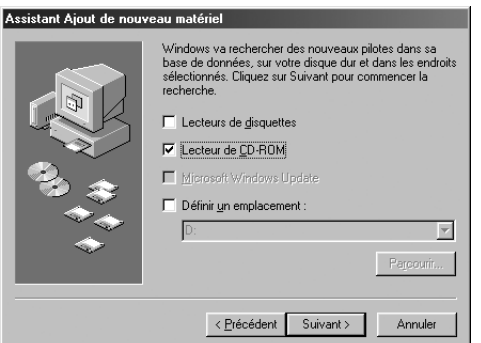

- **6** Cochez la case « Lecteur de CD-ROM » et décochez toutes les autres cases. Cliquez sur [Next] (Suivant).
	- $\blacksquare$ Le système peut vous demander d'insérer un CD-ROM Windows tandis qu'il recherche le pilote. Spécifiez le répertoire USBdrv\_ du lecteur de CD-ROM (par exemple, D:\USBdrv\_\) et poursuivez l'installation.

nSi vous utilisez Windows 98, spécifiez le répertoire USBdrv\_ du lecteur de CD-ROM (comme D:\USBdrv\_\) et poursuivez l'installation.

**7** Lorsque le système détecte le pilote sur le CD-ROM et qu'il est prêt à effectuer l'installation, il affiche l'écran suivant. Vérifiez la présence du « YAMAHA USB MIDI Driver » dans la liste et cliquez sur [Suivant]. Le système lance l'installation.

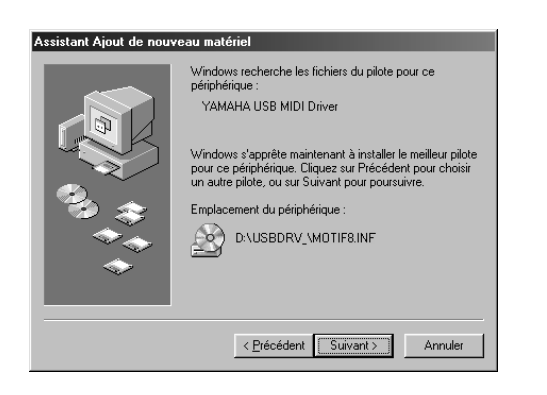

- **8** Une fois l'installation terminée, l'écran suivant apparaît. Cliquez sur [Finish] (Terminer).
	- **DINOTE** Sur certains ordinateurs, l'affichage de cet écran peut prendre une dizaine de secondes après que l'installation soit terminée.

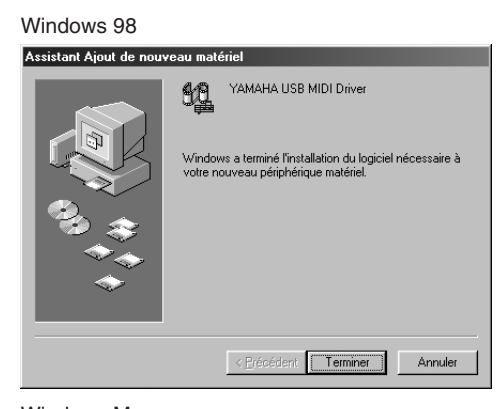

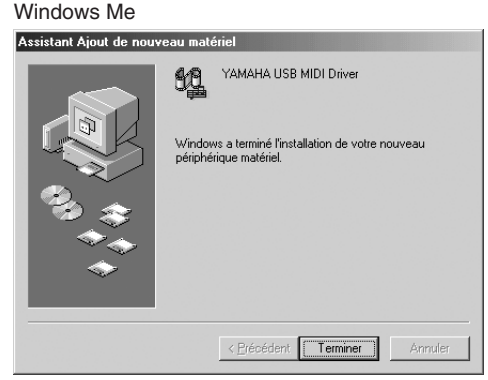

Le pilote est maintenant installé.

### <span id="page-28-0"></span>● **Installation du pilote sur un système Windows 2000**

- **1** Démarrez l'ordinateur et utilisez le compte « Administrator » pour ouvrir la session Windows 2000.
- **2** Sélectionnez [Poste de travail | Panneau de contrôle | Système | Matériel | Signature du pilote | Vérification des signatures de fichiers] et cochez la case d'option à gauche de « Ignorer - Installer tous les fichiers, quelles que soient leurs signatures » puis cliquez sur [OK].
- **3** Insérez le CD-ROM fourni dans le lecteur de CD-ROM.
- **4** Vérifiez que l'interrupteur POWER du MOTIF est réglé sur OFF et utilisez le câble USB pour relier la borne USB de l'ordinateur (ou le hub USB) à celle du MOTIF. Lorsque le MOTIF est sous tension, l'ordinateur affiche automatiquement l'assistant « Found New Hardware Wizard » (Assistant de localisation de nouveau matériel). Cliquez sur [Next] (Suivant).
- **5** Cochez la case d'option à gauche de « Search for a suitable driver for my device. (Recommended). » (Rechercher un pilote approprié pour mon périphérique. (Recommandé)). Cliquez sur [Next] (Suivant). La fenêtre qui apparaît alors vous permet de sélectionner un emplacement pour installer le pilote.
- **6** Cochez la case « CD-ROM drives » (Lecteurs de CD-ROM) et décochez toutes les autres cases. Cliquez sur [Next] (Suivant).

 $\blacksquare$ Le système peut vous demander d'insérer un CD-ROM Windows tandis qu'il recherche le pilote. Spécifiez le répertoire « USBdrv2k\_ » du lecteur de CD-ROM (par exemple, D:\USBdrv2k\_\) et poursuivez l'installation.

**7** Lorsque l'installation est terminée, l'ordinateur affiche « Completing the Found New Hardware Wizard » (Fin de l'Assistant Ajout de nouveau matériel détecté). Cliquez sur [Finish] (Terminer).

 $\Sigma$ NO13 Sur certains ordinateurs, l'affichage de cet écran peut prendre une dizaine de secondes après que l'installation soit terminée.

**8** Redémarrez l'ordinateur. Le pilote est maintenant installé.

### ● **Installation du pilote sur un système Windows XP**

- **1** Allumez l'ordinateur.
- **2** Sélectionnez [Démarrer] → [Panneau de configuration]. Si le panneau de configuration s'affiche comme illustré ci-dessous, cliquez sur « Basculer vers l'affichage classique » dans le coin supérieur gauche de la fenêtre. Tous les panneaux de configuration et les icônes s'affichent.

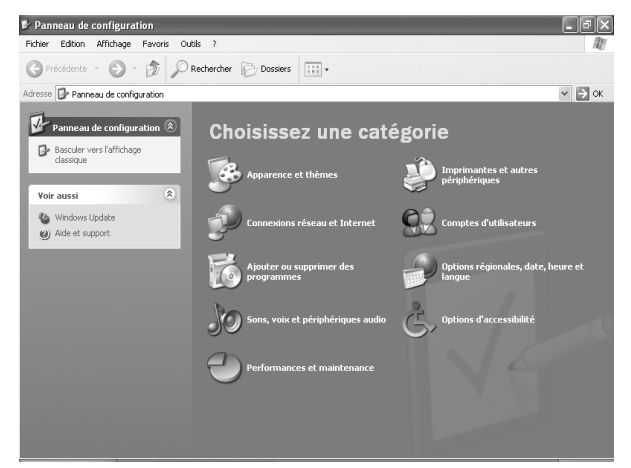

- **3** Sélectionnez [Système] → [Matériel] → [Signature du pilote] → [Vérification des signatures de fichiers], cochez la case d'option à gauche de « Ignorer : installer tous les fichiers, quelles que soient leurs signatures » et cliquez sur [OK].
- **4** Cliquez sur la touche [OK] pour fermer la boîte de dialogue Propriétés du système, puis sur « X » dans le coin supérieur droit de la fenêtre pour fermer le panneau de configuration.
- **5** Insérez le CD-ROM fourni dans le lecteur de CD-ROM.
- **6** Vérifiez que l'interrupteur POWER du MOTIF est réglé sur OFF et utilisez le câble USB pour relier la borne USB de l'ordinateur (ou le hub USB) à celle du MOTIF. Lorsque le MOTIF est sous tension, l'ordinateur affiche automatiquement l'assistant « Found New Hardware Wizard » (Assistant de localisation de nouveau matériel).
- **7** Cochez la case d'option à gauche de « Search for a suitable driver for my device. (Recommended). » (Rechercher un pilote approprié pour mon périphérique. (Recommandé)). Cliquez sur [Next] (Suivant). L'installation débute.
- **8** Lorsque l'installation est terminée, l'ordinateur affiche « Completing the Found New Hardware Wizard » (Fin de l'Assistant Ajout de nouveau matériel détecté). Cliquez sur [Finish] (Terminer).

 $\Sigma$ NOTE Sur certains ordinateurs, l'affichage de cet écran peut prendre une dizaine de secondes après que l'installation soit terminée.

**9** Redémarrez l'ordinateur. Le pilote est maintenant installé.

### **Voice Editor, File Utility**

Une fois que vous avez installé ces logiciels, vous pouvez utiliser votre ordinateur pour éditer les voix du MOTIF, et pour accéder aux données stockées sur les supports connectés au MOTIF (carte mémoire et périphériques SCSI) et les organiser.

- **1** Double-cliquez sur le dossier « Tools » du CD-ROM. Les dossiers « VEMOT\_ », « FU\_ » et « TWE » s'affichent.
- **2** Double-cliquez sur « VEMOT\_ » ou sur « FU\_ ». Le fichier « setup.exe » s'affiche.
- **3** Double-cliquez sur le fichier « setup.exe ». La boîte de dialogue Tools setup (Installation des outils) de Voice Editor ou de File Utility s'affiche.
- **4** Procédez à l'installation en suivant les instructions qui apparaissent à l'écran.

 $\blacksquare$ Lorsque vous installez les logiciels ci-dessus, veillez à installer d'abord le programme MIDI Setup.

Pour plus de détails, reportez-vous à l'aide en ligne ou au PDF du mode d'emploi de chaque application.

**• • • • • • • • • • • • • • • • • • • • • • • • • • • • • • • • • • • • • • • • • • • • • • • • • • • • • • • • • • • TWE** Le logiciel d'édition audio TWE vous permet d'éditer des données d'onde directement sur votre ordinateur.

- **1** Double-cliquez sur le dossier « TWE ». Quatre dossiers correspondant aux différentes langues disponibles s'affichent.
- **2** Sélectionnez la langue que vous désirez en double- cliquant sur le dossier correspondant.

Le dossier « YAMAHA TWE » s'affiche.

**3** Copiez le dossier « YAMAHA TWE » sur le bureau de votre ordinateur. Pour plus de détails sur cette opération, reportez-vous au manuel PDF inclus dans ce dossier.

### **Fichiers de configuration pour le contrôle à**  distance du logiciel de séquençage

Pour utiliser ces fichiers, il faut avoir installé sur l'ordinateur les logiciels de séquençage appropriés.

### ● **Fichiers de configuration de Cubase**

- **1** Démarrez Cubase.
- **2** Sélectionnez Option dans la barre de menus, puis Setup (Configuration) dans Remote Setup (Configuration à distance).
- **3** Paramétrez la valeur requise dans la fenêtre VST Remote appelée à l'étape 2, comme dans l'illustration ci-dessous, et cliquez sur la touche [OK].

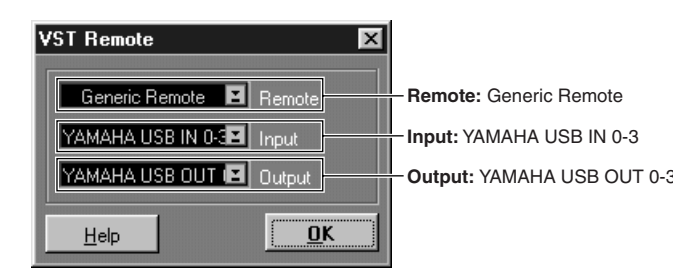

 $N$ i le MOTIF est connecté à l'ordinateur via MIDI, réglez le port sur 1.

- **4** Cliquez sur la touche [EDIT] (Edition) de la fenêtre Generic Remote (Distance générique) appelée à l'étape 3.
- **5** Cliquez sur la touche [Import] (Importer) de la fenêtre Generic Remote Setup (Configuration à distance générique) appelée à l'étape 4.

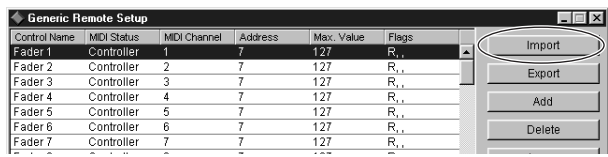

**6** Sélectionnez le fichier de configuration pour le contrôle à distance de Cubase (Yamaha MOTIF Remote.xml) dans la boîte de dialogue ouverte à l'étape 5 et cliquez sur la touche [Open] (Ouvrir).

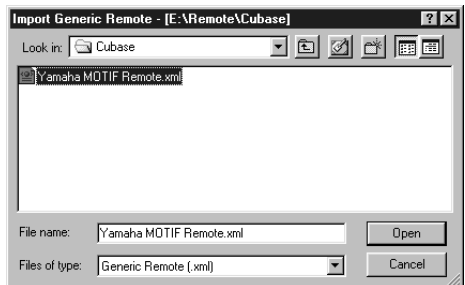

**7** Fermez la fenêtre Generic Remote Setup.

### ● **Fichier de préférence pour Logic**

- **1** Démarrez Logic.
- **2** Sélectionnez Key Commands... (Commandes clés) sous Settings (Paramètres) dans le menu Option.
- **3** Sélectionnez Import Key Commands... (Importer commandes clés) depuis le menu Option de la fenêtre « Key Commands » appelée à l'étape 2.
- **4** Dans la fenêtre de dialogue appelée à l'étape 3, sélectionnez un fichier de préférence pour Logic appelé « Logic32.prf » dans le CD-ROM inclus et cliquez sur [Open].

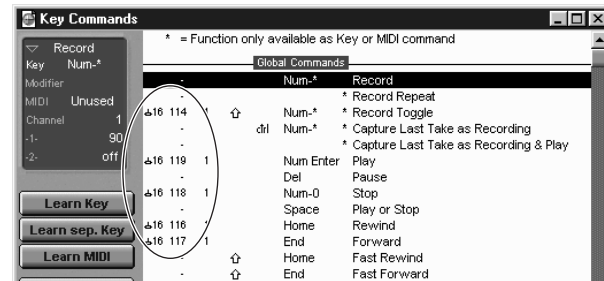

Après avoir importé le fichier, la configuration suivante apparaît.

### ● **Modèle pour SONAR/SONAR2/Cakewalk ProAudio (installation)**

- **1** Copiez le modèle de fichier depuis le CD-ROM vers le dossier dans lequel les applications SONAR/SONAR2/Cakewalk ProAudio sont installées.
- **2** Démarrez SONAR/SONAR2/Cakewalk ProAudio.
- **3** Sélectionnez Option dans la barre de menus et choisissez Audio. La boîte de dialogue « Direct Show Audio (Cakewalk Direct Show Audio) » s'affiche.
- **4** Paramétrez la zone de texte Number of Aux Busses (Nombre de bus auxiliaires) sur 3 (le réglage par défaut est 2) et cliquez sur [OK].
- La configuration pour le chargement d'un modèle a été installée.

### ● **Modèle pour SONAR/SONAR2/Cakewalk ProAudio (importation)**

- **1** Démarrez SONAR/SONAR2/Cakewalk ProAudio.
- **2** Sélectionnez « Open (SONAR)/New (Cakewalk) » (Ouvrir (SONAR)/ Nouveau (Cakewalk)) dans le menu File (Fichier). La boîte de dialogue Open/New Project File (Ouvrir/Nouveau fichier de projet) apparaît.
- **3** Sélectionnez « Cakewalk Template » (Modèle Cakewalk) dans le menu « Files of type » (Fichiers de type) (si vous utilisez SONAR), puis « Yamaha MOTIF Synthesizer » dans la liste déroulante et cliquez sur [OK]. Le modèle est alors importé et les trois fenêtres (Track (Piste), Control (Commande) et Panel (Panneau)) s'affichent.

La configuration est terminée et vous pouvez à présent contrôler SONAR/ SONAR2/Cakewalk ProAudio à partir du MOTIF.

nSélectionnez « MIDI Devices... » (Périphériques MIDI) dans le menu Option pour ouvrir la fenêtre MIDI Ports (Ports MIDI). A partir de cette fenêtre, réglez Input Ports (Ports d'entrée) sur « YAMAHA USB IN 0-3 ». Si le MOTIF est connecté à l'ordinateur via MIDI, réglez Input Ports sur 1 (par exemple, « IN 0-1 »).

- Lorsque vous modifiez la structure de la piste à partir du réglage **du modèle...**
- **1** Cliquez sur la touche [CONFIG] de la fenêtre Panel (Panneau) ci-dessus.
- **2** Réglez le numéro de la première des pistes MIDI à l'aide de la touche [SET MIDI First Track] (Régler la première piste MIDI).
- Lorsque ce modèle est utilisé, les pistes MIDI doivent être rangées par ordre numérique. Autrement, il vous sera impossible de contrôler Cakewalk Pro Audio depuis le MOTIF.
- Si vous réglez le premier numéro de piste sur un numéro de piste inutilisé, les boutons, touches et curseurs de la fenêtre peuvent apparaître en grisé. Dans ce cas, réglez le premier numéro de piste sur la première piste disponible contenant des données.

### **Pro Tools**

Le fichier de configuration spécial n'est pas nécessaire pour utiliser Pro Tools. Vous pouvez contrôler Pro Tools à partir du MOTIF en modifiant les réglages de Pro Tools. La méthode de configuration est la même que sur le Macintosh. Reportez-vous à la page 11.

### <span id="page-30-0"></span>**Cubase VST/32 Demo version**

- **1** Double-cliquez sur le dossier « Seq\_Demo ». Le dossier « Cubase » s'affiche.
- **2** Double-cliquez sur le dossier « Cubase ». Le fichier « Cubase\_VST/32\_Demo\_50.exe » s'affiche.
- **3** Double-cliquez sur le fichier « Cubase\_VST/32\_Demo\_50.exe ».
- **4** Procédez à l'installation en suivant les instructions qui apparaissent à l'écran.

# **Réglage du port MIDI (lorsque le logiciel est lancé comme une application autonome)**

Avant de configurer le port MIDI dans Voice Editor ou File Utility, vous devez définir le port MIDI depuis la barre d'outils MIDI SETUP (Configuration MIDI).

**PINDIE** Pour démarrer Voice Editor ou File Utility comme plug-in dans l'application compatible avec la technologie Open Plug-in Technology, reportez-vous au manuel PDF du logiciel concerné.

- **1** Démarrez Voice Editor ou File Utility.
- **2** Cliquez sur la touche MIDI Setup de la barre d'outils appelée à l'étape 1.

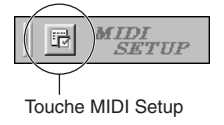

- **3** Dans la fenêtre MIDI Setup appelée à l'étape 2, cliquez sur la touche [▼] à l'extrême droite de chaque case et effectuez les réglages de port comme indiqué.
	- **PINOTE** Pour que des ports MIDI soient disponibles ici, vous devez sélectionner le port MIDI approprié dans chaque logiciel d'application (Voice Editor ou File Utility). C'est ce port que vous allez utiliser dans les différents logiciels. Pour plus de détails sur la configuration du port MIDI, reportez-vous au manuel en ligne de chaque logiciel concerné.

# **Contenu du CD-ROM**

Le CD-ROM comprend deux dossiers : « International » et « Japanese ». Double-cliquez sur le dossier « International » pour l'ouvrir. Ces dossiers contiennent diverses applications (avec programmes d'installation) et données.

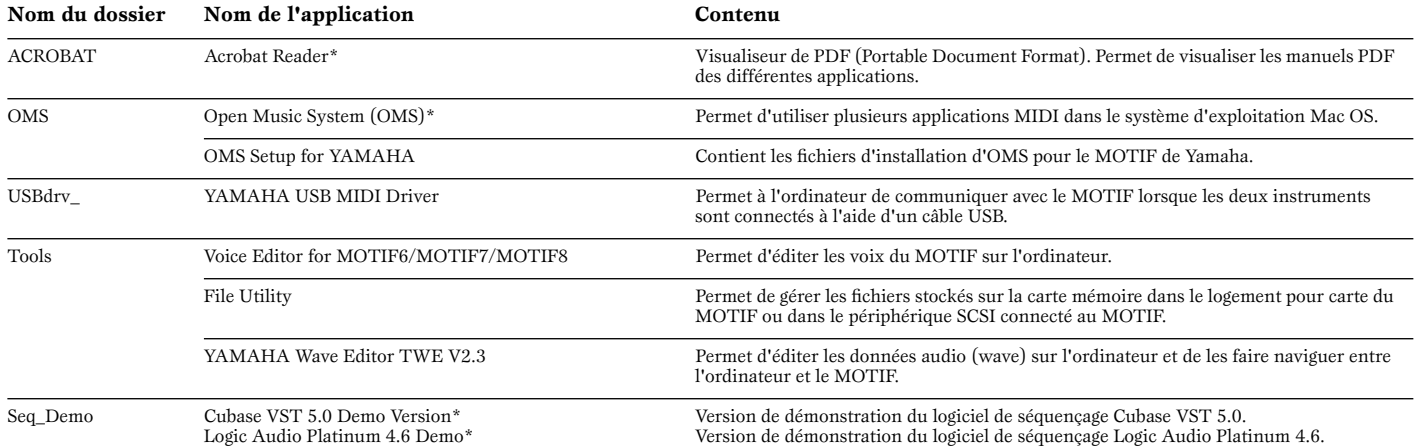

\* Malheureusement, Yamaha ne peut garantir la stabilité des programmes marqués d'un astérisque ni proposer d'assistance utilisateur en ce qui les concerne.

- Toutes les applications répertoriées ci-dessus sont fournies avec des manuels PDF / en ligne.
- OMS<sup>®</sup> and  $\overline{COMS}^*$  sont des marques commerciales de Opcode Systems, Inc.

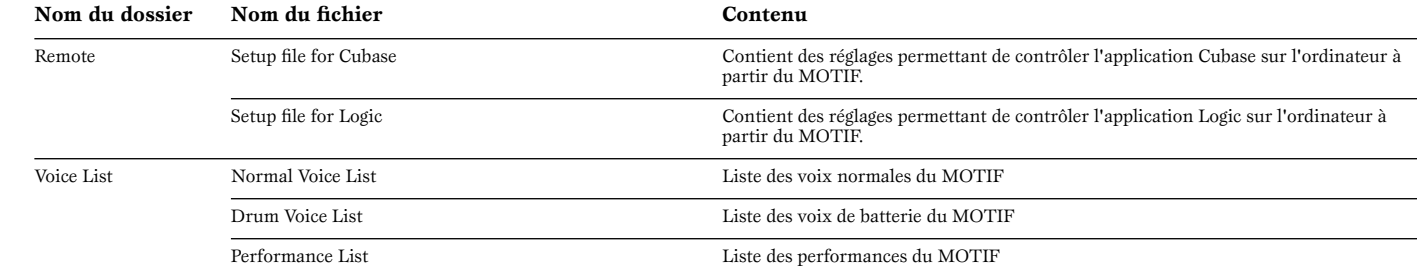

# **Si vous utilisez un lecteur CD traditionnel**

**Piste 1 :** Les applications citées ci-dessus ; n'essayez JAMAIS de lire cette piste.

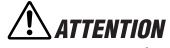

**N'essayez jamais de lire la piste 1 (qui contient le logiciel) sur un lecteur CD audio. Cela pourrait avoir des conséquences négatives sur votre ouïe, ainsi que sur le lecteur et ses haut-parleurs.** 

**Pistes 2 à 40 :** Données audio échantillonnées ; préparées pour l'enregistrement sur le MOTIF6/MOTIF7/MOTIF8.

# <span id="page-32-1"></span>**Configuration minimale requise**

La configuration matérielle présentée ci-dessous peut différer légèrement en fonction du système d'exploitation utilisé.

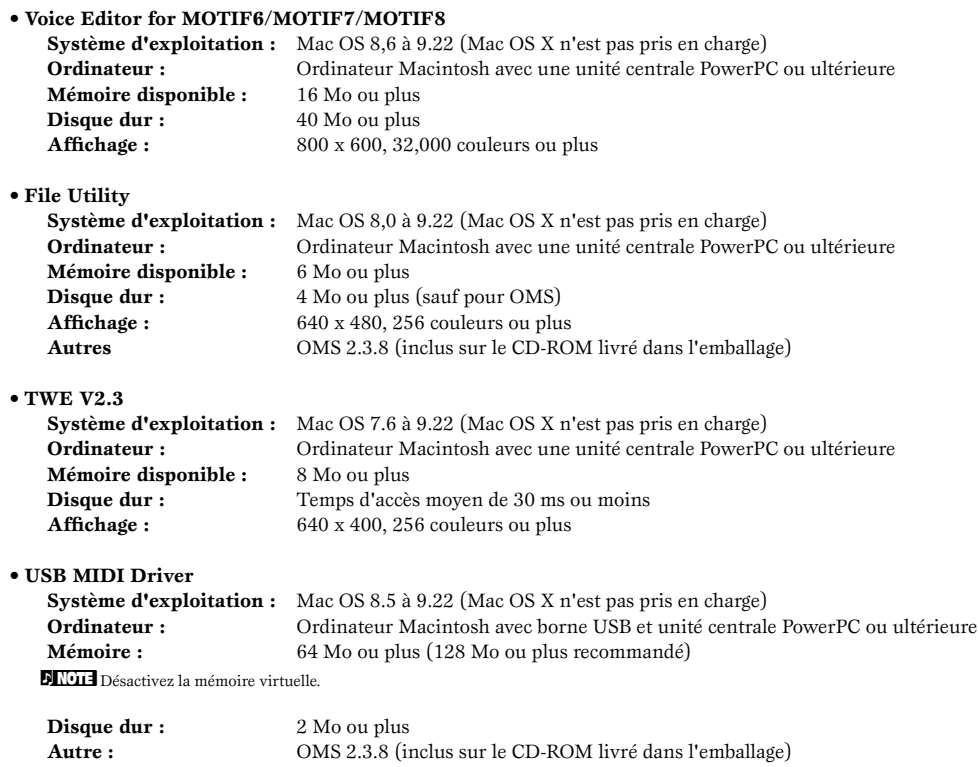

# <span id="page-32-0"></span>**Installation des logiciels**

### **Acrobat Reader**

Pour visualiser les modes d'emploi électroniques (PDF) fournis avec chaque application, vous devez d'abord installer Acrobat Reader.

- **1** Double-cliquez sur le dossier « ACROBAT ». Trois dossiers correspondant aux différentes langues disponibles s'affichent : English, German et French.
- **2** Sélectionnez la langue de votre choix en double-cliquant sur le dossier correspondant.
	- « Reader Installer » s'affiche.

Le nom du programme d'installation peut varier suivant la langue sélectionnée.

- **3** Double-cliquez sur « Reader Installer ». La boîte de dialogue d'installation d'Acrobat Reader s'affiche.
- **4** Poursuivez l'installation en suivant les indications qui apparaissent à l'écran.

Une fois l'installation terminée, le dossier Acrobat apparaît sur votre ordinateur (par défaut, dans Hard Disk (Disque dur)). Pour plus d'informations sur l'utilisation d'Acrobat Reader, reportez-vous au Reader Guide dans le menu Help.

### Open Music System (OMS) 2.3.8

OMS vous permet d'utiliser plusieurs applications MIDI en même temps sous le système d'exploitation Mac OS.

- **1** Double-cliquez sur le dossier « OMS » (disponible uniquement en version anglaise).
	- « Install OMS 2.3.8 » s'affiche.
- **2** Double-cliquez sur « Install OMS 2.3.8 ». La boîte de dialogue OMS Setup (Installation d'OMS) s'affiche.
- **3** Procédez à l'installation en suivant les instructions qui apparaissent à l'écran.

Après l'installation, sélectionnez « Restart » (Redémarrer).

**DIUIE** Une fois l'installation terminée, un message d'erreur peut apparaître, indiquant que le programme d'installation ne s'est pas fermé. Si tel est le cas, accédez au menu « File » (Fichier) et sélectionnez « Quit » (Quitter) pour fermer le programme d'installation. Redémarrez ensuite l'ordinateur.

Après avoir redémarré votre Macintosh, vous trouverez les dossiers « Opcode » et « OMS Applications » sur votre ordinateur (par défaut, dans Hard Disk).

- **4** Copiez le fichier « OMS\_2.3\_Mac.pdf » depuis le CD-ROM vers le dossier « OMS Applications » (faites-le glisser puis déposez-le sur le dossier). Reportez-vous au fichier « OMS\_2.3\_Mac.pdf » (version anglaise uniquement) pour apprendre à vous servir de l'application.
- **5** Copiez le dossier « OMS Setup for YAMAHA » (Installation d'OMS pour Yamaha) depuis le CD-ROM vers le dossier « OMS Applications » (faites-le glisser puis déposez-le sur le dossier).

Le dossier « OMS Setup for YAMAHA » contient les fichiers d'installation OMS des générateurs de sons de Yamaha, qui peuvent être utilisés comme modèles.

### **Pilote MIDI USB**

Pour pouvoir utiliser le MOTIF à partir de votre ordinateur via USB, vous devez installer le logiciel du pilote approprié.

Le pilote USB-MIDI est un logiciel qui transfère des données MIDI entre le logiciel de séquençage et le MOTIF via un câble USB.

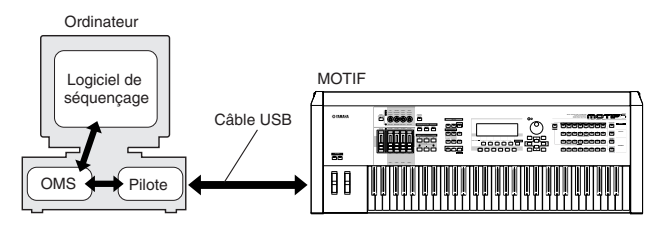

Installez tout d'abord l'OMS avant d'installer le pilote USB-MIDI. En outre, après avoir installé le pilote, vous devrez configurer OMS (ci-dessus).

- **1** Démarrez l'ordinateur.
- **2** Insérez le CD-ROM inclus dans le lecteur de CD-ROM. Le système affiche l'icône du CD-ROM sur le bureau.
- **3** Double-cliquez sur l'icône du CD-ROM, puis sur l'icône « Install USB Driver » (Installer pilote USB) dans le dossier « USBdrv\_ » pour afficher l'écran d'installation suivant.

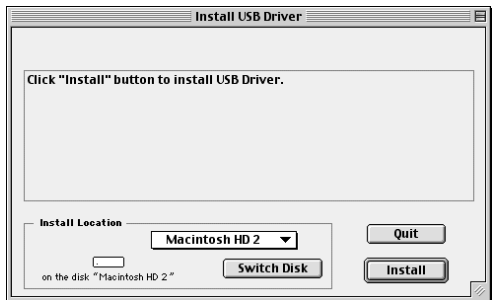

**4** La case « Install Location » affiche la destination de l'installation. Si vous souhaitez changer le disque ou dossier de destination, utilisez le bouton [Switch Disk] (Changer de disque) et le menu contextuel pour définir la destination souhaitée.

**DICITE** Cette case indique généralement le disque de démarrage en tant que destination.

**5** Cliquez sur la touche [Install]. Le système affiche le message suivant : « This installation requires your computer to restart after installing this software. Click Continue to automatically quit all other running applications » (Cette installation requiert le redémarrage de l'ordinateur après l'installation du logiciel. Cliquez sur Continue pour quitter automatiquement toutes les autres applications actives.). Cliquez sur [Continue].

**PINOTE** Pour annuler l'installation, cliquez sur [Cancel].

**6** L'installation débute. Si le pilote a déjà été installé, le message suivant apparaîtra. Pour revenir à l'étape 3, appuyez sur [Continue]. Pour terminer l'installation, cliquez sur [Quit].

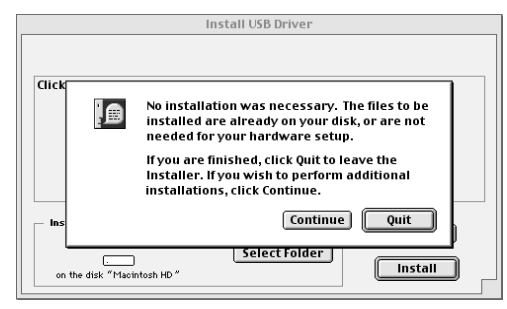

- **7** Une fois l'installation terminée, le système affiche le message suivant : « Installation was successful. You have installed software which requires you to restart your computer » (Installation réussie. Vous avez installé un logiciel qui nécessite le redémarrage de votre ordinateur.). Cliquez sur [Restart]. L'ordinateur redémarre automatiquement. Vous pouvez trouver les fichiers installés aux emplacements suivants :
	- System Folder | Control Panels | YAMAHA USB MIDI Patch
	- System Folder | Extensions | USB YAMAHA MIDI Driver
	- System Folder | OMS Folder | YAMAHA USB MIDI OMS Driver

### Voice Editor, File Utility, MIDI Setup

Une fois que vous avez installé ces logiciels, vous pouvez utiliser votre ordinateur pour éditer les voix du MOTIF, ainsi que pour accéder aux données stockées sur les supports connectés au MOTIF (carte mémoire et périphériques SCSI) et les organiser.

- **1** Double-cliquez sur le dossier « Tools » du CD-ROM. Les dossiers « Motif » et « TWE » s'affichent.
- **2** Double-cliquez sur le dossier « Motif ». Les fichiers « Install File Utility » (Installer File Utility) et « Install Voice Editor for MOTIF6 » (Installer Voice Editor pour MOTIF6) s'affichent.
- **3** Double-cliquez sur le fichier « Install File Utility ». La boîte de dialogue pour l'installation de File Utility s'affiche. Procédez à l'installation en suivant les instructions qui apparaissent à l'écran.
- **4** Après avoir installé le File Utility, double-cliquez sur le fichier « Install Voice Editor for MOTIF6 ».

La boîte de dialogue pour l'installation du Voice Editor s'affiche. Procédez à l'installation en suivant les instructions qui apparaissent à l'écran.

**5** Après l'installation, redémarrez l'ordinateur.

Pour plus de détails, reportez-vous à l'aide en ligne ou au PDF du mode d'emploi.

**• • • • • • • • • • • • • • • • • • • • • • • • • • • • • • • • • • • • • • • • • • • • • • • • • • • • • • • • • • • TWE** Le logiciel d'édition audio TWE vous permet d'éditer des données d'onde directement sur votre ordinateur.

- **1** Double-cliquez sur le dossier « TWE ». Quatre dossiers correspondant aux différentes langues disponibles s'affichent.
- **2** Sélectionnez la langue que vous souhaitez utiliser et double-cliquez sur son dossier.

Le dossier « YAMAHA TWE » s'affiche.

**3** Copiez le dossier « YAMAHA TWE » sur le disque dur de votre ordinateur. Pour plus de détails sur l'utilisation de TWE, reportez-vous au manuel en ligne présent dans le dossier.

### **Fichiers de configuration pour le contrôle**  à distance du logiciel de séquençage

Pour que ces fichiers puissent être utilisés, les logiciels de séquençage appropriés doivent être installés sur l'ordinateur.

### **Setup file for Cubase**

Comme pour Windows. Reportez-vous à la page [7](#page-30-0).

### **Fichier de préférence pour Logic**

### **1** Démarrez Logic.

- **2** Sélectionnez Key Commands... (Commandes clés) sous Settings (Paramètres) dans le menu Option.
- **3** Sélectionnez Import Key Commands... (Importer commandes clés) depuis le menu Option dans la fenêtre « Key Commands » appelée via l'étape 2.
- **4** Dans la fenêtre de dialogue appelée à l'étape 3, sélectionnez un fichier de préférence pour Logic appelé « Logic Preferences » dans le CD-ROM inclus et cliquez sur [Open].

Après avoir importé le fichier, la configuration suivante apparaît.

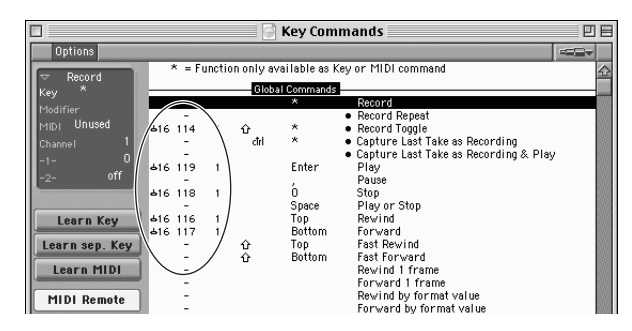

Veuillez noter que les réglages Key Command sont remplacés par le fichier de préférence.

### **ProTools**

Le fichier de configuration spécial n'est pas nécessaire pour utiliser ProTools.

- **1** Sélectionnez Peripherals... (Périphériques) dans le menu « Setup ».
- **2** Cliquez sur la touche [MIDI Controllers] (Contrôleurs MIDI) de la fenêtre « Peripherals » appelée à l'étape 1.

La fenêtre MIDI Controllers apparaît. Réglez-la comme suit.

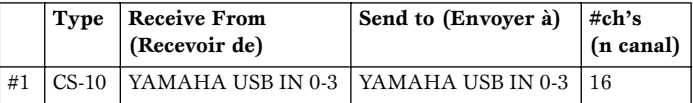

nSi le MOTIF est relié à l'ordinateur via MIDI, définissez le port sur 1.

La configuration est terminée et vous pouvez contrôler ProTools depuis le MOTIF.

### **Cubase VST/5.0 Demo Version**

- **1** Double-cliquez sur le dossier « Seq\_Demo ».
- Le dossier « Cubase » s'affiche.
- **2** Double-cliquez sur le dossier « Cubase ».
- Le « Cubase VST 5.0 DEMO Installer » apparaît.
- **3** Double-cliquez sur le fichier « Cubase VST 5.0 DEMO installer ».
- **4** Effectuez l'installation en suivant les instructions qui apparaissent à l'écran.

### Logic Audio Platinum 4.6 Demo

- **1** Double-cliquez sur le dossier « Seq\_Demo ». Le dossier « Logic » s'affiche.
- **2** Copiez le dossier « Logic » sur le disque dur de votre ordinateur.

# **Configuration d'OMS**

Le fichier de configuration du studio OMS pour le MOTIF se trouve sur le CD-ROM inclus. Le fichier de configuration du studio est utilisé pour configurer OMS.

nAvant d'exécuter la procédure suivante, le système OMS et le pilote USB MIDI Driver doivent être installés.

- **1** Utilisez un câble USB pour connecter la borne USB de l'ordinateur (ou le hub USB) à la borne USB du MOTIF, puis mettez le MOTIF sous tension.
- **2** Allumez l'ordinateur.
- **3** Insérez le CD-ROM inclus dans le lecteur de CD-ROM de votre Macintosh. L'icône du CD-ROM apparaît sur le bureau.
- **4** Double-cliquez sur l'icône du CD-ROM, « International », « OMS » et « OMS Setup for YAMAHA ».

Les deux fichiers « MOTIF-USB » et « MOTIF-USB\_multi » apparaissent. Copiez-les sur le disque dur de votre ordinateur.

**5** Double-cliquez sur le fichier « MOTIF-USB » ou « MOTIF-USB\_multi » pour lancer la configuration d'OMS.

Chacun des fichiers de configuration du studio se présente comme suit.

### •MOTIF-USB

Ce fichier est utilisé lorsque vous connectez un MOTIF unique à l'ordinateur à l'aide d'un seul port (jusqu'à 16 canaux MIDI).

### •MOTIF-USB\_multi

Ce fichier est utilisé lorsque vous connectez plusieurs MOTIF à l'ordinateur en utilisant jusqu'à huit ports (jusqu'à 128 canaux MIDI). Veuillez noter qu'un MOTIF peut gérer jusqu'à trois ports (jusqu'à 48 canaux MIDI).

nL'utilisation d'un hub USB est nécessaire lorsque plusieurs MOTIF sont connectés à l'ordinateur.

**DIVOIE** Veillez à sélectionner [MOTIF-USB\_multi] lors de lexécution de la fonction Remote Control du MOTIF via le câble USB, étant donné que cest le Port 3 qui est utilisé dans ce cas-là.

**6** Après avoir lancé OMS Setup, le fichier de configuration du studio sur lequel vous avez double-cliqué à l'étape 5 s'ouvre.

Indique que cette configuration est disponible

 $\Box$  $\Diamond$  MOTIF-USB\_multi 凹目 XG USB-MIDI 1 にロキ品 MOTIFi 2 THE MOTIF 2 国本國 MOTIF3 国土圖 MOTIF 4 ⑤キ圖 MOTIF 5 に回士品 MOTIF 6 にコキ品 MOTIF 7 ೬®±<sub>≡</sub>⊞ мот⊪ з

Lorsque vous ouvrez « MOTIF-USB\_multi » :

**ENTAIS SI** «  $\Diamond$  » n'apparaît pas à droite du nom du fichier de configuration, sélectionnez « Make Current » (Activer) dans le menu « File » et exécutez l'opération de sauvegarde.

La configuration du studio OMS est terminée.

- **DINUIF** Une fois la configuration du studio OMS ci-dessus terminée, votre ordinateur ne reconnaîtra plus que le MOTIF comme instrument MIDI. Si vous utilisez un autre instrument MIDI en plus du MOTIF ou que vous ajoutez un deuxième MOTIF au système existant, vous devez créer un fichier de configuration du studio original. Pour plus de détails, reportez-vous au manuel en ligne fourni avec l'OMS.
- **DIUTE** Le fichier de configuration du studio OMS inclus peut ne pas sexécuter même si vous suivez la procédure indiquée ci-dessus, à cause de la version Mac OS et du type de Macintosh dont vous disposez. (Les données MIDI ne sont alors ni transmises ni reçues même si linstallation devient possible.) Dans ce cas, connectez votre Macintosh au MOTIF via le câble USB et suivez la procédure ci-dessous pour re-créer le fichier de configuration.
	- **1** Démarrez OMS Setup et sélectionnez « New Setup » (Nouvelle configuration) dans le menu « File » (Fichier).
	- **2** La boîte de dialogue « OMS Driver Search » (Recherche du pilote OMS) souvre. Décochez les cases « Modem » et « Printer » (Imprimante) puis cliquez sur [Search] (Rechercher) pour exécuter la recherche de périphérique. Si lopération de recherche aboutit, le périphérique [USB-MIDI] apparaît dans la boîte de dialogue de configuration du pilote OMS.
	- **3** Cliquez sur la touche [OK] pour rechercher les ports. Port 1, Port 2 ... apparaissent dans la boîte de dialogue. Cochez la case du port approprié puis cliquez sur la touche [OK] pour enregistrer le réglage.

Pour les détails sur lutilisation de lOMS, reportez-vous au fichier « OMS2.3J\_Manual.pdf » fourni avec lapplication.

# **Pour les utilisateurs de Windows/ Macintosh**

# **A propos de la fenêtre USB Driver Setup**

Cette fenêtre vous permet de modifier le numéro de port MIDI envoyé au MOTIF à partir de celui paramétré dans le logiciel de séquençage de l'ordinateur.

Les réglages par défaut sont les suivants.

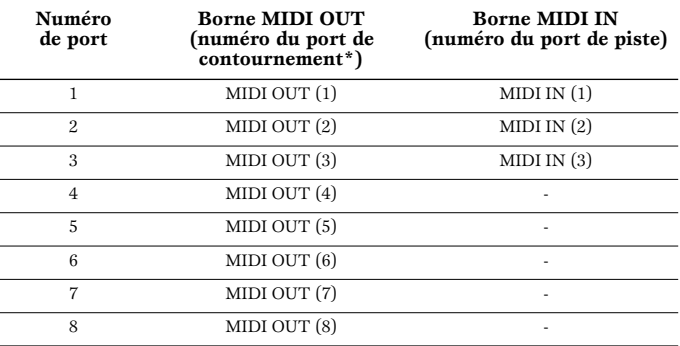

### \* Il s'agit en fait du numéro de port MIDI défini dans l'écran MIDI/ OTHER (MIDI/autre) du mode Utility (Utilitaire).

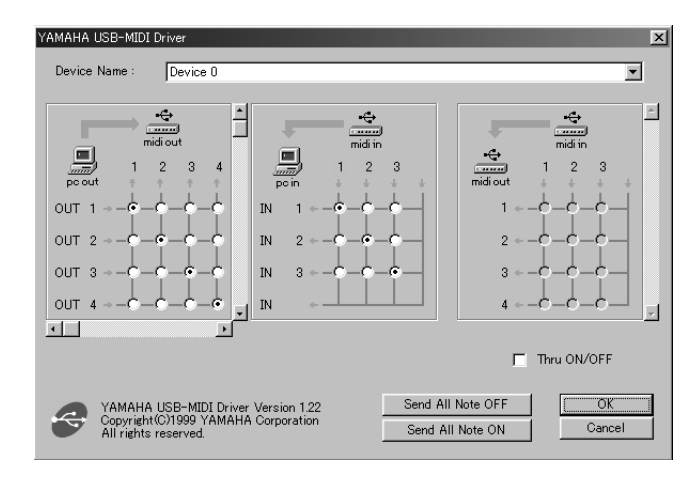

### **Le pilote ne peut être installé.**

- Le câble USB est-il correctement connecté ?
	- → Vérifiez la connexion du câble USB.
	- → Déconnectez le câble USB, puis reconnectez-le.
- [Windows] La fonction USB est-elle activée sur votre ordinateur ? → Lorsque vous connectez le MOTIF à l'ordinateur pour la première fois, si l'assistant « Add New Hardware Wizard » n'apparaît pas, la fonction USB de l'ordinateur peut être désactivée. Exécutez les étapes suivantes.
	- **1** Double-cliquez sur « System » dans Control Panel pour ouvrir la fenêtre System Properties (Propriétés du système).
	- **2** Double-cliquez sur l'onglet « Device Manager » (Gestionnaire de périphériques) et assurez-vous qu'aucun signe « ! » ou « x » n'apparaît dans « Universal serial bus controller » (Contrôleur de bus série universel) ou « USB Root Hub » (Hub racine USB). Si vous voyez un signe « ! » ou « x », cela signifie que le contrôleur USB est désactivé. Pour de plus amples informations, consultez le mode d'emploi de votre ordinateur.
- [Windows] Un périphérique inconnu est-il enregistré ?
	- → Si l'installation du pilote échoue, le MOTIF sera considéré comme un « Unknown device » (Périphérique inconnu) et vous ne parviendrez pas à installer le pilote. Supprimez le « Unknown device » en procédant de la manière suivante.
	- **1** Double-cliquez sur « System » dans Control Panel pour ouvrir la fenêtre System Properties.
	- **2** Double-cliquez sur l'onglet « Device Manager ». Après avoir coché la case « View devices by type » (Afficher périphériques par type), recherchez « Other devices » (Autres périphériques).
	- **3** Si vous trouvez « Other devices », double-cliquez dessus pour développer l'arborescence et rechercher « Unknown device ». S'il y a un, sélectionnez-le et cliquez sur le bouton [Remove] (Supprimer).
	- **4** Retirez le câble USB du MOTIF et rebranchez-le.
	- **5** Réinstallez le pilote.

### **Lorsque vous contrôlez le MOTIF depuis votre ordinateur via USB, le MOTIF ne fonctionne pas correctement ou aucun son n'est entendu.**

- Avez-vous installé le pilote ?
- Le câble USB est-il correctement connecté ?
- Le volume du générateur de sons, du périphérique de reproduction et du programme d'application est-il réglé sur un niveau approprié ?
- Avez-vous sélectionné un port adéquat dans le logiciel de séquençage ?
- Vérifiez si le réglage MIDI IN/OUT du mode Utility correspond au câble réellement utilisé (USB ou MIDI).

### **Il y a un retard dans la reproduction.**

- Votre ordinateur respecte-t-il la configuration minimale ?
- Un autre pilote de périphérique ou d'application est-il en cours d'utilisation ?

### **[Macintosh]**

- → Désactivez la mémoire virtuelle.
- $\rightarrow$  Désactivez AppleTalk.

### **Vous ne pouvez pas interrompre ou redémarrer le système correctement.**

- N'arrêtez pas l'ordinateur tant que l'application MIDI fonctionne.
- Si vous utilisez Windows 2000, vous pouvez ne pas être en mesure d'arrêter/ de redémarrer normalement, en fonction de l'environnement (contrôleur d'hôte USB, etc.). Même dans ce cas, le simple fait de déconnecter et de reconnecter le câble USB vous permettra d'utiliser de nouveau les fonctions du MOTIF.

### **Comment puis-je supprimer ou réinstaller le pilote ?**

### **[Windows Me/98]**

- **1** Lorsque le MOTIF est reconnu correctement, double-cliquez sur « System » dans Control Panel pour ouvrir la fenêtre System.
- **2** Double-cliquez sur l'onglet « Device Manager », sélectionnez « YAMAHA USB MIDI Driver » et supprimez-le.
- **3** Utilisez l'invite MS-DOS ou l'explorateur pour supprimer les trois fichiers suivants.
- nPour supprimer ces fichiers à l'aide de l'explorateur, sélectionnez « Folder Options » (Options des dossiers) dans le menu Tool (View (Affichage)) et sélectionnez « Show all files (and folders) » (Montrer tous les fichiers (et dossiers)). • \WINDOWS\INF\OTHER\YAMAHAMOTIF6.INF
	-
	- \WINDOWS\SYSTEM\Xgusb.drv \WINDOWS\SYSTEM\Xgusb.drv
- **4** Déconnectez le câble USB.
- **5** Redémarrez l'ordinateur.
- **6** Réinstallez le pilote.

### **[Macintosh]**

- **1** Supprimez les fichiers des emplacements suivants :
	- System Folder | Control Panels | YAMAHA USB MIDI Patch • System Folder | Extensions | USB YAMAHA MIDI Driver
	- System Folder | OMS Folder | YAMAHA USB MIDI OMS Driver
- **2** Redémarrez l'ordinateur.
- **3** Installez le pilote et configurez OMS.

# **Audio Data (Samples)/Audiodaten (Samples)/ Donées audio (échantillons)**

# **TOOLS for MOTIF6/MOTIF7/MOTIF8 Track 2 - Track 40**

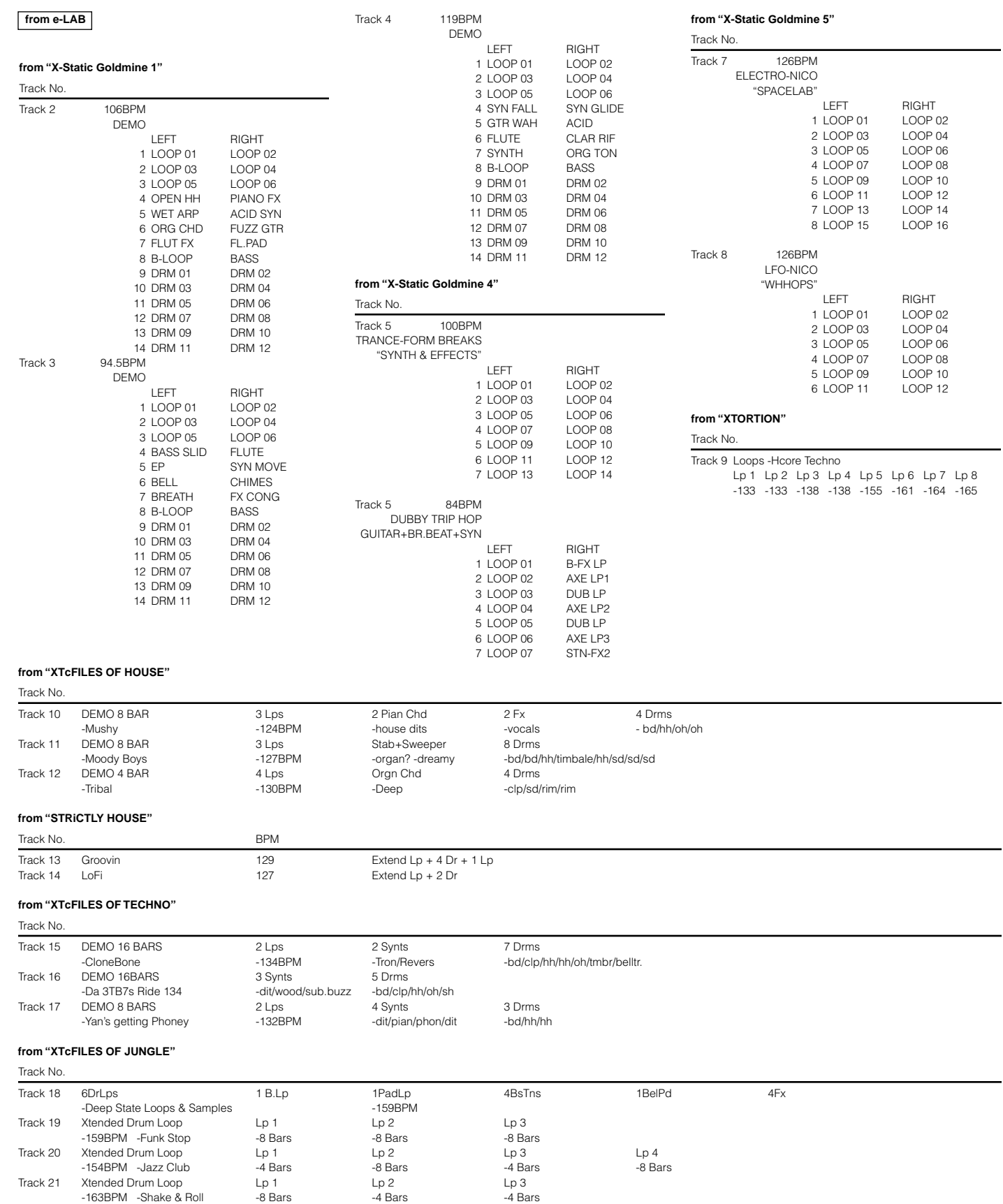

#### **from "VINILISTICS 3"**

Track No.

#### Track 22 SHAKE LOOP 8 Bars Loops<br>-89BPM BD1 SD2 HH3 BD1 SD2 HH3

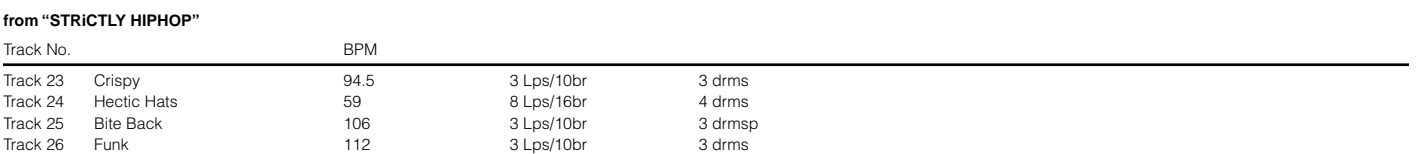

### **from "XTcFILES OF HIPHOP"**

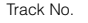

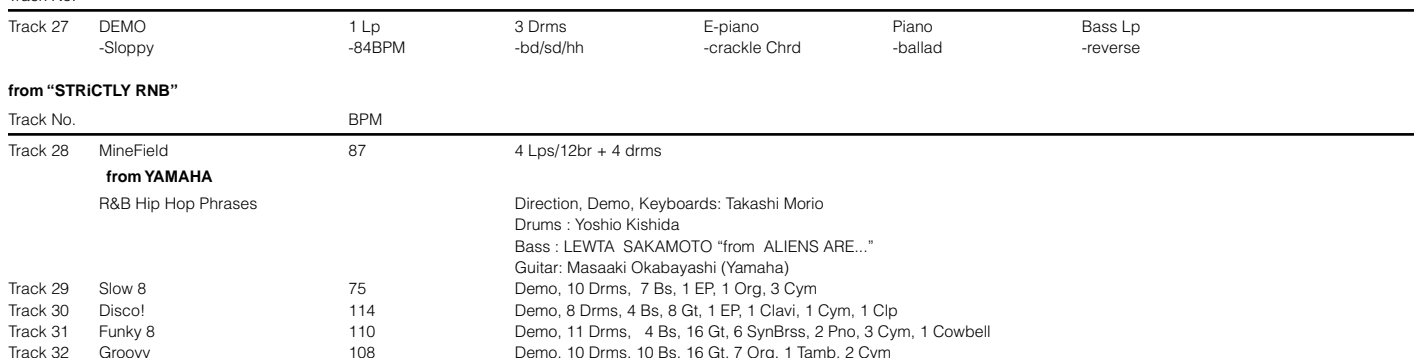

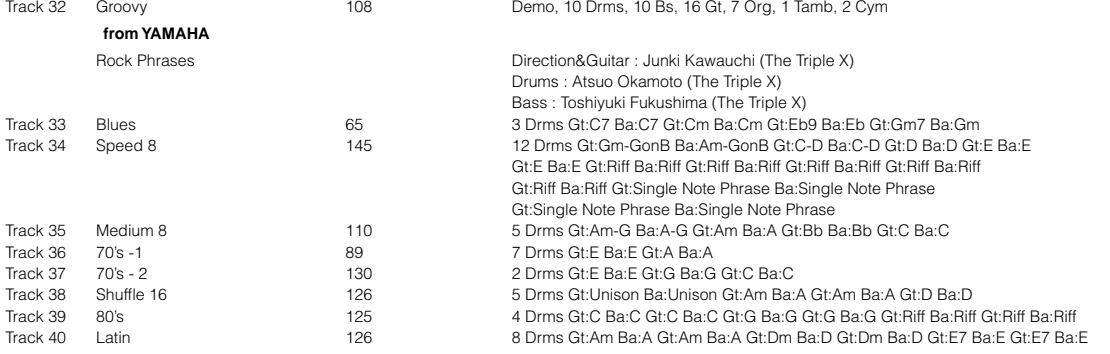

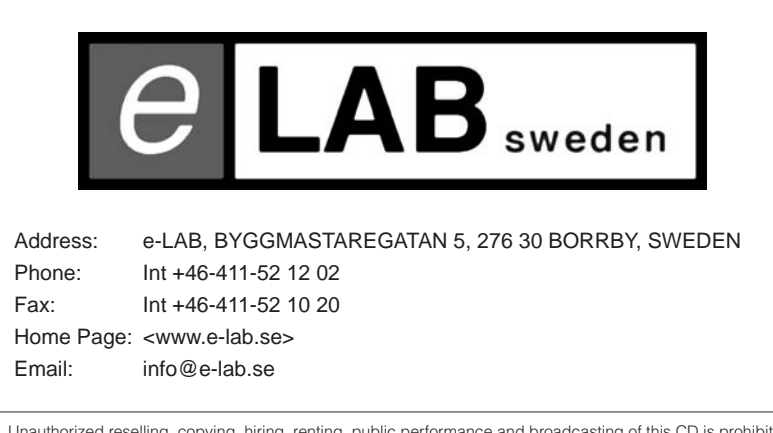

• Unauthorized reselling, copying, hiring, renting, public performance and broadcasting of this CD is prohibited. Purchase of this product entitles the purchaser to use the audio material featured in their music, not for the creation of any competitive product.

• All data are for personal use only - any commercial use should be checked with e-LAB.

# **SOFTWARE LICENSING AGREEMENT**

The following is a legal agreement between you, the end user, and Yamaha Corporation ("Yamaha"). The enclosed Yamaha software program is licensed by Yamaha to the original purchaser for use only on the terms set forth herein. Please read this licensing agreement with care. Opening this package indicates that you accept all terms outlined herein. If you do not agree to the terms, return this package unopened to Yamaha for a full refund.

### **1. GRANT OF LICENSE AND COPYRIGHT**

Yamaha grants you, the original purchaser, the right to use one copy of the enclosed software program and data ("SOFTWARE") on a single-user computer system. You may not use it on more than one computer or computer terminal. The SOFTWARE is owned by Yamaha and is protected by Japanese copyright laws and all applicable international treaty provisions. You are entitled to claim ownership of the media in which the SOFTWARE is included. Therefore, you must treat the SOFTWARE like any other copyrighted materials.

### **2. RESTRICTIONS**

The SOFTWARE program is copyrighted. You may not engage in reverse engineering or reproduction of the SOFTWARE by other conceivable methods. You may not reproduce, modify, change, rent, lease, resell, or distribute the SOFTWARE in whole or in part, or create derivative works from the SOFTWARE. You may not transmit or network the SOFTWARE with other computers. You may transfer ownership of the SOFTWARE and the accompanying written materials on a permanent basis provided that you retain no copies and the recipient agrees to the terms of the licensing agreement.

### **3. TERMINATION**

The licensing condition of the software program becomes effective on the day that you receive the SOFTWARE. If any one of the copyright laws or clauses of the licensing conditions is violated, the licensing agreement shall be terminated automatically without notice from Yamaha. In this case, you must destroy the licensed SOFTWARE and its copies immediately.

### **4. PRODUCT WARRANTY**

Yamaha warrants to the original purchaser that if the SOFTWARE, when used in normal conditions, will not perform the functions described in the manual provided by Yamaha, the sole remedy will be that Yamaha will replace any media which proves defective in materials or workmanship on an exchange basis without charge. Except as expressly set forth above, the SOFTWARE is provided "as is," and no other warranties, either expressed or implied, are made with respect to this software, including, without limitation the implied warranties of merchantability and fitness for a particular purpose.

### **5. LIMITED LIABILITY**

Your sole remedies and Yamaha's entire liability are as set forth above. In no event will Yamaha be liable to you or any other person for any damages, including without limitation any incidental or consequential damages, expenses, lost profits, lost savings or other damages arising out of the use or inability to use such SOFTWARE even if Yamaha or an authorized dealer has been advised of the possibility of such damages, or for any claim by any other party.

### **6. GENERAL**

This license agreement shall be interpreted according to and governed by Japanese laws.

# **SOFTWARE-LIZENZVEREINBARUNG**

Die folgende Vereinbarung ist eine rechtsgültige Vereinbarung zwischen Ihnen, dem Endanwender, und der Yamaha Corporation ("Yamaha"). Yamaha erteilt dem ursprünglichen Käufer für das beiliegende Yamaha-Softwareprogramm ausschließlich zu den hier ausgeführten Bedingungen eine Lizenz zur Verwendung. Bitte lesen Sie diese Lizenzvereinbarung sorgfältig. Durch das Öffnen dieser Packung bringen Sie zum Ausdruck, daß Sie alle darin enthaltenen Bedingungen akzeptieren. Wenn Sie nicht mit den Bedingungen einverstanden sind, können Sie die Packung ungeöffnet an Yamaha zurückgeben; der Kaufpreis wird in voller Höhe zurückerstattet.

### **1. ERETILUNG VON LIZENZ UND COPYRIGHT**

Yamaha erteilt Ihnen, dem ursprünglichen Käufer, das Recht, ein Exemplar des beiliegenden Softwareprogramms und der darin enthaltenen Daten ("SOFTWARE") als Einzelperson auf jeweils einem Computer zu verwenden. Sie dürfen sie nicht auf mehr als einem Computer bzw. einer Computerstation verwenden. Die SOFTWARE bleibt im Besitz von Yamaha und ist durch japanische Copyrightgesetze sowie alle anwendbaren internationalen Vertragsbestimmungen geschützt. Sie haben ein Anspruchsrecht auf das Eigentum an den Medien, denen die SOFTWARE beiliegt. Daher müssen Sie die SOFTWARE wie alle anderen durch Copyright geschützten Materialien behandeln.

### **2. EINSCHRÄNKUNGEN**

Die SOFTWARE ist durch Copyright geschützt. Sie dürfen Sie weder analysieren noch durch anderweitige Methoden reproduzieren. Sie dürfen die SOFTWARE weder ganz noch teilweise reproduzieren, modifizieren, verändern, gegen Entgelt oder unentgeltlich verleihen, verkaufen oder vertreiben, und Sie dürfen auf der Grundlage der SOFTWARE keine Ableitungen erstellen. Sie dürfen die SOFTWARE nicht an andere Computer senden oder in Netzwerke einspeisen. Sie dürfen das Eigentum an der SOFTWARE und den schriftlichen Begleitmaterialien auf unbefristeter Basis unter den Voraussetzungen übertragen, daß Sie keine Kopien zurückbehalten und sich der Empfänger mit den Bedingungen der Lizenzvereinbarung einverstanden erklärt.

### **3. BEENDIGUNG**

Die Lizenzbedingung des Softwareprogramms wird am Tag, an dem Sie die SOFTWARE erhalten, wirksam. Falls ein Copyrightgesetz oder eine Bestimmung der Lizenzbedingungen verletzt wird, wird automatisch und ohne Benachrichtigung durch Yamaha die Lizenzvereinbarung beendet. In diesem Fall müssen Sie die lizensierte SOFTWARE und ihre Kopien unverzüglich vernichten.

### **4. PRODUKTGARANTIE**

Yamaha garantiert dem ursprünglichen Käufer, daß, falls die SOFTWARE bei Verwendung unter normalen Bedingungen nicht die in der von Yamaha bereitgestellten Anleitung beschriebenen Funktionen erfüllt, die einzige Abhilfe darin bestehen wird, daß Yamaha auf Austauschbasis kostenlos jedes Medium ersetzen wird, das Material- oder Verarbeitungsfehler aufweist. Abgesehen von dem oben Ausgeführten wird die SOFTWARE "wie die Ware liegt und steht" geliefert, und es werden keine anderen ausdrücklichen oder stillschweigenden Garantien hinsichtlich dieser Software übernommen, einschließlich, aber nicht beschränkt auf, die stillschweigenden Garantien für handelsübliche Qualität und Eignung für einen bestimmten Einsatzzweck.

### **5. BESCHRÄNKTE HAFTUNG**

Ihre einzige Abhilfe und die gesamte Haftung Yamahas bestehen in dem oben Ausgeführten. Keinesfalls haftet Yamaha Ihnen oder einer anderen Person gegenüber für etwaige Schäden, einschließlich, aber nicht beschränkt auf, zufällige Schäden oder Folgeschäden, Kosten, Verdienstausfall, verlorene Ersparnisse oder andere Schadenersatzansprüche, die aus der Verwendung der SOFTWARE oder aus der Tatsache hervorgehen, daß diese SOFTWARE nicht verwendet werden konnte, selbst wenn Yamaha oder ein autorisierter Händler über die Möglichkeit derartiger Schadenersatzansprüche informiert wurde, oder für etwaige andere Ansprüche einer anderen Partei.

### **6. ALLGEMEINES**

Diese Lizenzvereinbarung soll gemäß und in Übereinstimmung mit den japanischen Gesetzen ausgelegt werden.

# **CONTRAT DE LICENCE DE LOGICIEL**

Ceci est un contrat entre vous-même, l'utilisateur final, et Yamaha Corporation (« Yamaha »). Le logiciel Yamaha ci-inclus est concédé sous licence par Yamaha à l'acheteur original et ne peut être utilisé que dans les conditions prévues aux présentes. Veuillez lire attentivement ce contrat de licence. Le fait d'ouvrir ce coffret indique que vous acceptez l'ensemble des termes du contrat. Si vous n'acceptez pas lesdits termes, renvoyez le coffret non ouvert à Yamaha pour en obtenir le remboursement intégral.

### **1. CONCESSION DE LICENCE ET DROITS D'AUTEUR**

Yamaha vous concède le droit d'utiliser, en tant qu'acheteur original, un exemplaire du logiciel et des données afférentes à celui-ci (« LOGICIEL ») sur un ordinateur pour utilisateur unique. Vous n'êtes pas autorisé à utiliser ces éléments sur plus d'un ordinateur ou terminal d'ordinateur. Le LOGICIEL est la propriété de Yamaha. Il est protégé par les dispositions relatives au droit d'auteur contenues dans la législation japonaise et les traités internationaux. Vous êtes en droit de revendiquer l'appartenance du support du LOGICIEL. A ce titre, vous devez traiter le LOGICIEL comme tout autre élément protégé par le droit d'auteur.

### **2. RESTRICTIONS**

Le LOGICIEL est protégé par le droit d'auteur. Vous n'êtes pas autorisé à reconstituer la logique du LOGICIEL ou à reproduire ce dernier par quelque autre moyen que ce soit. Vous n'êtes pas en droit de reproduire, modifier, prêter, louer, revendre ou distribuer le LOGICIEL en tout ou partie, ou d'utiliser le LOGICIEL à des fins de création dérivée. Vous n'êtes pas autorisé à transmettre le LOGICIEL à d'autres ordinateurs ou à l'utiliser en réseau.

Vous êtes en droit de céder, à titre permanent, le LOGICIEL et la documentation imprimée qui l'accompagne, sous réserve que vous n'en conserviez aucun exemplaire et que le bénéficiaire accepte les termes du présent contrat.

### **3. RESILIATION**

Les conditions énoncées dans le présent contrat de licence prennent effet à compter du jour où le LOGICIEL vous est remis. Si l'une quelconque des dispositions relatives au droit d'auteur ou des clauses du contrat ne sont pas respectées, le contrat de licence sera résilié de plein droit par Yamaha, ce sans préavis. Dans ce cas, vous devrez immédiatement détruire le LOGICIEL concédé sous licence ainsi que les copies réalisées.

### **4. GARANTIE PRODUIT**

Si, dans des conditions normales d'utilisation, le LOGICIEL ne remplit pas les fonctions décrites dans le manuel fourni, Yamaha s'engage vis-à-vis de l'acheteur original à remplacer gratuitement, sur la base d'un échange, tout support reconnu défectueux par suite d'un défaut de matière première ou d'un vice de fabrication. Ceci constitue le seul recours opposable à Yamaha. Hormis dans les cas expressément énoncés plus haut, le LOGICIEL est livré « en l'état » et toute autre garantie expresse ou implicite le concernant, y compris, de manière non limitative, toute garantie implicite de qualité marchande et d'adéquation à un usage particulier, est exclue.

### **5. RESPONSABILITE LIMITEE**

Votre unique recours et la seule responsabilité de Yamaha sont tels qu'énoncés précédemment. En aucun cas Yamaha ne pourra être tenu responsable, par vous-même ou une autre personne, de quelques dommages que ce soit, notamment et de manière non limitative, de dommages indirects, frais, pertes de bénéfices, pertes de fonds ou d'autres dommages résultant de l'utilisation ou de l'impossibilité d'utiliser le LOGICIEL, même si Yamaha ou un distributeur agréé ont été prévenus de l'éventualité de tels dommages, ou de quelque autre revendication formulée par une tierce partie.

### **6. REMARQUE GENERALE**

Le présent contrat de licence est régi par le droit japonais, à la lumière duquel il doit être interprété.

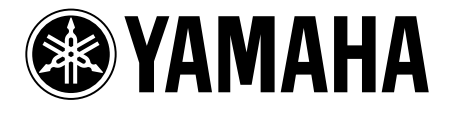

This document is printed on recycled chlorine free (ECF) paper with soy ink. Auf Recycling-Umweltpapier mit Sojatinte gedruckt. Ce document a été imprimé sur du papier recyclé non blanchi au chlore avec de l'encre d'huile de soja. M.D.G., Pro Audio & Digital Musical Instrument Division, Yamaha Corporation © 2002 Yamaha Corporation

209MWAP5.2-08E0 Printed in Japan V768880